TALLINNA ÜLIKOOL Informaatika Instituut

Inna Issajeva

# **ARVUTIKASUTUSOSKUSTE KUJUNDAMINE EAKATEL**

Magistritöö

Juhendaja: Peeter Normak

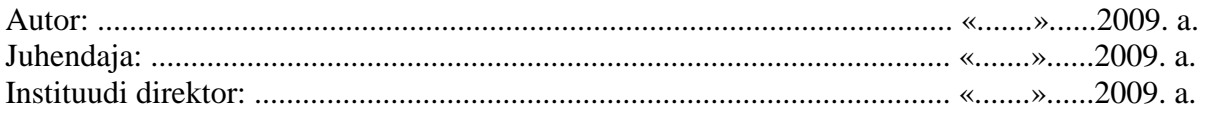

TALLINN 2009

TАЛЛИННСКИЙ УНИВЕРСИТЕТ Институт Информатики

Инна Исаева

## **ФОРМИРОВАНИЯ НАВЫКОВ ВЛАДЕНИЯ КОМПЬЮТЕРОМ ПОЖИЛЫМИ ЛЮДЬМИ.**

Магистрская работа

Руководитель: Пеэтeр Нормак

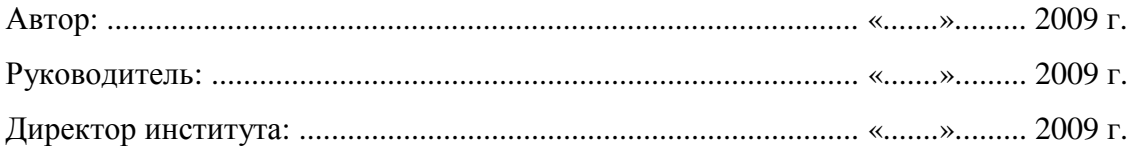

Tallinn 2009

## **AUTORIDEKLARATSIOON**

Заявляю, что данная магистрская работа написана лично мной и ранее никем другим не была представлена.

………………… ………………………………… (дата) (подпись защищающего магистрскую работу)

# Содержание

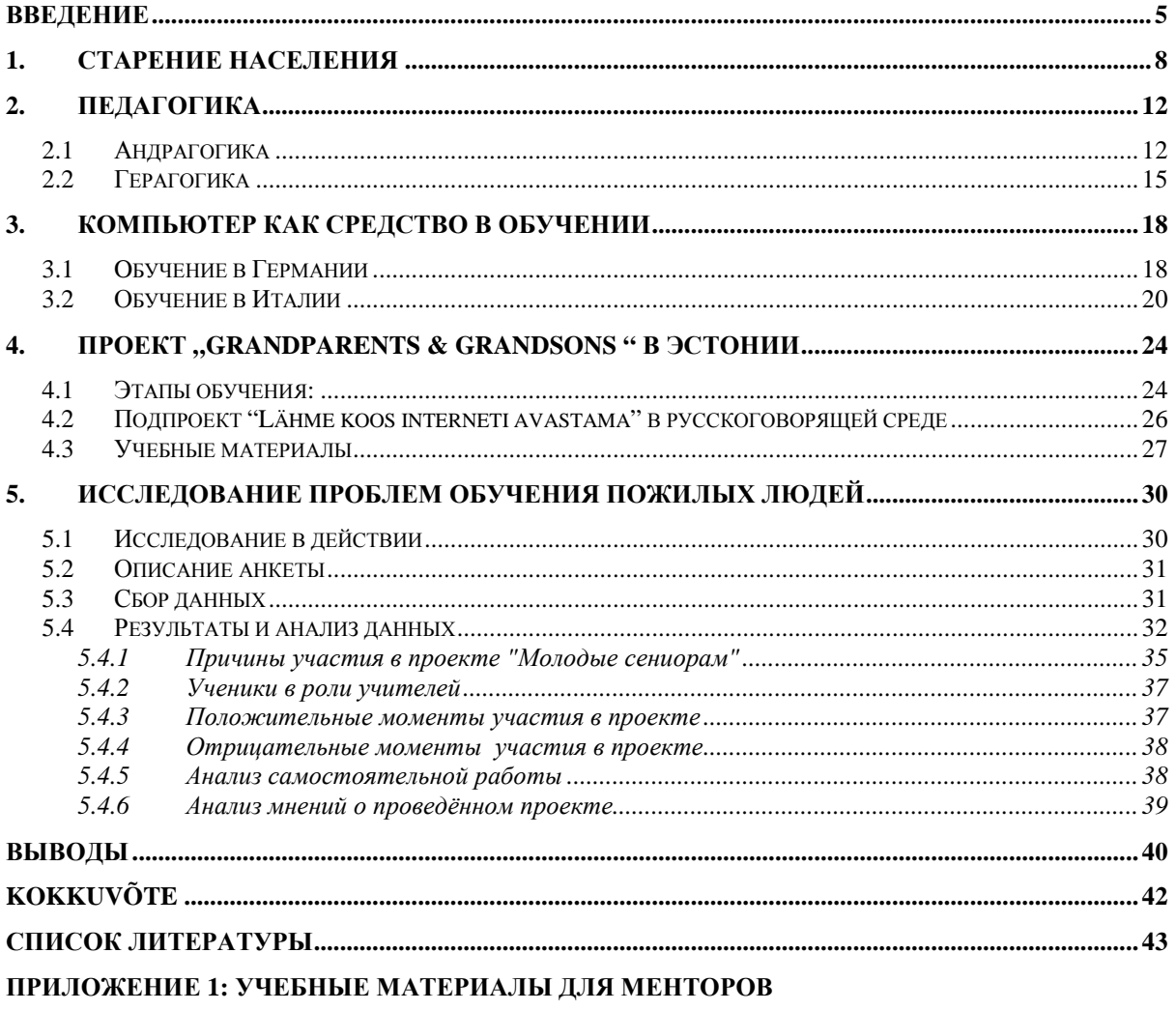

ПРИЛОЖЕНИЕ 2: УЧЕБНЫЕ МАТЕРИАЛЫ ДЛЯ УЧЕНИКОВ

ПРИЛОЖЕНИЕ 3: АНКЕТА

#### **ВВЕДЕНИЕ**

Старение населения является одной из наиболее актуальных проблем современности. В экономически развитых странах мира причиной старения населения является повышение средней продолжительности жизни, связанное с прогрессом медицины и здравоохранения, а также повышением жизненного уровня населения.

Опираясь на проведённые исследования, к 2010 году 23% населения в Европейском Союзе будут составлять пожилые люди в возрасте 60 и более лет, по прогнозам этот процент возрастёт до 35,2% к 2050 году. (ЕС, статистические данные, приводимые в Ala-Mutka, 2008: 9). Следовательно, сектор, составляющий пожилых людей, увеличивается, а рождаемость в странах Евросоюза падает. Такие изменения приводят к выводу, что люди пожилого возраста или, как принято говорить в современном обществе, "третьего возраста" должны стать активными гражданами современного общества.

Люди "третьего возраста", заканчивая свою трудовую деятельность, отходят в сторону, становясь в основном пассивными гражданами. О существовании данной проблемы говорят уже на протяжении нескольких лет. Основными причинами являются: изменение круга общения (в основном общение проходит в неформальной обстановке); проблемы с подвижностью, что приводит к тому, что пожилые люди всё чаще предпочитают оставаться дома, чем навещать родственников или друзей; а также потеря супруга или супруги и многие другие факторы. В связи со сложившейся ситуацией в современном обществе всё более актуальным становится вопрос обучения пожилых людей.

В Европе уже несколько десятилетий проводятся проекты по обучению пожилых людей иностранным языкам, привлечению их в художественные кружки, кружки по танцам, и это перечисление можно продолжать. Конечно же, нельзя не учитывать, что в нашей жизни появились доступные для обычного человека компьютеры и интернет. Компьютеры позволяют, не выходя из дома, осуществлять ежедневные операции, такие как оплата счетов, покупка билетов, получение информации и многое другое, что может облегчить жизнь пожилых людей.

Молодое поколение с лёгкостью управляет компьютером и использует все возможности всемирной паутины. К сожалению, о таких же успехах у пожилых людей пока еще говорить нельзя. В связи с этим возникает потребность в создании проектов по обучению пожилых людей навыкам использования компьютеров.

Эстония последовала примеру Европейских стран и присоединилась к проекту "G&G" ("Grandparents&Grandchildren"<sup>1</sup>). Цель проекта - предложить пожилым людям ("бабушкам и дедушкам") начальное обучение компьютеру и интернету не в традиционной форме, а привлечь к процессу обучения молодых людей ("внуков") из средней школы, профессиональных училищ и студентов первых курсов высших учебных заведений. Обучение построено так, чтобы сначала пробудить у пожилых людей интерес к использованию компьютера демонстрацией различных упрощающих и/или обогащающих повседневную жизнь интернет-сервисов, а потом максимально поддержать сеньоров в освоении компьютера, чтобы после обучения они смогли использовать компьютер самостоятельно.

В январе 2008 года в Эстонии успешно стартовал проект " G&G ", позже было решено провести проект и на русском языке. По завершению проекта каждая из групп приняла участие в опросе, целью которого было получение информации об участниках, организации проекта и проблем, с которыми пожилые люди столкнулись во время проекта.

**Целью** настоящей магистерской работы является выяснение, подходит ли предложенная методика обучения пожилым людям и с какими трудностями сталкиваются они во время учёбы.

**Исследовательские вопросы** магистерской работы:

- Какую цель преследовали пожилые люди, принимая участие в обучении?
- С какими трудностями сталкивались в процессе обучения?

• Как оценивают пожилые люди предложенный им метод обучения (школьники обучают пенсионеров)?

**<sup>1</sup> http://www.geengee.eu** 

Для решения этих вопросов необходимо было выполнить следующие задачи:

- перевести и адаптировать учебные материалы
- сформировать и обучить группу менторов
- провести пилотное обучение пожилых людей.

В первой главе магистрской работы рассматривается проблема старения населения в Европе, в связи с чем основной задачей становится приобщение пожилых людей к современному обществу посредством различных проектов.

Во второй главе рассматриваются такие понятия, как педагогика и андрагогика, а также проводится краткое знакомство с новым направление в образовании - герагогика, наука образования и обучения пожилых людей.

Третья глава содержит анализ обучения людей "третьего возраста" в Европейских страна: на каких принципах основывалось обучение и какие были получены результаты.

В четвёртой главе речь идёт о европейском проекте "G&G", описывается основная цель проекта и организация данного проекта.

Пятая глава содержит эмпирическую часть исследования. Описывается выбранный метод исследования, анализируются полученные данные и даются советы на основе полученных результатов.

Магистрская работа состоит из введения, 5 глав и выводов; в работе используется 7 рисунков, 1 таблица и 3 приложения.

#### **1. СТАРЕНИЕ НАСЕЛЕНИЯ**

В результате тенденции к увеличению в обществе доли лиц старшего возраста, образование пожилых людей во всём мире приобретает всё большую актуальность. За рубежом интерес к развитию сферы образования для пожилых людей возник ещё в середине прошлого века. Сегодня в мире в различных образовательных учреждениях для пожилых людей обучаются свыше 220 млн. человек. ( Ермак, 2007)

Выход на пенсию является одним из наиболее кризисных моментов на жизненном пути пожилого человека, влекущим за собой существенные изменения в условиях и образе его жизни. Сложившаяся ситуация требует от человека переосмысления ценностей, отношения к себе и к окружающему, поиска новых путей реализации активности. У многих пожилых людей этот процесс происходит долго и болезненно, сопровождается переживаниями, пассивностью, неумением найти новые занятия и контакты, поновому взглянуть на себя и окружающий мир.

Одной из наиболее сложных сегодня представляется проблема одиночества и неприспособленности к новым условиям жизни в позднем возрасте.

Т. Конаныгина отмечает, что среди проблем, с которыми пожилые люди сталкиваются, выйдя на пенсию можно отметить следующие:

- ухудшение здоровья, болезни, депрессии
- снижение двигательной активности,
- снижение умственных способностей
- снижение круга интересов, безынициативность,
- отсутствие уверенности в себе, низкая самооценка
- появление большого количества свободного времени
- изменение круга общения; увеличение общения в неформальной обстановке
- появление одиночества (потеря одного из супругов). (Конаныгина, 2008)

Обучение становится особой необходимостью в осознании и защите стареющими людьми своих прав и уяснении обязанностей, принятии ответственности за свою собственную судьбу. Пожилым необходимы знания, компетентность по сохранению

здоровья, достижению долголетия, навыки для повседневной деятельности, занятия любимым делом, общественной работой, помощи сверстникам и молодежи, по сохранению связей между поколениями.

Характерной чертой XXI века является глобальная компьютеризация. Развитие системы компьютерного образования предполагает приобщение, в том числе и пожилых граждан, к новым информационным технологиям.

Одним из эффективных путей решения проблем, становятся различные инструменты ИКТ и электронные услуги. К сожалению, е-знания у пожилых людей либо отсутствуют полностью, либо являются недостаточными. Так как желание учиться, как правило, у пожилых людей меньше, чем у молодых людей, крайне важно разработать подходящую методологию преподавания для пожилых людей. Не менее важно учитывать специфику обучения пожилых людей.

Проблема старения населения приобрела острый характер уже в 1990-е годы, тогда на Международной конференции по народонаселению и развитию (http://www.un.org/russian/conferen/cairo\_pop.pdf, 15.05.2009) серьёзно заговорили о низкой рождаемости и увеличении числа людей пожилого возраста. В ходе исследований учёные пришли к выводу, что с 1950 года доля людей старшего возраста (60 и более лет) непрерывно увеличивалась: с 8 процентов в 1950 году она в 2007 году, по прогнозам, должна была достичь 11 процентов, а в 2050 году — 22 процентов. На диаграмме чётко прослеживается тенденция увеличения доли пожилого населения (Рисунок 1).

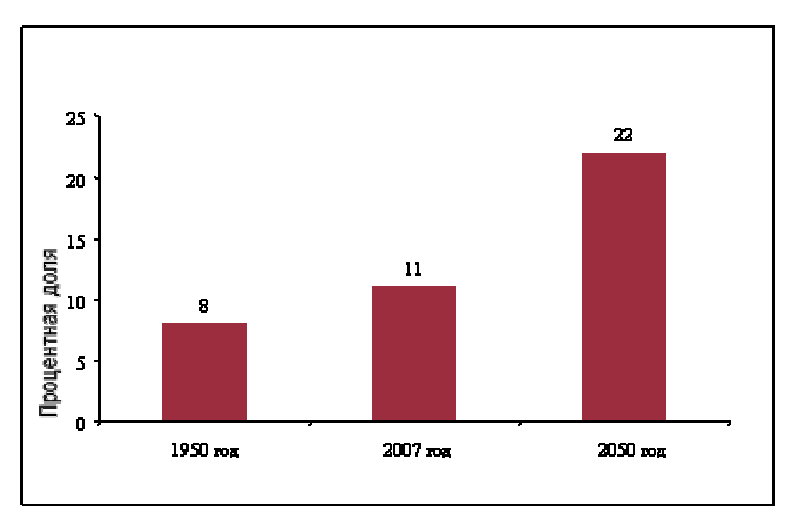

*Рисунок 1 Доля населения в возрасте 60 лет и старше: в мире, 1950–2050 годы*

В 2000 году численность населения в возрасте 60 лет и старше составляла 600 миллионов человек, что в три раза больше, чем в 1950 году. В 2006 году число пожилых людей превысило 700 миллионов человек, и ожидается, что к 2050 году оно составит 2 миллиарда человек, т.е. опять утроится за 50 лет. (http://www.un.org/russian/events/olderpersons/ageing07.html, 15.05.2009)

К 2008 году мы получаем новые и далеко не положительные данные о старении населения. Проведённые исследования говорят о том, что к 2010 году 23% населения в Европейском Союзе будут составлять пожилые люди в возрасте 60 и более лет, по прогнозам этот процент возрастёт до 35,2% к 2050 году. (ЕС, статистические данные, приводимые в Ala-Mutka, 2008: 9). Процентный показатель к 2050 году увеличился на 13% , по сравнению с данными за 1994 год. Количество пожилых людей увеличивается, а рождаемость в странах Евросоюза падает. Такие изменения приводят к выводу, что увеличиваться должна и поддержка людей пожилого возраста, чтобы они и дальше продолжали оставаться активными гражданами современного общества.

#### **1.2 Анализ обучения в Европе**

В 2006 году в Европе в целом провели анализ степени участия людей в каком-либо обучении (формальное, неформальное или неофициальное). Результаты показали следующее: 50 % людей в возрасте от 25 до 34 лет участвуют в процессе обучения, а пожилые люди (55-64) составили всего лишь 30%. (http://www.seniorlanguage.com/uploads/media/WP2\_Situation\_of\_geragogic-

pedagogy\_for\_senior\_citizens\_doc.pdf, 20.03.2009 ). Низкий показатель участия пожилых людей в процессе обучения связан с тем, что для молодых людей существует общая система образования, чего нельзя сказать о пожилых людях. Также нужно отметить, что показатели различаются по странам.

Основываясь на результатах анализа ("Statistics in focus" ,European Communities, 2005) можно выделить три группы стран по степени активности населения в процессе обучения:

- Участие менее одной трети населения: Венгрия, Греция, Испания, Литва, Чехия, Польша и Эстония;
- Участие от одной до двух третей населения: Кипр, Великобритания, Нидерландов, Бельгии, Германии, Португалии, Латвии, Италии, Франции, Мальты и Словакия;
- Страны, где образование и профессиональная подготовка охватывают более двух третей населения: Швеции, Финляндии, Дании, Люксембурга, Словении и Австрии (в возрастной группе 20-34 лет: 91% женщин, 88% мужчин, всего 90% от общего числа возрастной группы; в возрастной группе 35-44 лет: 89% женщины, 87% мужчин, 88% общего числа возрастной группы; в возрастной группе 45-54 лет: 88% женщин, 86% мужчин, 87% общего числа возрастной группы; в возрастной группе 55-64 лет: 94% женщин, 91% мужчин. От общего числа всех возрастных групп 93%: 90% женщин, 88% мужчин, 89% общей суммы).

Формальное образование подразумевает существование в обществе специальных учреждений и организаций (школы, училища, университеты, институты повышения квалификации и др.), осуществляющих процесс обучения. Неформальное образование включает в себя все виды учебной деятельности, которые не входят в официальную программу образования. Неофициальное обучения соответствует самообучению, которое не является частью формального или неформального образования и подготовки кадров, с использованием различных методик, как книги, компьютеры, учебные центры. (The situation of geragogic–pedagogy for senior citizens in European countries, Grant Agreement number:  $229803 - CP - 1 - 2006 - 1 - DE - GRUNDTVIG -$ G11)

Прежде чем начать рассмотрение обучения пожилых людей, стоит обратиться к самой педагогике.

#### **2. ПЕДАГОГИКА**

Педагогика — это наука о воспитании, обучении и образовании. (Ковалев, 1975)

Значение слова педагогика трактуется различными авторами по-разному, например И. Подласый современную педагогику характеризует, как науку о воспитании человека, понятие воспитание употребляется в самом широком смысле, включая образование, обучение развитие. (Подласый, 1999) Можно бесконечно перечислять значения слова педагогика, но как бы оно не расшифровывалось, она всегда будет наукой об обучении человека.

Говоря о педагогике, не стоит думать, что данная наука занимается обучением детей; напротив, она включает в себя различные теории обучения и направления, основанные на обучении, как взрослого поколения, так и пожилых людей.

#### *2.1 Андрагогика*

Обучение человека должно быть непрерывным, поэтому, окончив школу или университет, человек продолжает получать новые знания и совершенствует себя в различных сферах деятельности.

Понятно, что взрослые и дети обучаются по-разному. Возникла потребность в науке обучения взрослых людей, впервые о такой науке заговорил немецкий историк эпохи Просвещения А. Капп, назвав её aндрагогикой.

Андрагогика (от греч. аndros - взрослый человек и agōg – руководство, воспитание) – одно из названий отрасли педагогической науки, охватывающей теоретические и практические проблемы образования, обучения и воспитания взрослых. (Бим-Бад, 2002, 24.11.2009)

Науку андрагогику отделяют от педагогики, так как педагогика — обучение и воспитание ребенка (от гр. *paidos* — ребенок), при этом многие результаты на самом деле оказываются важными только для школы. (Дресвянников, 2007)

Данная наука помогает найти правильные направления в обучении взрослых, способствует раскрытию личности и реализации скрытых способностей.

Социальная наука выделяет 3 возрастные группы: люди до 25 лет, с 25 до 45 лет, 45 и старше; для каждой из этих групп свойственны свои потребности. (В. Дресвянников "Андрагогика: принципы практического обучения для взрослых"). Первая группа нуждается в получении профессионального образования, чтобы стать полноценным гражданином общества. Вторая группа нуждается в самосовершенствовании и профессиональном развитии. Последняя группа, достигшая определённых целей, также нуждается в поддержке.

Для каждой из этих групп нужен свой подход, этим и занимается андрагогика.

С самого рождения человек самосовершенствуется: учится ходить, говорить, размышлять, учится в школе, в университете, на работе. Наступает момент, когда человек заканчивает свою рабочую деятельность и уходит на пенсию, но это не означает, что заканчивается и обучение.

Уже в древности великие философы, размышляя о старости, говорили, что старость является новым этапом жизни, в котором образование должно играть немаловажную роль.

Главной задачей философов, «любителей мудрости» различных исторических эпох, был поиск ответов на вопрос: в чем смысл человеческой жизни в различные ее периоды? (Кононыгина, 2005) Обращаясь к истокам философии, проясняется, что старость и связанные с нею проблемы смысла жизни активно обсуждались уже в античности. Cтарость стала своеобразным кругом притяжения философского размышления. Обратимся к наследию этого этапа философской мысли и учёным, которые позволяют открыть ряд вопросов, касающихся данного возраста.

Приобретая знания в молодости, человек использует их в старости, при этом он должен на протяжении всей жизни изучать и познавать новое.

Один из римских философов Сенека (4 г. до н.э. – 65 г. н.э.) говорил: "Учиться надо смолоду, на старости же лет - наслаждаться знаниями". "Лучше изучить лишнее, чем ничего не изучить" (Таранов, 1997) В своих многочисленных работах он советовал пожилым людям проявлять активность, читать книги и размышлять о жизни. Необходимо не останавливаться, постоянно действовать, упражняться во всем.

Процесс старения можно остановить, если постоянно работать над собой . Кроме того, человек в старости владеет таким сокровищем, как накопленный опыт.

Философ Марк Тулий Цицерон (106 – 43 г. до н.э.) мастерски защищает и восхваляет пожилой возраст, как наиболее ценный для человека и для общества в целом. "Но в большей степени нужно заботиться о поддержании ума и духа, ведь они подобны светильнику, в который не подливают масло, - гаснут. Если говорят о глупых стариках и выводят их в комедиях, то ведь это не является недостатком старости вообще, а старости ленивой и праздной". (http://lib.rin.ru/doc/i/49259p.html, Цицерон, О старости, 30.04.2009)

Обучение, овладение новыми знаниями, самосовершенствование - всё это заставляет человека действовать, а значит, продлевает жизнь.

Эммануил Кант (1724-1804 гг.) считал, что философствование омолаживает человека, продлевает его жизнь и дает силы, любая другая осмысленная деятельность приносит подобные результаты.

Основываясь на рассуждениях великих философов о старости, можно сделать выводы.

• Рассуждая о старости, напрашивается вывод, что чем активней человек был в молодости, тем лучше будет его умственное и физическое состояние и в пожилом возрасте. Люди, которые стремятся себя развивать и занимаются умственным трудом, обретают здоровую старость. Следовательно, обучение в старости означало бы заботу о физическом и умственном благополучии человека.

• В старости большое значение играют достижения, которых человек смог добиться, поэтому обучение помогает достичь новых высот и повысить авторитет в собственных глазах.

Интерес учёных и философов к столь прекрасному возрасту не пропал, на сегодняшний день данная проблема является актуальной и затрагивается многими учёными современностями. Наряду с вышеперечисленными науками, как педагогика и андрагогика, появилась новая наука герагогика.

#### *2.2 Герагогика*

**Герагогика** – это научная дисциплина о воспитании, образовании, сопровождении и содействии людям в период постпрофессиональной деятельности с целью их дальнейшего развития. Термин *герагогика* впервые был использован в 1952 году Керером. О необходимости оформления самостоятельной научной дисциплины, которая будет сопровождать образовательный процесс, заявил немецкий исследователь Фридрих Боллнов. Он предлагает именовать эту дисциплину *геронтогогикой* – педагогикой пожилых людей и всё что связано с образовательной деятельностью этой целевой группы. (Кононыгина, 2005)

**Геронтогогика** – наука об образовании пожилых и старых людей. В контексте современных идей об осуществлении непрерывного образования, сопровождающего человека на протяжении всей его жизни, на страницах педагогической, психологической, философской литературы обсуждаются проблемы не только педагогики, то есть науки о воспитании и обучении детей, но и андрогогики – науки об образовании взрослых. (Рыбакова, 2001)

Новая наука начинает набирать популярность, т.к. в результате увеличения в обществе доли лиц старшего возраста, образование пожилых людей во всём мире приобретает всё большую актуальность. В Европе интерес к образованию пожилых людей возник ещё в середине прошлого века.

Сегодня в мире в различных образовательных учреждениях для пожилых людей обучается свыше 220 млн. человек. В большинстве европейских университетов даже существует специальная дисциплина - педагогическая геронтология, позволяющая готовить специалистов герагогов (педагогов) для образовательной работы с пожилыми людьми.

Учёные столкнулись с проблемой образования пожилых людей в начале 20-ого столетия, отмечая два направления: первое основывается на обучении тех, кто работает с пожилыми людьми, а второе - на необходимости участия пожилых в образовательных программах.

Первыми о необходимости образовательной работы с пожилыми людьми заговорили О-Ф. Боллнов и Х. Миске, они стали родоначальниками научной дисциплины «Герагогики» или «Геронтагогики».

Неотъемлемый вклад в изучении герагогики внесла учёная Т.М.Кононыгина, обосновав необходимость самостоятельного существования герагогики.

Необходимость самостоятельного существования герагогики обусловлена:

- особенностями людей закончивших трудовую деятельность, их проблемы, интересы, потребности требуют иных целей и содержания в обучения;
- наличием среди представителей старших возрастов большого количества целевых групп, нуждающихся в различных дидактических подходах, специфических методиках, всевозможных образовательных предложениях и технологиях;
- иной системой повышения квалификации и обучения новым специальностям людей предпенсионного и пенсионного возраста, сохранивших работоспособность;
- ориентированностью образовательных программ на организацию общения, досуга, оказание помощи в осмыслении и оценке прожитой жизни, рассмотрение вопросов о смысле жизни и конечности человеческого существования;

- постановкой новых задач, связанных с «обучением старению» представителей различных поколений, межпоколенческой интеграции, взаимопониманию и согласию с молодежью;
- подготовкой кадров способных решать специфические задачи образования пожилых людей в современных условиях. (Кононыгина, 2005)

Главной целью геронтообразования является социальное воздействие на личность при подготовке ее к старости, выявление потенциальных ресурсов для развития и саморазвития, социализации, интеграции в общественную жизнь для активной, продуктивной компетентной деятельности в интересах личности, общества и государства.

Геронтообразование должно являться институтом формирования гражданских качеств и геронтокультуры на основе новых знаний с использованием прошлого опыта, мудрости, современных информационно-технических средств.

#### **3. КОМПЬЮТЕР КАК СРЕДСТВО В ОБУЧЕНИИ**

На протяжении нескольких десятилетий в Европе разрабатываются различные проекты, позволяющие улучшить жизнь пожилых людей. Данные проекты предполагают кружки по интересам, к примеру, танцевальные или языковые, а также компьютерные курсы, позволяющие пенсионерам получить начальные навыки пользования компьютером и использования интернета.

На сегодняшний день, нельзя представить себе молодого человека, не умеющего пользоваться компьютером или не имеющего понятия о сети интернет. Компьютеры позволяют нам совершать банковские операции, оплачивать счета, посылать электронные письма, общаться в реальном времени с родственниками или друзьями из других городов мира, быть в курсе последних событий и многие другие операции, что облегчают повседневную жизнь.

Молодёжь без проблем использует компьютер и возможности всемирной паутины интернет. К сожалению, пожилые люди не умеют работать на компьютере и не знают, как компьютер может облегчить и упростить их жизнь. В связи с этим возникла потребность в создании проекта по обучению пожилых людей пользованию как компьютера, так и сети интернет.

#### *3.1 Oбучение в Германии*

Наглядным примером служит организация Bagso, заговорившая в 1997 году на конгрессе "German Senior Citizens" о необходимости приобщения пожилых людей к информационному обществу.

"Participation in society of older people depends more and more on their having and being able to effectively use electronic communications resources at their disposal. Mastery of these media will be of similar importance in the future as reading and writing is at present. The special opportunity which new electronic media offer Senior Citizens is that these make information available virtually instantaneously and 'online' i.e. at home. It would of course be naive and inhuman to assume that all direct human contact can be replaced by the new media.

These contacts are and remain indispensable because they are part of human nature. Used correctly however, the new media can help people whose mobility is restricted regain their lost communications capabilities. " (Altern verbindet – documentation on the 5th German Senior Citizens' Congress in 1997).

Главной целью стало повышение стимула по использованию компьютерных технологий, а в первую очередь использование интернета людьми «третьего возраста». В течении 2004 и 2005 года в 4 этапа был проведён Интернет-курс для пожилых людей, участие принимали группы людей в возрасте 50 - 59 лет, 60 - 69 лет, 70 и выше. В ходе проведения проекта "Online Competence for the 50over Generation" было проведено исследование, в котором приняло участие 1200 человек, полученная информация использовалась для дальнейших проектов. Ниже представлены общие данные полученные в ходе исследования:

- 61% ответили, что их интерес к интернету был велик
- 29% ответили, что были очень заинтересованы интернетом
- 10% не было особого интереса к интернету
- 95% людей, принимающих участие в процессе, указали, что они намерены использовать интернет в будущем.

(Neubauer, Lenz, Tippelmann,2005)

Очень интересными были причины, почему пожилые люди не намерены использовать интернет в будущем. Одной из главных причин является недостаточное умение использования интернета. Следующим фактором служит отсутствие компьютера дома, в действительности не каждому пенсионеру по карману приобрести столь недешёвую технику. И хотелось бы отметить, что совсем малая доля выпала на отсутствие интереса к интернету. Результаты можно посмотреть на ниже представленной диаграмме (Рисунок 1) .

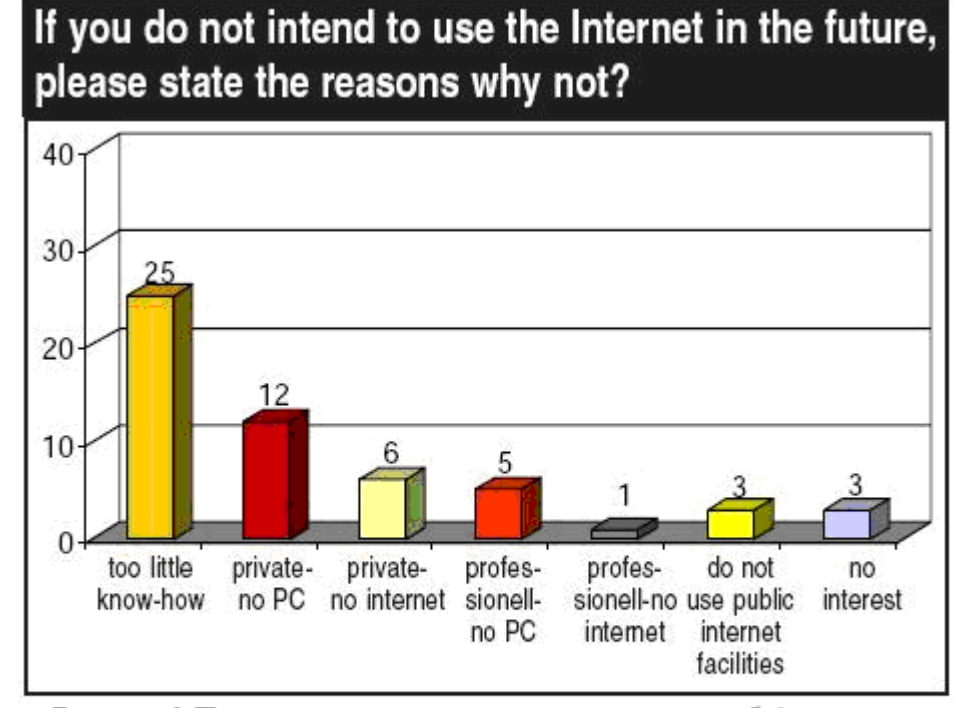

Рисунок 1 Причины неиспользования интернета в будущем (Neubauer, E., Lenz, U., Tippelmann, E 2005:4)

Отсюда следует, что пожилые люди нуждаются в проектах по обучению компьютеру и интернету. Вопрос об обучении людей «третьего возраста» был поднят не только в Германии, но и в других европейских странах, например в Италии во время конференции "Today's senior citizens and the city, perspective and resources".

#### *3.2 Обучение в Италии*

В июне 1998 года в Милане состоялась первая конференция ("Today's senior citizens and the city, perspective and resources"), посвещённая проблемам пожилых людей. Самым важными выводами конференции были: признание разрыва между молодыми и пожилыми людьми, который может вызвать социальные трения и признание факта, что очень небольшой процент пожилых людей используют ИТ, хотя в это время в одном только Милане граждан старше 60 было около 25% от всего населения. Ожидалось, что доля пожилых людей возрастет к концу 2004 года до 30%. Научным комитетом AIM был разработан экспериментальный проект "Grandparents & Grandsons". Этот проект был призван создать мост между поколениями и способствовать повышению компьютерной грамотности среди населения в возрасте старше 60.

С октября 1998 по апрель 2006 года общее число участников во всех городах, участвующих в проекте, составило 23504 человек, в том числе пенсионеров, матерей и их сыновей. Успехам данного проекта можно было порадоваться, тогда и решили присоединится такие Европейские страны, как Греция, Словения, Испания, Польша, Финляндия, Эстония, Германия, Франция, Швеция. Официально проект был начат 26 февраля 2007 года.

Цель проекта – предложить пожилым людям ("бабушкам и дедушкам") начальное обучение компьютеру и интернету не в традиционной форме, а привлечь к процессу обучения молодых людей ("внуков") из средней школы, профессиональных училищ и студентов первых курсов высших учебных заведений. Обучение построено так, чтобы сначала пробудить у пожилых людей интерес к использованию компьютера демонстрацией различных упрощающих и/или обогащающих повседневную жизнь интернет сервисов, а потом максимально поддержать сеньоров в освоении компьютера, чтобы после обучения они смогли использовать компьютер самостоятельно.

Главная идея обучения изображена на ниже приведённом рисунке (Рисунок 2).

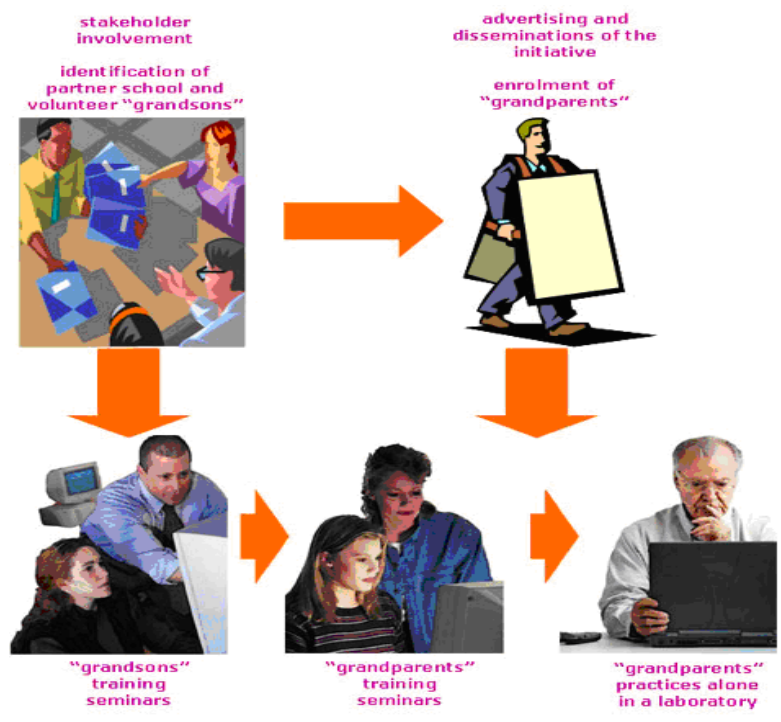

Рисунок 2 Метод обучения пожилых людей (www.geegeen.eu)

Проблема старения населения актуальна на сегодняшний день, о чём свидетельствуют цифры в ходе проведённых исследований в Европе, процент пожилых людей к 2050 году поднимется до 35%. Следовательно, уже сегодня необходимо обратить на это внимания и помочь людям третьего возраста стать активными гражданами современного общества.

Образование должно помогать людям "прокладывать мостики" над той пропастью, которая лежит между стариками и молодым поколением. Для того чтобы привлечь пожилых людей к активному участию в социальной жизни, общество должно изменить точку зрения на старость и понять, что по достижении определенного возраста человек не становится другим, что пожилые не образуют самостоятельную социальную группу.

Люди должны научиться видеть в каждом человеке личность, а возраст рассматривать как зависимую переменную, не определяющую значимые различия между людьми. Следовательно при организации обучения пожилых надо не изолировать их, ссылаясь на возрастные ограничения, а, наоборот, развивать формы межпоколенческого обучения, ставя акцент на общих интересах, общих целях в обучении пожилых и молодых.

#### **3.3 Пожилой человек глазами школьника**

Прежде чем строить мосты между пожилыми людьми и молодёжью, необходимо узнать, какое мнение и отношение у них друг к другу.

В Орловском государственном институте был проведён опрос, где студентам, которые пока не имеют опыта работы с пожилыми людьми, было предложено ответить на вопрос: "Какой он (пожилой человек)?".

Обобщенный портрет глазами студентов выглядит следующим образом: пожилой человек старый, седой, больной, бедный, беззубый, сгорбленный, костлявый, морщинистый, старомодный, поучающий, молчаливый, пассивный, глухой, склерозный, ленивый, уставший, ворчливый, агрессивный, угрюмый, скучный, всезнающий, заторможенный, медлительный и т.п.

Студенты, работающие с пожилыми людьми в образовательных проектах, отвечают на поставленный вопрос совсем иначе. По их мнению, пожилой человек: мудрый, активный, веселый, понимающий, снисходительный, аккуратный, трудолюбивый, миролюбивый, сердечный, творческий, добрый, любящий, мастеровой, патриотичный. (Кононыгина, 2008).

В сотрудничестве с людьми "третьего" возраста формируется новый взгляд на пожилого человека. У студентов появляется понимание и уважение к людям старшего поколения, они переосмысливают образ пожилых и видят их с другой стороны, как мудрых и миролюбивых людей.

#### **4. ПРОЕКТ** "**GRANDPARENTS & GRANDSONS**" **В ЭСТОНИИ**

В Эстонии подпроектом "G&G" является "Начальное обучение компьютеру - молодые сениорам". В Эстонии активными партнерами этого проекта являются Таллиннский университет, Эстонский Союз Пенсионеров и Шведбанк.

Цель проекта – предложить пожилым людям ("бабушкам и дедушкам") начальное обучение компьютеру и интернету не в традиционной форме, а привлечь к процессу обучения молодых людей ("внуков") из средней школы, профессиональных училищ и студентов первых курсов высших учебных заведений. Обучение построено так, чтобы сначала пробудить у пожилых людей интерес к использованию компьютера демонстрацией различных упрощающих и/или обогащающих повседневную жизнь интернет-сервисов, а потом максимально поддержать сеньоров в освоении компьютера, чтобы после обучения они смогли использовать компьютер самостоятельно. За организационную часть проекта отвечают Таллиннский Университет и Эстонский Союз Пенсионеров.

#### *4.1 Этапы обучения*

#### Преподаватель университета или учитель информатики обучает "внуков"

Руководитель проекта связывается с желающими принять участие в проекте школами и в каждой школе/учебном заведении проводится обучение "внуков". Обучение «внуков» заключается в знакомстве с учебным процессом и учебными материалами для пожилых людей, особо уделяется внимание специфическим аспектам обучения пожилых людей. После семинара молодые люди самостоятельно знакомятся с учебными материалами более подробно, а также проделывают практические задания, которым потом должны будут обучить пожилых людей.

#### "Внуки" обучают "бабушек и дедушек"

Руководитель проекта договаривается со школой или местным самоуправлением о месте проведения основного обучения (например, школьный компьютерный класс), где проводится основная часть проекта: 3 раза по 3 часа. Основное обучение проводится одновременно для 10-16 пожилых людей, но проводит его не стоящий

перед классом учитель, а каждых "внук" индивидуально обучает одного или двух "бабушек и дедушек". Преподаватель/учитель "внуков" (или ментор) в процессе основного обучения помогает и "внукам" и "бабушкам и дедушкам". Основные темы, которые затрагиваются в процессе обучения пожилых людей, следующие:

- Как работать на компьютере в среде Windows
- Как находить в интернете нужную информацию
- Как использовать местные интернет-услуги
- Как использовать электронную почту и общаться в сети.

## "Бабушки и дедушки" упражняются самостоятельно, время от времени получая помощь "внуков"

После основного обучения "бабушки и дедушки" продолжают заниматься по печатным материалам и упражнениям в сети, при этом "внук" по крайней мере, трижды помогает "бабушке или дедушке", отвечая на возникшие в процессе упражнений вопросы или помогая преодолеть трудности в работе с учебными материалами. Самостоятельные упражнения проходят в таких местах, где пожилые люди смогут и дальше иметь доступ к компьютерам, например, в дневных центрах, местных библиотеках и т.п. Место проведения самостоятельных упражнений в каждом конкретном случае определяет руководитель проекта вместе с местным самоуправлением или другими партнерами по проекту, или с представителем Эстонского Союза Пенсионеров. (Grandparents & grandsons, 2009)

Основное обучение базируется на учебном материале "Открываем интернет вместе", который обучаемая "бабушка" или обучаемый "дедушка" получает в свое полное распоряжение и поэтому материал в процессе работы можно дополнять комментариями и т.п. Но обучение не должно стать совместным прочтением учебного материала, ментору предстоит самому живо и захватывающе представлять темы "бабушкам и дедушкам". "Внук" должен приводить примеры, какие ежедневные занятия можно проще и/или удобнее совершить при помощи программ или интернетуслуг, как он сам использует данные возможности и т.п.

Учебные дни должны планироваться следующим образом:

Целью первого учебного дня является знакомство с основными элементами операционной системы MS Windows, упражнения в пользовании мышью и «открытие» захватывающего мира интернет-страниц.

Целью второго учебного дня является беглое знакомство с устройством компьютера, повторение изученного в прошлый раз, а также познакомить и поупражняться в использовании основных программ для общения: электронная почта на примере www.gmail.com, онлайн-общение, на примере Skype.

Целью третьего учебного дня является повторение изученного, а также знакомство с интернет-услугами, которые облегчают повседневную жизнь, но требуют либо регистрации, либо подтверждения личности. ("Grandparents & Grandsons", 2009)

Ожидается, что после основного обучения "бабушки и дедушки" продолжат самостоятельные упражнения по учебным материалам и упражнениям в интернете (http://www.geengee.eu). Но и на этом этапе менторы должны помогать своим подопечным, навещая их 3 раза во время самостоятельных упражнений. Для самостоятельных упражнений не собираются в классе, где проходило основное обучение, а используются компьютеры в тех местах, где пожилые люди могут иметь к ним доступ постоянно: например, в дневных центрах, местных библиотеках и т.п.

#### *4.2 Подпроект "Lähme koos interneti avastama" в русскоговорящей среде*

Проект в Эстонии успешно стартовал в январе 2009 года на государственном языке, получивший успех проект следовало развивать. На состояние января 2009 в Эстонии проживал 342 966 (21,6 %) русскоговорящих граждан, следовательно, имелся смысл провести аналогичный проект на русском языке. (http://www.stat.ee/34267, 15.10.2009)

Предложение поступило от директора института информатики Таллиннского университета. Концепция проекта осталась прежней, преподаватель университета или учитель информатики обучет "внуков", а "внуки" в свою очередь обучают "бабушек и дедушек".

Для осуществления данного проекта, мне необходимо было выполнить следующие задачи:

- перевести и адаптировать учебные материалы
- обучить и подготовить группу менторов
- организовать помещения для обучения (школа) и для самостоятельной работы (библиотека, социальный центр и т.д.)
- во время учёбы быть в роли тутора
- провести пилотную учёбу.

#### *4.3 Учебные материалы*

Разработанные учебные материалы для менторов и для обучающихся пожилых людей были на эстонском языке, моей задачей стал перевод, адаптация и оформление учебных материалов на русккий язык.

Требования были следующими:

- перевод основного содержимого
- добавление в материалы новой темы; клавиатура и переключение языков
- оформление илюстрирующих рисунков на русском языке
- поиск и добавление информационных русско-язычных интернет страниц для дальнейшего использования пожилыми людьми

Основная цель при создании учебных материалов было не подробное описание составляющих компьютера, а знакомство с современными технологиями облегчающими жизнь человека.

Краткое описание компьютера и графическое изображение компьютера даёт хорошее понимание современной вычислительной машины. Рассказывается, как пользователь должен включать и выключать компьютер, как использовать компьютерную мышь. Даётся краткое описание среды Microsoft Windows и инструкция работы с програмными окнами.

Название учебных материалов звучит следующим образом "Lähme koos internetti avastama", следовательно главным было подробное описание интернета и услуг, которыми можно пользоваться по средствам интернета.

Первым шагом было знакомство с браузерами и их основными функциями. Далее следовало рассмотрение основных ошибок, встречающихся при работе с интернетстраницами и подборка полезных ссылок для пожилых людей, где бы они могли получить необходимую информацию. Также описано, каким образом можно найти в интернете интересующую их информацию, какие поисковые системы они могут использовать для поиска.

Немаловажным достижением сегодня считается электронная почта, по средствам которой "бабушки" могут отправлять письма в другие города и страны за считанные минуты, причём ответ они получают гораздо быстрее, чем используя обычную почту. Подробно объясняется создание электронного ящика и основные функции его использования.

Отправлять письма - это уже традиция, но с дальними родственниками не обязательно общаться через письма, достаточно установить на своём компьютере программу Skype и уже можно переписываться в реальном времени. А если "дедушка или бабушка" желают общения в живую, то можно и позвонить, используя данную программу, при этом можно не только услышать родственника, но и увидеть, единственным требованием будет наличие наушников и микрофона, а для изображения - вебкамеры. В материалах рассказывается, как установить Skype, как создать учётную запись, способы работы с данной программой (отправка текстовых сообщений, звонки контактам и т.д.).

На сегодняшний день практически каждый гражданин имеет в наличие удостоверяющий личность документ – ID-карту, но ею можно пользоваться и в целях безопасного пользования интернет-услугами. Рассказывается, какое программное обеспечение необходимо установить и как работать с ID-картой, разъясняется понятие дигитальной подписи и её преимущества.

И в заключении идёт речь об интернет-банках, таких как SWEDBANK и SEB-банк: данная услуга упростила выполнение повседневных операций оплаты счетов, денежных переводов и многое другое. Теперь пожилым людям не обязательно идти в банк, стоять в очереди и оплачивать счета за квартриру и при этом платить деньги за услугу.

При переводе учебных материалов в первую очередь следовало учитывать, что овладение компьютером и понимание новых технологий для пожилых людей будет и без того не лёгкой задачей, следовательно, все изображения, где было возможно, были изменены на изображения с русским языком.

Широкий перечень полезных интернет-адресов пришлось пересмотреть, к сожалению, некоторые из них были только на государственном языке, при возможности они заменялись альтернативными адресами, если же таковых не находилось, интернетадрес не использовался.

В учебные материалы было решено добавить тему, касающуюся клавиатуты и переключения языков. В случае, если понадобится, к примеру, написать письмо на русском языке, может возникнуть банальная проблема: человек не будет знать, как переключить клавиатуру на другой язык. Были приведены сравнения русской и английской клавиатуты и рассмотрены способы переключения клавиатуры с одного языка на другой.

Существенно пришлось изменить часть материалов касающихся электронной почты. В первоначальной версии предлагался электронный ящик на сервере www.hot.ee, но он существует только на эстонском языке, следовательно, необходимо было выбрать сервер, поддерживающий и другие языки: выбран был сервер www.gmail.com. Создание электронного ящика, отправление писем и многое другое было рассмотрено на примере электронного ящика Gmail.

Других существенных изменений в материалах не было.

#### **5. ИССЛЕДОВАНИЕ ПРОБЛЕМ ОБУЧЕНИЯ ПОЖИЛЫХ ЛЮДЕЙ**

В данной части работы даётся обзор исследования в действии и описание исслелования.

Исследование направлено на выявление основных проблем, с которыми столкнулись участники в ходе принятия участия в проекте "Arvuti algõpetus - noorelt seeniorile". В зависимости от полученных результатов, будут даны советы по улучшению аналогичных курсов.

#### *5.1 Исследование в действии*

Чтобы получить ответы на заявленную проблему, были поставлены следующие исследовательские вопросы:

- Какую цель преследовали пожилые люди, принимая участие в обучении?
- С какими трудностями сталкивались в процессе обучения?
- Как оценивают пожилые люди предложенный им метод обучения (школьники обучают пенсионеров)?

В данной магистрской работе для исследования был выбран следующий метод: исследование в действии (Action Research).

Курт Левин был первым человеком использовавшим термин action research.

The research needed for social practice can best be characterized as research for social management or social engineering. It is a type of action-research, a comparative research on the conditions and effects of various forms of social action, and research leading to social action. Research that produces nothing but books will not suffice (Lewin, 1946)

Исследование в действии - это просто форма саморефлексивного запроса, предпринятого участниками социальных ситуаций, чтобы улучшить рациональность их собственных действий, их понимания этих действий и ситуаций, в которых были выполнены данные действия. (Carr и Kemmis, 1986).

Исследование в действии - это систематическая коллекция информации, которая разработана, чтобы вызвать социальные изменения. (Bogdan, 1992).

Собранный материал иллюстрирует проблемы обучения пожилых людей и недостатки пилотного проекта.

Полученный материал поможет определить главные проблемы, с которыми пожилым людям пришлось столкнуться в процессе обучения (в ходе проекта) и найти верные ответы на заявленные вопросы.

### *5.2 Описание анкеты*

Для исследования была использована структурированная анкета, использовавшаяся на предудущих проектах, в последствии переведённая на русский язык. Анкета состоит из открытых и закрытых вопросов. Анкета состоит из двух частей: в первой части используются закрытые вопросы, а во второй части открытые вопросы.

Главной целью было получение не только конкретных ответов по заданным вопросом, но и более развёрнутые ответы, где опрашиваемые могли высказать своё мнение.

Группы формировались по 10 человек, в опросе участвовали две группы людей третьего возраста; из 19 участников проекта в опросе приняли участие 16 человек.

### *5.3 Сбор данных*

Во время второго дня самостоятельной работы участникам пилотного проекта выдавались анкеты (Приложение 3), которые было предложено заполнить дома. Было решено, что в домашней обстановке пожилым людям будет проще отвечать на вопросы и они смогут дать более точное описание своих трудностей во время учёбы.

На последнем занятии анкеты были собраны. Анкетирование проводилось анонимно.

#### *5.4 Результаты и анализ данных*

Собранные данные вводились и обрабатывались для получения результатов с помощью программы обработки данных MS Exel. В анкетах не было найдено пропущенных вопросов, все вопросы содержали ответ на них.

В первом блоке представлены закрытые вопросы, которые дают точные данные об участниках проекта.

Закрытые вопросы позволяют более строго интерпретировать ответ. Рамки соотнесения оценок и суждений определяются здесь набором единых для всех опрошенных вариантов ответа. Появляется возможность не только выяснить содержание суждений, но и измерить интенсивность оценок, шкалируя их по каждому варианту. (Ядов, 1995)

В проекте приняли участие только женщины в процентном соотношении их 100%, тем самым демонстрирует, что женщины в пожилом возрасте более активно принимают участие в обучении, чем мужчины.

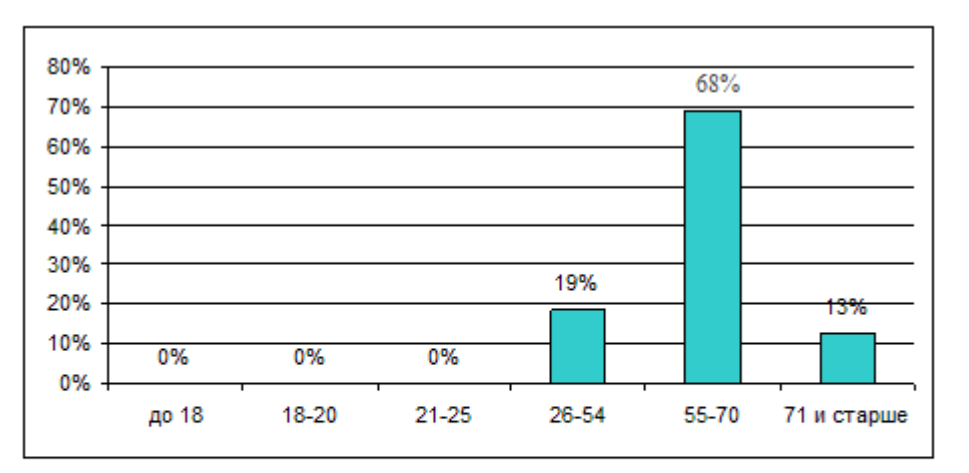

Рисунок 1 Возраст респондентов

Возраст респондентов всех групп (Рисунок 1): большую часть - 68% - составили женщины в возрасте 55-70, 13% были в возрасте до 54 и 19% в возрасте старше 70 лет.

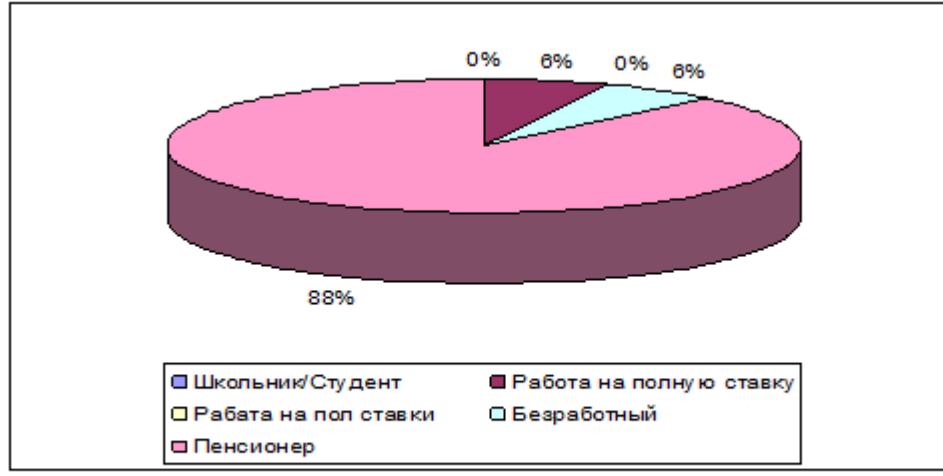

Следующий блок показывает, какая занятость у участников проекта (Рисунок 2).

Рисунок 2 Чем вы занимаетесь на данный момент

Пенсионеры составляют большую часть участников проекта 88%, также в число участников вошли работающие на полную ставку и безработные. Данные результаты ещё раз подтверждают, что группа респондентов отвечает заявленным требованиям, участники являются людьми "третьего возраста" и не работают.

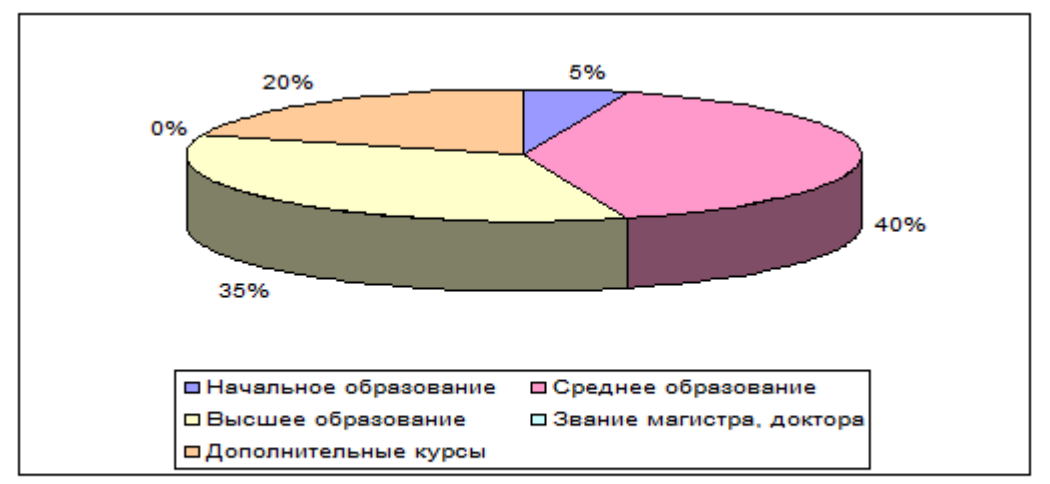

Рисунок 3 Ваше образование

Следющая часть данного блока демонстрирует уровень образования респондентов.

Начальное образование имеют 5% респондентов (Рисунок 3), основная часть имеет среднее образование (40%) и высшее образование (35%), звание доктора или магистра отсутствует, 20% прошли дополнительные курсы.

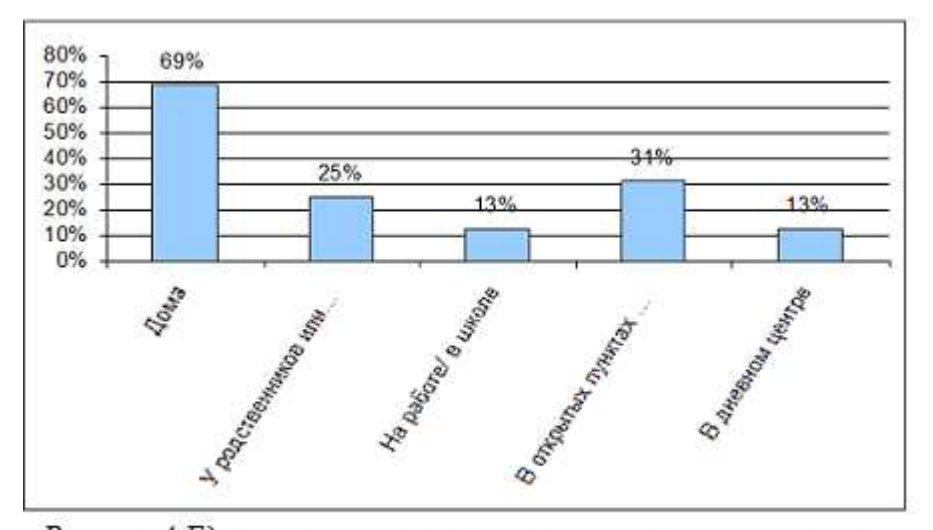

Рисунок 4 Где вы используете или планируете использовать компьютер

В заключительной части блока респондентам предлагается ответить, где они планируют использовать компьютер, когда получат достаточные навыки. Большая часть выбрала ответ дома - 69% (Рисунок 4), следовательно, у основной части участников проекта уже имеется дома компьютер.

В открытых пунктах (библиотека, интернет кафе) собирается использовать компьютер 31% участников, это свидетельствует о том, что пожилые люди имеют информацию о доступности использования компьютеров в общественных местах и собираются пользоваться этими возможностями. 25% ответивших имеют доступ к компьютерам у родственников или знакомых.

Только 13% опрошенных планируют работать на компьютере в дневных центрах для пенсионеров, в социальном центре или подобном учереждении, такой низкий показатель возможен из-за недостаточной информированности пожилых людей о бесплатном доступе к компьютерам и интернету в подобных учереждениях.

Из полученных данных можно сделать следующие выводы:

- 1. 81% учащихся составили люди в возрасте 55 лет и выше;
- 2. обучаемыми были женщины, вышедшие на пенсию;
- 3. участники проекта не имеют постоянной занятости;
- 4. участники проекта имеют в основном среднее или высшее образование, один человек с начальным образованием;

5. основная часть опрошенных планирует использовать компьютер дома и в общественных местах.

#### **5.4.1 Причины участия в проекте "Молодые сениорам"**

Во втором блоке анкеты респондентам предлагается ответить на вопросы, позволяющие подробно описать своё мнение о данном проекте, о трудностях, возникших во время обучения, о положительном и негативном опыте, полученном на уроках компьютерной грамотности. Для получения развёрнутых ответов использовались открытые вопросы.

Открытые вопросы хороши на стадии проб, определения области исследования и как инструмент контроля. Предполагается, что ответ в свободной форме позволяет выявить доминанту мнений, оценок, настроений: люди отмечают те стороны явлений или говорят о том, что волнует их больше всего, о том, что доминирует в их сознании. Но главное состоит в том, что, реагируя на вопрос без подсказки вариантов ответа, люди лучше проявляют особенности своего повседневного, обыденного сознания, свой образ мыслей. (Ядов, 1995).

На вопрос, какова была главная причина принятия участия в проекте и что в первую очередь ожидали участники от проекта, было получено много ответов, где респонденты имели одинаковое мнение.

Большая часть людей "третьего возраста" приняли участие по причине того, что не имеют навыков работы с компьютером и хотели бы научиться его использовать. Один из респондентов ответил: "Использование компьютера, не боясь его испортить". Данные ответы демонстрируют интерес к новым технологиям, но боязнь их активно использовать, из-за страха что-либо испортить или сломать.

Часть ответивших хотела бы повысить и усовершенствовать уровень своих знаний. Приятно отметить, что многие участники уже умеют работать на компьютерах и получили новые знания.

Одной из причин стала покупка компьютера домой, но неумение им пользоваться побудило их принять участие в проекте.

Захватывающий мир интернета, так же стал причиной принятия участие, несколько человек хотели бы научиться входить в интернет и правильно его использовать. Как выяснилось из ответов, часть опрошенных хотели бы научиться оплачивать счета через интернет-банк, данные ответы демонстрирует, что пожилые имеют более широкую информацию о возможностях интернет услуг.

И только один участник ответил: "Участие в современной жизни". Хотелось бы отметить, что данное высказывание является актуальным на сегодняшний день, ведь одной из задач современного общества - приобщить пожилых людей к новым технологиям и сделать из них активных граждан.

Ответы демонстрируют, что пожилые люди хотят получать новые знания и повысить уровень имеющихся навыков, участвовать в общественной жизни.

Аналогичные ответы были получены в результате опроса Орловского университета (Конаныгина, 2009), на вопрос "Почему Вы начали обучение в народном университете золотого возраста?" (Таблица 1).

#### Варианты ответов

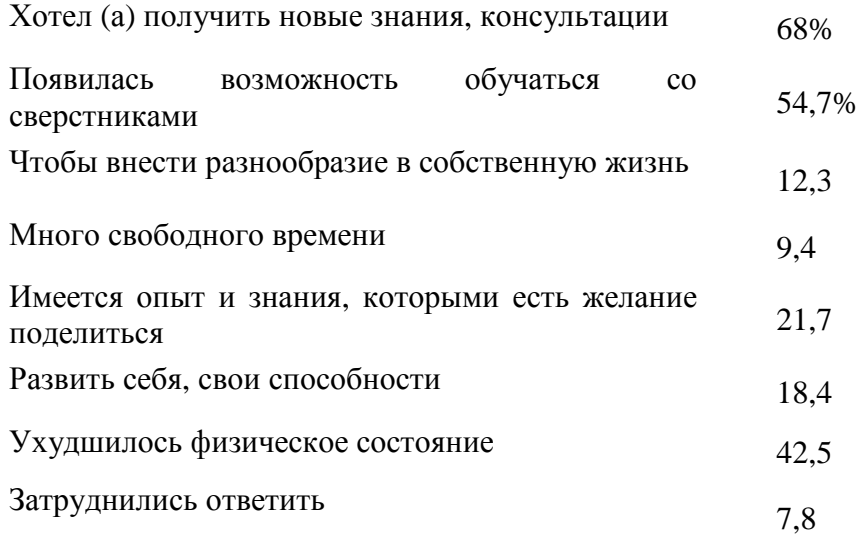

*Таблица 1 Мотивы обучения*
Из полученных результатов видно, что 68% респондентов хотели бы получить новые знания или консультации, аналогично и в нашем случае: большая часть опрошенных были заинтересованы в получении новых знаний.

Все ответившие чётко сформулировали свою цель участия в проекте, и все хотели бы научиться пользоваться компьютером и интернетом, или же повысить знания в данной области.

#### **5.4.2 Ученики в роли учителей**

На вопрос "Какие были ожидания и опасения, когда узнали, что обучение будут проводить школьники", 15 респондентов ответило, что никаких опасений не было и только один респондент, отметил, что у школьников не хватит сил и терпения объяснить все доступным языком. Все остальные сошлись во мнении, что у школьников достаточно высокий уровень владения компьютером и проблем не должно возникнуть. "Опасения совершенно не возникли". "Ожидания были сразу положительные, кому как не детям (школьникам) легко нас понять и воспользоваться своим превосходством в знаниях этой области", - так ответила одна из участниц проекта.

Отрицательных эмоций и ожиданий не было, пожилые люди не боятся общения с молодёжью и более того - считают их профессионалами в компьютерной области.

Следовательно, предложенный метод обучения, где в роли учителей выступают школьники, является правильно выбранным и подходит для работы с пожилыми людьми.

#### **5.4.3 Положительные моменты участия в проекте**

Основная часть отметила, что одним из положительных моментов, стало то, что у каждого ученика был свой личный учитель-школьник. Индивидуальный подход, на их взгляд, является самым правильным при обучении пожилых людей, ведь им требуется на понимание и усвоение новой информации гораздо больше времени.

**37** 

Один из участников написал: "Самый положительный момент - у каждого "учениканезнайки" свой учитель, внимательный, доброжелательный, терпеливый". Такое же мнение высказали большинство участников, что ученики приходили всегда на помощь и с понимание относились к тому, что многие темы приходилось объяснять неоднократно.

"Учителя-школьники терпеливее, чем учителя-преподаватели", - так написал один из респондентов.

Из полученной информации можно сделать вывод, что при общении людей разных поколений проблем не возникало и, более того, школьники в роли учителей показали себя, как доброжелательные, терпеливые и всегда готовые прийти на помощь учителя.

#### **5.4.4 Отрицательные моменты участия в проекте**

При подведении итогов по вопросу, возникали ли во время проекта проблемы или такие моменты, которые не понравились бы ученикам, только один респондент ответил, что у него возникли проблемы с пониманием терминологии. У остальных участников проблем или негативных моментов во время проекта не возникало.

#### **5.4.5 Анализ самостоятельной работы**

Блок, посвященной самостоятельной работе учащихся, содержал в себе несколько вопросов, таких как были ли проблемы при выполнении самостоятельных заданий, и является ли важной поддержка учащегося во время первых самостоятельных упражнений.

Все респонденты ответили, что поддержка обязательна, т.к. без помощи учителейшкольников они не смогли бы сделать самостоятельно многие задания.

Основной проблемой стало отсутствие компьютера дома, невозможность потренироваться в спокойной домашней обстановке. Других проблем отмечено не

**38** 

было, т.к. на все возникшие вопросы получали ответы и поддержку со стороны учителей.

#### **5.4.6 Анализ мнений о проведённом проекте**

На вопрос, удовлетворены ли участники проведённым проектом, были получены положительные ответы. Все "бабушки" остались довольны проектом, многие пожелали участвовать в аналогичных проектах в будущем.

"Я считаю проект удачным. Наши учителя сумели внушить нам уверенность в себе и заинтересовать возможностями интернета". Это один из ответов участниц проекта, аналогичные ответы были и у других респондентов.

Так же респонденты отметили, что времени, отведённого на проект, для них было недостаточным, т.к. сложно запоминать такое количество новой информации за такой короткий срок.

#### **ВЫВОДЫ**

Целью магистерской работы был проведение пилотного проекта и его анализ, в ходе которого нужно было определить, является ли предложенная методика обучения подходящей для обучения пожилых людей и выяснить, с какими проблемами сталкиваются пожилые люди во время обучения.

Для решения поставленных задач была проанализирована профессиональная литература, теоритический материал и проведён общий анализ данных, полученый в ходе опроса.

Для осуществления целей магистрской работы во введении были заявлены исследовательские вопросы. Отвечая на этим вопросы, можно утверждать следующее:

- На сегодняшний день многие пожилые люди не имеют навыков работы компьютера, не знают о существовании интернет-сервисов, позволяющих им упростить каждодневные операции и совершать финансовые операции, не выходя из дома.
- Пожилые люди заинтересованы в получении новых знаний, в повышении уровня имеющихся навыков, а так же хотят участвовать в общественной жизни.
- Ученики в роли учителей не вызвали опасений у пожилых людей.
- Предложенная методика, где ученики выступают в роли учителей, является правильно выбранной методикой при обучении пенсионеров.
- Ииндивидуальная работа, когда у каждого учителя свой ученик, является подходящей методикой: учитель концентрирует внимание только на одном ученике и может объяснить более подробно трудный материал или вернуться к уже изученому для лучшего закрепления пройденного.
- При общении людей разных поколений не возникало проблем, наоборот, менторы показали себя, как доброжелательные и готовые прийти на помощь пожилым людям молодые люди.
- Новая терминология, связанная с компьютерными технологиями, стала одной из проблем в ходе проекта, большое количество новых терминов невозможно было сразу запомнить, поэтому новые термины надо вводить постепенно.
- Отсутствие компьютеров дома стало причиной того, что полученные навыки негде было закрепить, это и стало основной проблемой, с которой столкнулись пенсионеры.
- Ограниченное количество времени, 18 часов, для пожилых людей на освоения компьютера, по их мнению, очень мало, поэтому при возможности следует увеличить время обучения.
- Все участники были удовлетворены проектом и изъявили желание участвовать в аналогичных проектах и в будущем.

#### **KOKKUVÕTE**

Vanuritele täisväärtusliku vanaduspõlve kindlustamine on tänase ühiskonna üks suuremaid väljakutseid. Inimeste siirdumisel pensionile muutub nende aktiivne elustiil passiivseks samas kui koos eluea pikenemisega pikeneb ka keskmine pensionil oleku aeg.

Paljud igapäevased toimingud on tehtavad intereneti kaudu: näiteks, arvede maksmine, ühistranspordi ja meelelahutuslikke ürituste piletite ostmine, suhtlemine reaalajas linnade ja riikide vahel jne. Paljud sellised toimingud võiksid lihtsustada ka pensionäride elu.. Kahjuks hetkel suur osa pensionäridest peaaegu ei oma arvutikasutamise kogemust.

Euroopa Liidu Grundtvig programmi projekti "Grandparents & Grandchildren" eesmärk on levitada sama programmi projekti "Grandparents&Grandsons" raames välja töötatud metoodikat, mille kohaselt pakutakse eakatele inimestele arvuti- ja internetialast esmakoolitust tavapärasest erinevas vormis, kaasates õpetamise protsessi koolinoori .

Magistritöö eesmärk oli selgitada välja, kuivõrd pakutud õpetamise metoodika sobib eakatele venekeelsetele inimestele ja millised raskused esinevad vanavanematel õppimisel.

Selle eesmärgi saavutamiseks tõlgiti ja kohandati kõik õppematerjalid vene keelde, viidi läbi projektis osalevate kooliõpilaste koolitus, viidi kooliõpilaste juhendamisel läbi vanurite koolitus, viidi läbi koolitusel osalenud vanurite ankeetküsitlus ning saadud andmete analüüs. Osutus, et eakad inimesed omavad vähest või ei oma üldse arvutikasutamise kogemust. Samas nad ei ole tuttavad ka paljude veebiteenustega, mis lubavad lihtsustada igapäevased toimingud ja soritada makseid, kodust väljumata.

Eakad inimesed on huvitatud uute teadmiste omandamisest, oma arvutikasutamise oskuste parandamisest, samas nad soovivad aktiivselt osaleda ühiskonna elus.

Individuaalne õppimine paaris "õpetaja"-"õpilane" on sobiv, sest lubab paindlikult seletada uut või vajadusel minna tagasi juba õpitud materjali juurde.

Uuring näitas, et osalejad olid projektiga rahul ja nende hinnangul antud metoodika sobib eakate inimeste õpetamiseks.

**42** 

#### **СПИСОК ЛИТЕРАТУРЫ**

**Ala-Mutka, K., Punie, Y., Redecker, K.** (2008). Digital Competence for Lifelong Learning. Policy Brief, 10 lk. URL http://ftp.jrc.es/EURdoc/JRC48708.TN.pdf JRC48708 (12.04.2009)

**Т. Кононыгина** (2005) Герагогика: пособие для тех, кто занимается образованием пожилых людей. Орел : Красная строка. ISBN 5-9708-0033-3

**Salandin, T.** (2007) Internet: Grandparents & Grandsons, Internet: Mothers & Sons. 12 lk. URL www.eagle-project.eu/welcome-to-eagle/practiceshowcase/Italy\_1\_G-G\_ID.pdf (23.03.2009)

**Martin, A.** (2009) Digital Literacy for the Third Age: Sustaining Identity in an Uncertain World. eLearning Papers, 12, URL http://www.elearningeuropa.info/files/media/media18500.pdf (20.03.2009)

**Ермак, Н.** (2007) Современные методы обучения пожилых людей, Международная практическая интернет конференция, URL www.t21.rgups.ru/doc/4/09.doc (24.03.2009)

#### **Организация Объединённых Наций** –

http://www.un.org/russian/events/olderpersons/ageing07.html (16.04.2009)

**Some**, **M.P.** (1998) Ritual Power, Healding and Community, стр.2, ISBN: 0-14- 019558-0

**European Communities** - Statistics in focus , 2005

**Б.М. Бим-Бад.-М.** (2002) Педагогический энциклопедический словарь, стр.17

**Ковалев, Н.Е. (** 1975**)** Введение в педагогику, Просвещение, Москва

**Turrini, M., Chabert Ramon A.** (2008) Grandparents and Grandsons: poetics of an intergenerational learning experience. eLearning Papers, 8, http://www.elearningeuropa.info/files/media/media15532.pdf (25.03.2009)

**Подласый, И.П. (**1999**)** Педагогика Новый курс, Владос

**43** 

**Дресвянников, В.(**2007) Андрагогика: принципы практического обучения для взрослых, URL http://www.elitarium.ru/2007/02/09/print:page,1,andragogika.html (20.03.2009)

**Таранов, П.** (1997), Анатомия мудрости. 120 философов. Жизнь. Судьба. Учение. В двух томах, Таврия

**Библиотека** (2006) Цицерон - О старости, URL: http://lib.rin.ru/doc/i/49259p.html (20/03.2009)

**Рыбакова, Н.А.** (2001), Об античных истоках геронтогогики, Екатеринбург: Банк культурной информации

**Seniorreport** (1997) Altern verbindet – documentation on the 5th German Senior Citizens'

URL: http://www.bagso.org/Seniorenreport%20GB%20Endfassung%20neu.pdf (1.04.2009)

**Кононыгина Т.М.** (2008)Геронтообразование: навстречу потребностям пожилых // Непрерывное образование в политическом и экономическом контекстах, URL :

http://www.isras.ru/files/File/Publication/Monografii/obraz/4\_2\_Gerontoobrazovanie.pdf (20.04.2009)

**Grandparents & Grandsons,** ( 2009) Käsiraamat juhendajale, Tallinn

(2001) Groups, experiential learning and action research

URL: http://www.infed.org/thinkers/et-lewin.htm (10.04.2009)

**Ядов В. А.(**1995), Социологическое исследование: методология, программа, методы, Самара

# **ПРИЛОЖЕНИЕ 1: Учебные материалы для менторов**

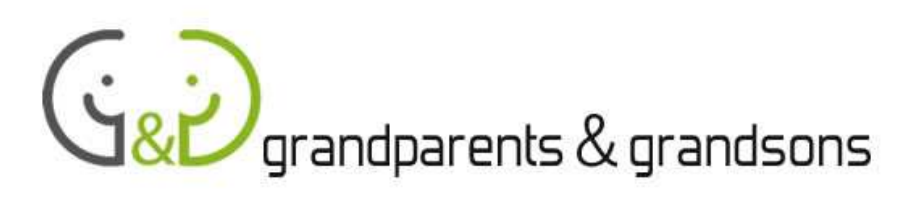

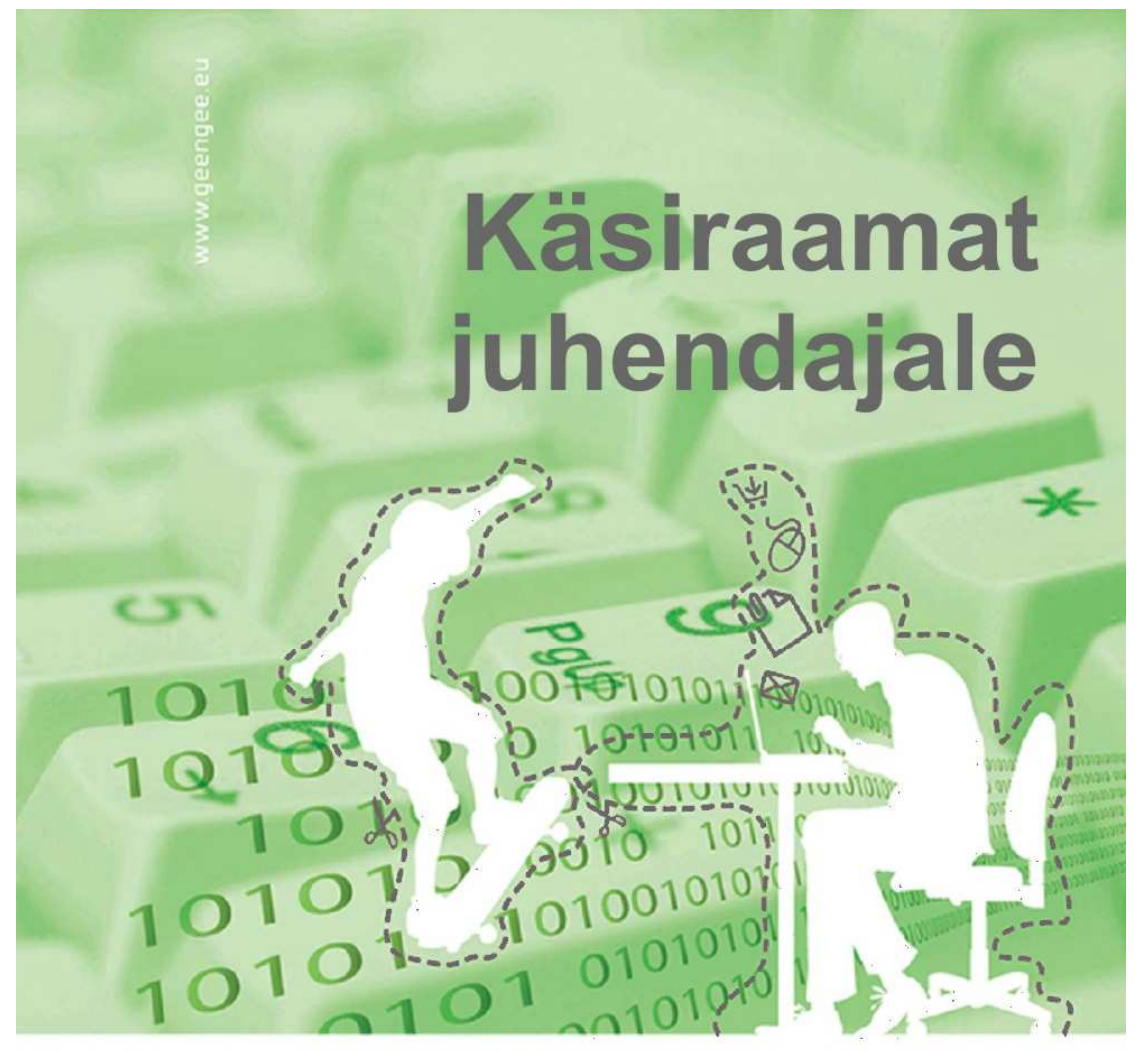

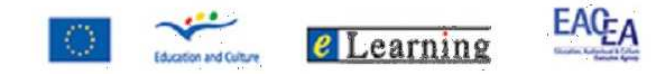

#### ERROR! BOOKMARK NOT DEFINED. **СОДЕРЖАНИЕ**

#### ОПИСАНИЕ ПРОЕКТА ERROR! BOOKMARK NOT DEFINED.

КАК СДЕЛАТЬ «ОТКРЫТИЕ» КОМПЬЮТЕРА И ИНТЕРНЕТА ДЛЯ ПОЖИЛЫХ ЛЮДЕЙ ЗАХВАТЫВАЮЩИМ И 

#### ПЕРВЫЙ ДЕНЬ ОБУЧЕНИЯ 50

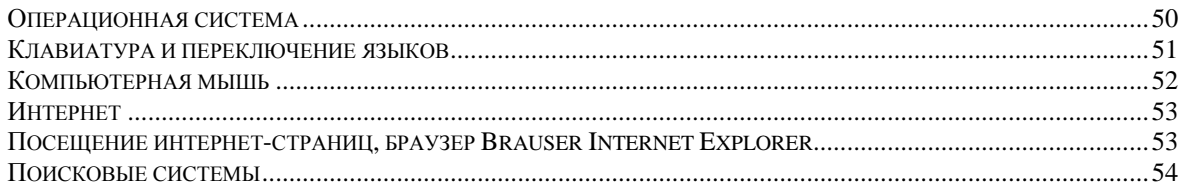

#### ВТОРОЙ ДЕНЬ ОБУЧЕНИЯ 55

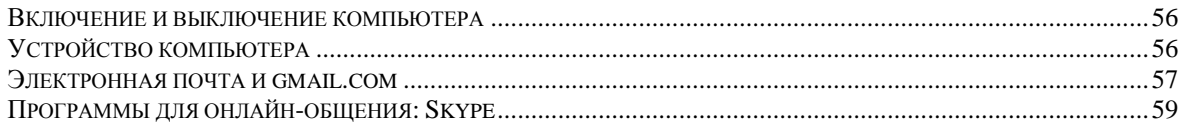

#### ТРЕТИЙ ДЕНЬ ОБУЧЕНИЯ 60

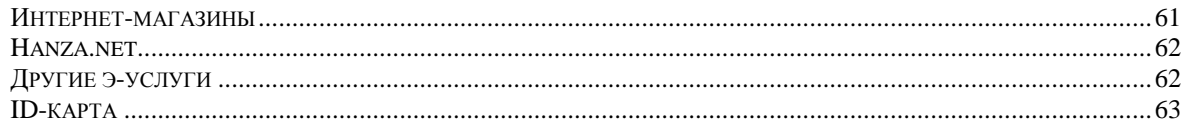

# **Описание проекта**

Проект *Бабушки и дедушки & Внуки* был начат в Италии в центре профессионального образования ENAIP, в проекте участвуют 8 стран Европы (см. дополнительно http://www.geengee.eu). В Эстонии активными партнерами подпроекта **«Начальное обучение компьютеру – молодые сеньорам»** являются Таллиннский университет, Эстонский Союз Пенсионеров и Шведбанк.

Цель проекта – предложить пожилым людям («бабушкам и дедушкам») начальное обучение компьютеру и интернету не в традиционной форме, а привлечь к процессу обучения молодых людей («внуков») из средней школы, профессиональных училищ и студентов первых курсов высших учебных заведений. Обучение построено так, чтобы сначала пробудить у пожилых людей интерес к использованию компьютера демонстрацией различных упрощающих и/или обогащающих повседневную жизнь интернет-сервисов, а потом максимально поддержать сеньоров в освоении компьютера, чтобы после обучения они смогли использовать компьютер самостоятельно. За организационную часть проекта отвечают Таллиннский Университет и Эстонский Союз Пенсионеров.

Обучение состоит из следующих этапов:

## *I. Преподаватель университета или учитель информатики обучает «внуков» -*

Руководитель проекта связывается с желающими принять участие в проекте школами и в каждой школе/учебном заведении проводится обучение «внуков». Обучение «внуков» заключается в знакомстве с учебным процессом и учебными материалами для пожилых людей, особо уделяется внимание специфическим аспектам обучения пожилых людей. После семинара молодые люди самостоятельно знакомятся с учебными материалами более подробно, а также проделывают практические задания, которым потом должны будут обучить пожилых людей.

## *II. «Внуки» обучают «бабушек и дедушек» –*

Руководитель проекта договаривается со школой или местным самоуправлением о месте проведения основного обучения (например, школьный компьютерный класс), где проводится основная часть проекта: 3 раза по 3 часа. Основное обучение проводится одновременно для 10-16 пожилых людей, но проводит его не стоящий перед классом учитель, а каждых «внук» индивидуально обучает одного или двух «бабушек и дедушек». Преподаватель/учитель «внуков» (или ментор) в процессе основного обучения помогает и «внукам» и «бабушкам и дедушкам». Основные темы, которые затрагиваются в процессе обучения пожилых людей, следующие:

- Как работать на компьютере в среде Windows
- Как находить в интернете нужную информацию
- Как использовать местные интернет-услуги
- Как использовать электронную почту и общаться в сети.

## *III. «Бабушки и дедушки» упражняются самостоятельно, время от времени получая помощь «внуков» –*

После основного обучения «бабушки и дедушки» продолжают заниматься по печатным материалам и упражнениям в сети, при этом «внук» по крайней мере, трижды помогает «бабушке или дедушке», отвечая на возникшие в процессе упражнений вопросы или помогая преодолеть трудности в работе учебных материалов. Самостоятельные упражнения проходят в таких местах, где пожилые люди смогут и дальше иметь доступ к компьютерам, например, в дневных центрах, местных библиотеках и т.п. Место проведения самостоятельных упражнений в каждом конкретном случае определяет руководитель проекта вместе с местным самоуправлением или другими партнерами по проекту, или с представителем Эстонского Союза Пенсионеров.

## *Как сделать «открытие» компьютера и интернета для пожилых людей захватывающим и посильным?*

Для того чтобы сделать пользование компьютером простым и захватывающим для тех пожилых людей, у которых никогда не было возможности использовать компьютер и/или у которых нет представления, как с помощью компьютеров можно сделать свою жизнь удобнее и интереснее, нужен **индивидуальный подход** и выбор такого темпа, который позволит **понемногу двигаться вперед**. Поэтому советуем не следовать слепо тому, как обычно проводится обучение компьютеру в школе. Данный короткий справочник содержит некоторые советы, что вы, как инструктор, должны учитывать, чтобы помочь старшим людям оставаться уверенными в себе и с энтузиазмом открывать новые и интересные возможности интернета.

Как вы могли уже прочитать в описании проекта, модель обучения предполагает сначала основное обучение в объеме 3 раза по 3 часа. Основное обучение проходит одновременно для всей группы, но проводится не одним учителем, который стоит перед классом, а проходит индивидуально таким образом, что каждый «внук» обучает одного или двух «бабушек и дедушек».

Основное обучение базируется на учебном материале «Открываем интернет вместе», который и вы, и обучаемая «бабушка» или обучаемый «дедушка» получаете в свое полное распоряжение. Поэтому материал в процессе работы можно дополнять комментариями и т.п. **Но обучение не должно стать совместным прочтением учебного материала,** Вам предстоит самим живо и захватывающе представить темы «бабушкам и дедушкам». При этом следует, прежде всего, приводить примеры, какие ежедневные занятия можно проще и/или удобнее совершить при помощи программы или интернет-услуги, как вы сами используете данные возможности и т.п.

В ходе основного обучения представляйте темы не строго в соответствии с учебными материалами, а руководствуйтесь рекомендацией данного справочника, по которой учебные дни планируются следующим образом:

**Целью первого учебного дня** является знакомство с основными элементами операционной системы MS Windows, упражнения в пользовании мышью и «открытие» захватывающего мира интернет-страниц.

**Целью второго учебного дня** является беглое знакомство с устройством компьютера, повторение изученного в прошлый раз, а также познакомить и поупражняться в использовании основных программ для общения: электронная почта на примере www.gmail.com, общение онлайн на примере Skype.

**Целью третьего учебного дня** является повторение изученного, а также знакомство с интернет-услугами, которые облегчают повседневную жизнь, но требуют либо регистрации, либо подтверждения личности.

Темп выбирайте в соответствии с предыдущим опытом Вашего обучаемого. Например, тем, кто никогда не сталкивался с компьютером, нужно дать время и разные варианты для упражнения с мышкой. С другими же, кто раньше имел возможность играть на компьютере или т.п., нужно просто убедиться, что все аспекты пользования мышки им понятны и переходить к более содержательным упражнениям.

**Учебный материал «Открываем интернет вместе» составлен с запасом,** т.е. таким образом, чтобы даже для тех, для кого компьютер не является совсем незнакомым, хватило бы занятий и открытий на все три дня основного обучения. В тоже время, совсем начинающие не успеют пройти некоторые темы с инструктором, однако смогут их потом разобрать самостоятельно при помощи учебных материалов (и это должен объяснить в начале обучения ментор, помогающий «внукам»). Поэтому не беспокойтесь, если не успеете за три дня основного обучения пройти все темы со своим подопечным. Руководствуйтесь принципом: лучше меньше да лучше, то есть так, чтобы «бабушке или дедушке» новое казалось простым и понятным, и чтобы у подопечного сложилась уверенность и желание самостоятельно использовать простейшие интернет-услуги и после курсов. Если случиться так, что на обучение придет человек, который большую часть запланированного материала знает и уверенно использует (обязательно просмотрите учебный материал и убедитесь, что это действительно так), то можете сами предложить темы, не входящие в учебные материалы и которые вы хорошо знаете и уверенно используете (текстовый редактор, презентации, электронные таблицы). И помните, что во всех непредвиденных ситуациях вы можете обращаться к ментору!

В дополнение к подходящему темпу обучения выберите и/или договоритесь с подопечным о количестве и продолжительности пауз (общий перерыв не запланирован). Три часа – довольно длинные период, за который внимание рассеивается и у более молодых людей, не говоря уже о пожилых. В то же время может случиться так, что темы будут такими интересными и захватывающими, что подопечные и не захотят делать паузы. Но если «бабушка или дедушка» устанут раньше и захотят уйти до конца учебного дня, то нужно предоставить такую возможность. В таком случае можно сообщить об этом ментору, который при необходимости поговорит с «бабушкой или дедушкой».

В общем хорошим стилем обучения можно считать такой порядок, при котором Вы начинаете тему с вводного примера: что Вы сами или Ваши друзья можете быстрее/лучше/удобнее/интереснее и.т.п. решить при помощи компьютера, используя те возможности, о которых пойдет речь. При знакомстве с темами хорошо использовать примеры и метафоры, иллюстрируя с их помощью возможности и идеи, которые могут быть для пожилых людей неизвестны. Например, систему интернетстраниц можно сравнить с большой библиотекой, где много интересного; поисковые системы можно сравнить с опытным библиотекарем, который может быстро найти нужную книгу (вебсайт) в библиотеке (интернете) по теме (по опорным словам).

При объяснении тем обращайте внимание подопечных на учебные материалы, которые получили «бабушки и дедушки». В этих материалах, кроме самостоятельных упражнений, можно найти дополнительную информацию или же вернуться к темам, изученным на занятиях.

Пытайтесь говорить настолько просто и образно, насколько это возможно. Однако есть ряд технических понятий (часто англоязычных), которые настолько важны при использовании компьютера, что без них никак не обойтись. В этом случае нужно каждое понятие объяснить и повторить несколько раз, чтобы эти понятия вошли в словарь начинающих пользователей компьютера. К тому же важно говорить медленно и четко, а также обращать внимание на вопросы подопечных: часто пожилые люди стесняются показать свое замешательство или сомнения, так что Вы должны поймать правильный момент для повторения новых понятий и идей.

Будьте всегда готовы отвечать на вопросы, а еще лучше - поощряйте «бабушек и дедушек». Старайтесь отвечать на вопросы максимально ясно и просто, приводя примеры на практике. В то же время, можете вежливо отсрочить ответ на вопрос, если эта тема стоит в плане обучения позднее.

Ожидается, что после основного обучения «бабушки и дедушки» продолжат самостоятельные упражнения по учебным материалам и упражнениям в интернете (см. http://www.geengee.eu). Но и на этом этапе Вы должны помогать своим подопечным, навестив их, по крайней мере, 3 раза во время их самостоятельных упражнений. Таким образом. Вы сможете ответить на возникшие во время упражнений вопросы, объяснить те места учебных материалов, которые остались непонятыми. Для самостоятельных упражнений не собираются в классе, где проходило основное обучение, а используют компьютеры в тех местах, где пожилые люди могут иметь к ним доступ постоянно: например, в дневных центрах, местных библиотеках и т.п.

# Первый день обучения

В первый день обучения компьютеры может быть уже включен и готов к работе, чтобы не заострять внимание на технических подробностях и сразу начать с более мотивирующих заданий. Во второй и третий раз можно начинать занятие с включения компьютера, чтобы подопечный смог сам справляться со всей процедурой, а также для знакомства с основными компонентами компьютера.

Целью первого дня обучения является знакомство «бабушек и дедушек» с основными элементами среды MS Windows, поупражняться в использовании мыши и открыть мир интернет-страниц. Внимание! В первый день можно ограничиться такими страницами, которые не требуют регистрации для поиска нужной информации. Интернет-услуги, требующие регистрации, можно оставить на второй и третий день основного обучения.

Таким образом, начать можно с какого-либо практического задания в стиле: «О чем бы Вы хотели найти информацию?» или «Предположим, что мы хотим найти информацию о ...» (телепрограмма, расписание автобусов, репертуар театра на следующий месяц и т.п.).

Так будет создана необходимость обращения к компьютеру, но начинающему пользователю до знакомства с интернетом нужно объяснить некоторые основные истины.

## Операционная система

Перед началом работы с компьютером объясните своему подопечному, что основная программа, которая руководите работой компьютера, называется операционная система и включается она автоматически при запуске компьютера. Объясните, что в основном используется операционная система Windows, но есть и другие операционные системы. Расскажите, что Windows все время обновляется, как и все другие программы, поэтому на разных компьютерах могут быть разные версии операционных систем (новейшая на данный момент является **Windows Vista)**, поэтому экран, кнопки, иконки и т.п. могут выглядеть по-разному.

Когда компьютер включен, на экране появляется рабочий стол (*desktop*). На рабочем столе есть маленькие картинки, которые называют иконками (*icons*). Иконки – это ссылки в виде картинок: с их помощью можно открыть программы или документы, которые есть в компьютере (картинки, документы, музыкальные произведения, таблицы, видео). Также можно открыть папки, которые используют, как ящики стола, для хранения разных документов.

Объясните, что Windows (окна) называется так потому, что программы открываются в легко узнаваемых рамках, напоминающих окна. Окна можно открывать *(open)* и закрывать *(close)* в зависимости от надобности.

Во время этого объяснения откройте окно браузера и продемонстрируйте, как вы ищете в интернете информацию, о которой договорились раньше (объясните при необходимости, что в первый раз вы только приводите пример, а позднее познакомите с возможностями интернета подробнее).

Когда нужная информация будет найдена, познакомьте с элементами окна и их функциями. Помните, что когда вы одновременно двигаете мышь, нажимаете на кнопки мыши и говорите, то ваши действия могут стать непонятными: старайтесь следить, чтобы темп был подходящий для вашего подопечного, т.е. чтобы «бабушка» или «дедушка» успевали следить за вашими объяснениями и запоминать их.

Объясните доступно, что вверху каждого окна есть контрольная панель, в правой части которой всегда есть три кнопки. Кнопки могут выглядеть по-разному, в зависимости от версии Windows, но обозначают они всегда одно и, то же:

- первая кнопка (нижняя черта) уменьшает окно до размеров иконы (минимизирует);
- вторая кнопка (двойной квадрат) меняет размер окна: если окно занимает весь экран, то делает экран меньше, а если окно занимает часть экрана, то разворачивает окно на весь экран;
- третья кнопка (буква X) закрывает окно вместе с программой.

PS! Здесь нужно начать знакомство с мышью!

Дайте возможность своим подопечным поупражняться в изменении размера окна и в закрывании окон. Покажите также, как окна можно передвинуть из одного места экрана в другое, чтобы при необходимости видеть одновременно несколько окон.

Познакомьте подопечного также с меню *Start* и другими аспектами операционной системы, описанными в учебном материале.

### *Клавиатура и переключение языков*

Объясните, что клавиатура служит как для ввода текста, так и для того, чтобы этот текст редактировать (стирать, выбирать маленькие и большие буквы, делать отступы и т.д.), а также для отдачи некоторых команд.

Одной из главных клавиш является клавиша «Enter» - это клавиша подтверждения выбора команд. Попробуйте выделить на рабочем столе какую-либо иконку одним щелчком мыши и нажать на «Enter» - запуститься программа или откроется документ.

Для знакомства с основными клавишами, перечисленными в учебных материалах, хорошо открыть программу Word, напечатать несколько слов и показать, как работают эти клавиши: как можно стирать символы, делать отступы, передвигать курсор и т.п.

После этого обратите внимание на языковую панель. Попросите подопечного открыть панель одним щелчком и попробовать выбрать другой язык. Если будет желание, то можно попробовать выбор языка сочетанием клавиш «Alt+Shift».

### *Компьютерная мышь*

Пользование мышью должно начинаться уже при знакомстве с операционной системой и окнами.

Объясните, что среда Windows построена так, что действия можно производить, выбирая на рабочем окне иконки или нужные строки из меню. Компьютерная мышь является как бы продолжением пальца, которым можно нажимать на иконки и строки меню. В ноутбуках (переносных компьютерах) можно управлять курсором можно пальцем, используя для этого чувствительную к прикосновениям панель.

Покажите своему подопечному курсор (стрелочку), которая показывает расположение мыши на мониторе, и покажите, как при движении мыши, курсор делает такие же движения на мониторе.

Использование компьютерной мыши и координация руки и пальцев сначала может быть затруднено, поэтому важно уделить этому этапу некоторое время, чтобы проконтролировать, как рука подопечного лежит на мыши:

- запястье расслаблено и опирается на стол;
- ладонь несильно опирается о нижнюю часть мыши;
- указательный палец лежит на левой кнопке мыши, чтобы при необходимости сразу нажать на нее;
- компьютерная мышь движется в четырех направлениях (вверх, вниз, направо, налево), но таким образом, чтобы кнопки мыши всегда смотрели наверх.

Следите, как ваш подопечный держит мышь, чтобы в случае необходимости дать совет или поправить положение руки. Затем покажите спокойно функции левой кнопки мыши и дайте возможность своим ученикам поупражняться в открывании и закрывании окон. Ни в коем случае не торопите!

При движении мыши, когда курсор попадает на икону или на другой объект, можно сделать шелчок левой кнопкой, и иконка выделится. При быстром двойном щелчке программа, папка или документ откроются.

При движении курсора на объекты вид курсора может измениться: это значит теперь что при помощи мыши можно совершить разные действия.

Правую кнопку мыши используют для вызова контекстного меню, то есть такого набора команд, которые можно совершить с данным объектом.

Вы можете своим ученикам показать какие-нибудь простейшие игры типа Солитер или Минер, и посоветовать их для домашних упражнений с мышью.

## **Интернет**

После знакомства с операционной системой и упражнений с мышью, расскажите о возможности компьютера, которая в последние годы значительно развилась и быстро распространилась: интернет. Вы можете поднять интерес вашего подопечного к компьютеру, приведя примеры, что можно сделать с помощью компьютера. Приводя примеры, вы можете опираться на свой опыт, а также на учебные материалы, где перечислены некоторые сайты и их содержание. Старайтесь приводить примеры, которые могут пригодиться или быть интересными пожилым людям.

Объясните, что для выхода в интернет компьютер должен быть связан с другими компьютерами, то есть должен иметь интернет-соединение. Опишите интернет коротко и иллюстративно (см. Материалы для инструкторов), стараясь избегать сложных англоязычных и/или технических терминов. Объясните, что компьютеры, подключенные к интернету, могут обмениваться информацией 24 часа в сутки и так кажлый день. Это не происходит совсем бесплатно, но обычный пользователь не должен платить за отдельные действия, оплачивать нужно само постоянное подключение к сети. В общественных интернет-пунктах вообще не надо платить за пользование интернетом: в таких местах интернет-соединение оплачивает какая-либо организация (например, местное самоуправление). Есть и платные интернет-кафе, где предприимчивый человек организовал такой вид услуг, и пользование интернетом предоставляется за деньги.

В интернете можно найти разную информацию, так как владельцы этой информации (местные самоуправления, магазины, предприятия обслуживания и т.п.) знают, что многим людям легче и быстрее всего найти информацию в интернете. Это огромное количество информации расположено на веб-страницах или сайтах, а для того, чтобы ориентироваться в этом количестве информации, созданы специальные программы: программы для просмотра интернет-страниц (браузеры) и поисковые системы, которые помогают пользователям найти информацию, в которой они заинтересованы.

## Посещение интернет-страниц, браузер Brauser Internet Explorer

Для продолжения знакомства с интернетом продолжайте поиск информации, подобной приведенной в предыдущих примерах. Первый поиск можете сделать сами с комментариями, но помните, что в этой части урока нужно дать вашему подопечному роль исполнителя, что значит, что он/она должны владеть мышью и применять на практике все свои знания.

PS! Если у вашего подопечного отсутствует опыт работы с компьютером или этот опыт очень мал, то может случиться, что он/она будет очень переживать и бояться, что своими неумелыми действиями сможет нанести компьютеру непоправимый вред. Будьте готовы рассеять волнения «бабушки» или «дедушки», объясните, что в интернете практически невозможно по незнанию сделать что-то, что может повредить компьютер или данные в нем.

Объясните, что проще всего найти информацию, если знать адрес сайта с нужной информацией. Опираясь на учебный материал, расскажите, что все интернет-страницы

имеют точный адрес, который отличает этот сайт от других. Объясните, что вебстраницы постоянно изменяются в зависимости от необходимости и возможности, а также что все время появляется много новых страниц.

# NB! Обязательно подчеркните несколько раз, что интернет-адреса пишутся ТОЛЬКО ЛАТИНСКИМИ БУКВАМИ!

Тут можно также познакомить с переключением языков. Покажите, как это можно делать при помощи мыши.

Чтобы найти сайт, адрес которого вы уже знаете (сошлитесь на газеты или телевидение, где интернет-адреса обычно даются вместе с какой-либо информацией), достаточно набрать этот адрес в адресной строке браузера и нажать на кнопку «Enter», которая расположена в правой части клавиатуры.

PS! Здесь также необходимо познакомить с основными возможностями клавиатуры и объяснить значение некоторых клавиш.

Когда главная страница сайта откроется, можно вернуться к мыши и объяснить, что при движении мыши курсор иногда превращается в руку с вытянутым указательным пальцем. Эта рука указывает на то, что с этим словом/предложением связана ссылка, щелкнув по которой, можно попасть на другую страницу с уточняющей информацией.

Используйте приведенный в учебном материале список сайтов, но было бы даже лучше, если вы заранее найдете интересные сайты, на которых можно найти интересную и нужную информацию о месте проживания. Вы даже можете составить из этих адресов дополнительный список, который потом дадите своему подопечному.

Обратите внимание: хотя начинающих пользователей обязательно нужно познакомить с основными техническими возможностями и дать поупражняться в них, все же нельзя забывать об этой важнейшей части обучения – интернете. Найдите и прочитайте вместе с подопечным важную/интересную информацию, но не задерживайтесь надолго на одной странице, объяснив, что глубже в этими страницами можно познакомиться во время самостоятельных упражнений.

Используя кнопки браузера со стрелками  $(\leftarrow \rightarrow)$  в верхнем левом углу ваши ученики могут потренироваться также в переходе с одной страницы на другую. Просите также своих подопечных время от времени закрыть и снова открыть браузер, чтобы они смогли привыкнуть к этим техническим действиям. Помните, что начинающие пользователи нуждаются в вашей поддержке, но старайтесь не контролировать процесс очень жестко. Дайте своему ученику возможность поучиться на своих ошибках, но будьте готовы анализировать эти ошибки вместе с подопечным, не ограничивая его свободу.

Когда подопечный уже немного освоится в использовании мыши и браузера, можно немного объяснить строение интернет-адресов (см. учебные материалы).

### *Поисковые системы*

В конце урока можно от использования предложенных адресов двигаться дальше к знакомству с поисковыми системами. Объясните, что часто нужный адрес неизвестен и приходится использовать более «хитрый» способ поиска информации – поисковые системы.

Поисковые системы отличаются от сайтов тем, что позволяют находить по ключевым словам сайты с нужной информацией, даже когда мы не знаем их адресов.

Есть разные поисковые системы, самые популярные из них Google (www.google.com), а в Эстонии Neti (www.neti.ee).

Покажите подопечному данные поисковые системы и четко объясните разницу между адресной строкой браузера (где можно набирать только полный адрес, например www.geengee.eu) и строкой для поиска (где набирают ключевые слова).

## Подчеркните, что ключевые слова можно набирать на русском языке, в отличие от интернет адресов.

Приведите разные примеры, демонстрирующие важность выбора нужных ключевых слов: слишком общее ключевое слово («пирожное») может дать громадное число ответов, в котором трудно будет найти нужную информацию. И наоборот, слишком много ключевых слов или слишком специфических ключевые слова могут вообще не дать никакого результата. Приведите примеры: спросите у своих подопечных, какая информация их интересует, и вместе найдите подходящие ключевые слова для поиска.

Ключевые слова могут начинаться обобщающим словом, а затем дополняться уточняющими словами, которые ограничивают поиск.

Подчеркните, что упражнения и тренировки в поиске нужных ключевых слов беспенны и ни один справочник не сможет их заменить. И хотя большая часть пользователей интернета ищут информацию именно при помощи ключевых слов, есть и другой способ: тематические каталоги, которые удобны как раз для начинающих. Познакомьте с тематическим каталогом Neti и опробуйте его использование в ходе какого-либо практического поиска (см. учебные материалы).

В конце первого дня обучения напомните дату и время следующего занятия и скажите, что при возможности хорошо бы повторить пройденное самостоятельно, опираясь на учебные материалы.

# Второй день обучения

Цель второго дня обучения - знакомство с устройством компьютера, повторение пройденного на первом занятии и упражнения в пользовании основных программ для общения: электронная почта, электронные открытки и общение онлайн на примере Skype.

Во второй и третий день обучения практическую часть можно начинать с включения компьютера  $\mathbf{M}$ заканчивать выключением компьютера, чтобы закрепить самостоятельные навыки полопечного во время всего процесса использования компьютера.

После включения компьютера и беглого знакомства с его частями, в порядке повторения можно дать ученику новый интересный интернет-адрес и дать возможность немного осмотреться на новом сайте и найти какую-то информацию. Создайте также необходимость поиска какой-либо информации по ключевым словам и дайте возможность повторить использование поисковой системы.

После повторения можно начать беседу о родственниках или друзьях, которые живут далеко, и о том, каким образом с ними поддерживается связь. Можно привести примеры, когда ожидание обычного письма занимает много времени, а длительные телефонные разговоры слишком дороги. Такой разговор будет служить отличной отправной точкой для перехода к основной теме второго дня обучения.

#### Включение и выключение компьютера

При включении компьютера помогите своему ученику найти на корпусе нужную кнопку, объяснив, что на разных компьютерах могут быть разные кнопки расположенных в разных местах. Объясните, что после включения нужно немного подождать, чтобы операционная система компьютера, основная программа управления компьютером, закончила бы первоначальные операции для корректного начала работы.

Сразу после того, как компьютер включен, объясните, что и у монитора есть отдельный включатель, но часто его не используют, потому что монитор обычно так соединен с компьютером, что при выключении компьютера выключается и монитор. Обратите внимание на индикаторные огни на корпусе компьютера и монитора, по которым можно определить, включен ли уже компьютер или нет. Также сообщите, что если за компьютером никто не работает, то экран монитора может быть потухшим, но заново включать компьютер не нужно - достаточно просто пошевелить мышь или нажать на какую-нибудь кнопку.

Если есть UPS (источник питания), объясните коротко, для чего он используется (чтобы поддержать систему в случае отключения электричества, чтобы пользователь имел возможность выключить компьютер без потери данных).

Обязательно покажите, как правильно выключать компьютер (Заметили ли вы, что чтобы выключить компьютер, нужно нажать кнопку «Start»? Это потому, что выключение - это тоже действие, которое нужно правильно начать).

Объясните, что иногда компьютер «зависает», т.е. перестает реагировать на команды. В таком случае нет другого способа перезагрузить компьютер, кроме как использовать кнопку «RESET». В таком случае начинающий пользователь может засомневаться, но успокойте его тем, что другого выхода просто нет, и этим действием никаких поломок компьютеру нанести нельзя: после перезагрузки компьютера можно спокойно заново начинать пользоваться нужными программами.

### Устройство компьютера

Каждому пользователю необязательно знать все подробности, связанные с частями компьютера, но быстрый обзор может помочь чувствовать себя увереннее и осведомленнее. Желательно эту тему поднять в начале второго занятия и при объяснении деталей исходить из опыта ученика, о котором вы будете уже иметь некоторое представление после первого дня, а также учитывая заинтересованность вашего подопечного в технической стороне вопроса.

Обязательно нужно убедиться, что подопечный знает разные части компьютера и дополнительные устройства, которые ему могут пригодиться во время работы (CD/DVD, флэшка, и.т.п. - возьмите их с собой на урок, чтобы было что показать). Объясните, что эти устройства нужны тогда, когда нужно информацию из одного компьютера перенести в другой или сделать копии каких-либо документов. PS! В детали файловой системы вдаваться не желательно.

На передней панели компьютера есть DVD-проигрыватель и/или CD-проигрыватель. DVD-проигрыватель читает и CD-диски, но не наоборот. Обратите внимание на факт, что CD и DVD выглядят одинаково, их единственное различие в объеме информации, который они могут вместить: у CD 700MB (примерно 0,7GB), у DVD 4,5 или 9 GB.

Покажите своему подопечному, где расположен проигрыватель и какой кнопкой можно его открыть; откройте проигрыватель и вставьте туда CD. Добавьте, что у новых компьютеров вместо простого проигрывателя уже стоят пишущий CD или DVD, что позволяет также записывать свою информацию на диски (по-английски «*burn»*).

На задней панели компьютера есть специальные гнезда для подсоединения клавиатуры, мыши, монитора, принтера, сканера, наушников, микрофона, веб-камеры (видео-камеры), устройств памяти (флэш-карт), некоторые гнезда вынесены также на переднюю панель. Упомяните, что иногда провода могут выйти из гнезд (например, в процессе уборки), и тогда провода нужно снова вставить в нужные гнезда.

Если вы чувствуете, что у вашего подопечного больший интерес к технологии, то можете объяснить, что внутри компьютера находится материнская плата, которая объединяет все компоненты (PS! Эту часть также можно совершенно спокойно пропустить!). Для специфических действий к материнской плате присоединяют другие части или карты, но обычного пользователя возможности материнской платы совершенно удовлетворяют.

Основные части компьютера:

- микропроцессор, который можно описать как «мозг» системы (например, процессоры последнего поколения Intel Core 2 и AMD Athlon 64);
- оперативная память или RAM, которую использует процессор для сохранения данных, находящихся в работе (в новых компьютерах это обычно 1-2 гигабайта или GB). Оперативная память опустошается каждый раз, когда компьютер выключается. Здесь, если ученику интересно, можно объяснить, что единицей памяти является байт – это один символ; единицы памяти изменяются примерно в 1000 раз (точнее в 1024 раза), соотношение единиц памяти таково:
	- o килобайт или KB (1 KB ≈ 1000 байт);
	- o мегабайт или MB (1 MB ≈ 1000 KB ≈ 1 000 000 байт)
	- o гигабайт или GB (1GB ≈ 1000 MB ≈ 1 000 000 KB ≈ 1 000 000 000 байт);
- жесткий диск это постоянная память, в которой хранятся программы и все документы, данные и т.д., то все то, что должно быть сохранено и после выключения компьютера;
- разные карты, которые нужны для работы частей компьютера и дополнительных компонентов (например, видеокарта, которая осуществляет корректную передачу изображения на экран монитора и т.д.).

## *Электронная почта и gmail.com*

Опираясь на учебный материал, прежде всего, объясните принцип работы электронной почты. Напомните своему подопечному, что для того, чтобы отправить и получить электронное письмо, компьютер должен быть подсоединен к интернету.

Скажите, что для использования электронной почты нужна специальная программа, и таких программ существует довольно много. Такая программа может быть установлена на компьютере пользователя (например, MS Outlook, Mozilla Thunderbird, и т.д.) или же находится в интернете (например, hot.ee, mail.ee или Gmail). Часто один и тот же электронный почтовый ящик можно открыть при помощи разных программ. **Для начинающих пользователей проще** использовать на разных компьютерах (дома, в дневном центре, в гостях и т.п.) одну и ту же программу. Поэтому желательно использовать почтовые программы в интернете (например, www.gmail.com), которые доступны также и в других любых компьютерах, подключенных к интернету (например, в поездах за границу).

Познакомьте кратко со средой gmail.com. Gmail.com дает возможность использовать электронную почту (с адресом в виде ...@gmail.com), запоминать важные факты, отмечать в календаре важные события, создавать электронную адресную книгу (контакты).

Важно отметить, что для использования любой почтовой программы нужна регистрация: создание своего профиля, с которым связан и адрес электронной почты. Этот адрес могут и даже должны знать ваши друзья, которые хотят послать вам электронное письмо. Но чтобы сохранить свой почтовый ящик в безопасности, нельзя никому давать пароль от него!

Желательно самому заранее зарегистрироваться на сайте www.gmail.com, если вы еще не зарегистрированы там, и также позаботиться о том, чтобы в почтовом ящике было бы хотя бы одно письмо. Начните практические упражнения со знакомства со средой gmail.com (см. следующий пункт) и покажите подопечному уже имеющийся почтовый ящик (свой или специально сделанный для занятий), не показывая при этом свой пароль при входе!

Познакомьте подопечного с видом адреса электронной почты, объясните, что адрес электронной почты легко отличить от интернет-адреса по наличию специального символа – «@» (собачка). Адреса электронной почты, как и интернет адреса, записываются только ЛАТИНСКИМИ БУКВАМИ.

После этого помогите своему подопечному зарегистрироваться на сайте, выбрать себе имя пользователя и пароль. Попросите выбрать пароль таким образом, чтобы вы его не знали. Если «бабушка» или «дедушка» очень неуверенны в себе, можете выбрать пароль вместе, заметив, что позднее, после упражнений и перед началом реального использования электронной почты пароль можно будет поменять.

Объясните, что регистрация в среде gmail.com похожа на регистрацию на других сайтах, но есть определенные **ограничения**: нельзя использовать точку или нижнюю линию, что разрешено во многих других почтовых сервисах в интернете.

Объясните, что регистрироваться нужно только первый раз, а не каждый раз, когда ваш подопечный захочет проверить свою электронную почту.

Проследите, чтобы у вашего ученика всегда под рукой была бумага и ручка/карандаш, чтобы записать созданный адрес электронной почты и пароль. Объясните, что на компьютерах общего пользования ни в коем случае нельзя разрешать браузеру запоминать ваш пароль и имя пользователя.

Когда адрес электронной почты создан, нужно будет добавить информацию о пользователе и тогда можно уже приступать к отправке и получению писем.

Вы можете послать вместе с подопечным письмо на свой адрес, потом выйдите из его почтового ящика и зайдете в свой, отошлите ответ. Теперь ваш подопечный должен снова зайти в свой почтовый ящик, таким образом, закрепляет навык использования имя пользователя и пароля. Нужно прочитать и ответить на письмо. При возможности обменяйтесь адресами электронной почты с другими учениками и договоритесь, что они отправят друг другу письма, прочитают и ответят на них.

PS! Подчеркните тот факт, что при наборе адреса электронной почты нужно быть предельно внимательным и не допускать ошибок (например, никогда не использовать пробелы), иначе письмо может затеряться, попасть к другому человеку, в лучшем случае просто вернется обратно с сообщением об ошибке. Покажите спокойно, как нужно добавлять символ @ и дайте поупражняться в этом.

По правилам хорошего тона в поле «Тема» нужно вписывать краткое описание письма или хотя бы ключевые слова. Это помогает получателю отличать интересные и нужные письма от нежелательных. Объясните термин «спам», его значение и причины, по которым рассылаются такие письма.

Посвятите отправлению, приему и чтению писем некоторое время: «бабушка» или «дедушка» могут их посылать самому себе, своим друзьям и товарищам по занятиям. Позднее научите использованию папки входящих писем, а также поддержанию порядка в нем (см. учебные материалы). Пошлите своему подопечному также письмо с вложением, чтобы он мог прорепетировать просмотр вложений.

Объясните, что электронная почта имеет ограниченный объем, например, в среде hot.ee это 10 MB и поэтому старые письма нужно время от времени стирать! Упомяните, что после удаления письма перемещаются в «мусорную корзину» и даже там занимают объем почтового ящика. Только после опустошению «корзины» освобождается место. При добавлении к письму вложений эти документы не должны быть слишком большими (KB, MB), потому что почтовый адрес, на который ваш подопечный будет посылать письмо, может быть не в состоянии принять сообщение такого большого объема.

Посоветуйте «бабушке» или «дедушке» добавить адреса электронных ящиков своих знакомых добавить с папку «Контакты», чтобы в дальнейшем экономить время на поиск и набор нужных адресов.

Здесь важно напомнить своему подопечному, что электронное письмо доходит до адресата очень быстро, буквально за считанные минуты, но это не значит, что адресат также быстро прочитает ваше письмо. Электронные письма можно посылать и читать в разное время. Задержка ответа, если такой ответ предполагается, зависит от того, как часто ваш адресат проверяет свою электронную почту.

## *Программы для онлайн-общения: Skype*

Обзор программ для онлайн-общения добавлен в учебные материалы в качестве возможности, так как у нас нет четкого представления о том, сколько времени пойдёт на знакомство с электронной почтой и сколько в таком случае времени останется в конце дня на знакомство с программой Skype. О том, возможно ли вообще знакомство с этой программой для онлайн-общения, ментор и «внуки» договариваются перед вторым днем основного обучения.

Предпочтение отдано программе Skype, а не Windows Messenger, из тех соображений, что в этой программе удобнее телефонный сервис, что может быть удобнее и проще для пожилых людей, не очень уверенно владеющих мышью. Несмотря на это, предлагаем ограничить практическую часть только обменом текстовых сообщений, так как не во всех учебных классах можно пользоваться микрофоном и наушниками. Также может вызвать путаницу одновременное использование возможности голосового общения.

Для того, чтобы провести эту часть обучения, предполагается, что программа Skype уже установлена в компьютерах и готова к использованию, а также что вы, как инструктор, тоже уже зарегистрированы в Skype и в вашем списке контактов есть хотя бы несколько человек.

Начните с описания возможностей программы онлайн-общения Skype. Подчеркните, что скачать программу на свой компьютер и использовать основные возможности, такие как обмен текстовыми сообщениями и звонки с одного компьютера на другой, можно совершенно бесплатно. Важно также подчеркнуть и показать, что если программа уже установлена на компьютере, то пользоваться ею очень просто. Для этой демострации зайдите со своим именем пользователя в Skype и обменяйтесь текстовыми сообщениями со своим знакомым или с другим инструктором из группы.

Объясните, что популярность программ онлайн-общения в последнее время очень возросла - возможность бесплатно и удобно общаться в реальном времени используют люди разных возрастов, как школьники, так и представители очень серьезных профессий. Расскажите, что есть и другие похожие программы (например, Windows Messenger), общение в них проходит по такому же принципу как в программе Skype и не требует специальных знаний, просто нужно иметь некоторый навык владения клавиатурой.

После демонстрации программы помогите своему подопечному зарегистрироваться и выбрать имя пользователя и пароль (NB! Проследите, чтобы ваш ученик записал и то, и другое). Объясните, что регистрироваться нужно только один раз, и потом можно будет заходить в программу на любом компьютере, используя свое имя пользователя и пароль). Подчеркните, что на компьютерах в общественных местах нельзя разрешать браузеру запоминать имя пользователя и пароль в программе Skype, как, впрочем, и в любой другой программе.

Попросите «бабушек» и «дедушек» обменяться своими контактами, помогите добавить эти контакты в список. Пусть они попробуют обменяться друг с другом приветствиями и немного «поговорить».

В качестве упражнений попросите также подопечных несколько раз выйти из программы и снова зайти в программу и начать с кем-либо разговор.

# Третий день обучения

Целью третьего дня обучения является повторение ранее изученного, а также обзорное знакомство с интернет-услугами, которые требуют не только регистрации, но также и подтверждения личности.

На второй и третий дни обучения занятия можно начинать с включения компьютера и заканчивать выключением компьютера, чтобы укрепить навыки самостоятельного использования компьютера от начала до конца, а также для знакомства с основными частями компьютера.

Когда компьютер уже включен, то можно еще раз повторить использование электронной почты. (PS! Перед третьим днем обучения обязательно пошлите своим подопечным хотя бы одно письмо, чтобы было, что открывать). Также можно попросить участников занятий пообщаться при помощи программы Skype (PS! Если для знакомства с программой Skype в конце второго дня было мало времени, то это можно сделать теперь, в начале третьего дня).

После повторения хорошо рассказать о том, что в интернете можно делать много таких действий, для которых в реальной жизни нужно идти в магазин, банк, кассу, в обслуживающее бюро предприятия или организации и т.п. А по интернету можно, не вставая со стула, заказать себе домой книги, билеты на концерт или другие товары, оплатить счета или совершить другие банковские операции и многое другое.

Здесь важно подчеркнуть, что такие операции обычно подразумевают, что у пользователя есть или интернет-банк, или кредитная карточка, а часто и ID-карта, чтобы была возможность удостоверить свою личность через интернет. Объясните, что, так как не у всех участников занятий есть вышеперечисленные вещи, то последний третий день обучения задуман как демонстрация возможностей, чтобы «бабушки» и «дедушки» узнали, почему им выгодно иметь договор интернет-банка или сделать IDкарту. После этого можно будет развивать нужные навыки по учебным материалам или же с помощью консультантов по каждой услуге отдельно.

## *Интернет-магазины*

Объясните, что через интернет-магазины можно заказать (во многих случаях - с доставкой на дом) различные товары, включая билеты на автобус, в театр или на концерт. Так как в интернет-магазине, как и в любом другом магазине, за товары нужно платить, то пользоваться такой услугой можно, если есть интернет-банк или кредитная карточка. Но если даже интернет-банка или кредитной карточки нет, это не значит, что нельзя посмотреть, что предлагают интернет-магазины. Объясните, что можно даже помещать понравившиеся товары в «корзину», потому что никто не заставляет платить за товары до тех пор, пока пользователь сам не сообщил данные кредитной карты или не начал оплату через интернет-банк.

Сходите и осмотритесь в нескольких интернет-магазинах, предлагающих разные товары (PS! Если у вас нет опыта посещения таких магазинов, то до занятия посетите сами некоторые магазины, чтобы чувствовать себя увереннее). Спросите, покупка каких товаров через интернет могла бы быть интересной для вашего подопечного. Попробуйте также зарегистрироваться в каком-либо магазине и заполнить «корзину». Покупку все же совершать не надо, остановившись на том моменте, когда нужно будет делать оплату.

Внизу приведены примеры некоторых адресов, где можно совершать покупки. В качестве примера приведен конкретный билет из среды Piletilevi, который можно самому распечатать, если компьютер подключен к принтеру, или заказать билет на свой почтовый ящик, чтобы потом распечатать его в удобный момент (имя выходит из штрих-кода, который будет проверять контролер). Расскажите о том, что для того, чтобы научить правильно совершать покупки, многие магазины или предприятия обслуживания составляют специальные учебные материалы или программы, так называемые «демо»-версии.

**www.piletilevi.ee www.bussireisid.ee www.anttila.ee http://on24.delfi.ee/**

# *Hanza.net*

В ходе знакомства с интернет-магазинами встает вопрос о необходимости интернетбанка, иначе невозможно оплачивать покупки в интернет-магазинах и предприятиях обслуживания (если нужно, объясните, что интернет-банк могут использовать после заключения договора в конторе банка, все клиенты банка, а вот кредитные карты банк выдает на определенных условиях). Пусть это будет началом разговора об интернетбанках. Опишите другие возможности интернет-банка: обзор остатка на счете; обзор всех операций на счете, как поступлений так и расходов; возможность оплачивать через интернет-банк счета и т.п. Подчеркните, что для использования интернет-банка не нужно открывать новый счет: это просто возможность лучше управлять уже имеющимся счетом.

Расскажите, что для пользования интернет-банком нужно заключить в конторе банка договор, а также то, что в банках всегда есть консультанты, которые помогут сделать первые шаги со своим настоящим интернет-банком.

Обратите внимание и на то, что всегда после сеанса в интернет-банке (и в других местах, где нужно входить со своим именем пользователя и паролем) нужно правильно заканчивать работу. Если этого не сделать, то вашими данными могут воспользоваться другие пользователи компьютером и получить доступ, например, к вашему счету в интернет-банке. Обычно для этого нужно закрыть браузер после окончания работы.

# *Другие э-услуги*

Объясните, что покупки в интернет-магазинах и пользование интернет-банком – это не единственные услуги, которые предоставляет нам современный интернет. Можно также сообщать показатели водяных и электрических счетчиков, а также многое другое. Многие из этих услуг связаны с личностью пользователя, поэтому недостаточно просто зарегистрироваться на сайте, а каждый раз нужно подтверждать свою личность. В таком случае пользоваться услугой можно при помощи ID-карты.

Ниже приведены некоторые сайты, которые предлагают разные э-услуги. В рамках занятий не предполагается, что вы будете напрямую учить своих подопечных пользоваться этими услугами: целью является понимание «бабушками» и «дедушками» того, какими услугами можно пользоваться в интернете. Для этого просмотрите некоторые из нижеприведенных сайтов (или других, схожих сайтов) и познакомьтесь с информацией об этом сайте на главной странице или по какой-либо ссылке, приведшей на сайт. Тогда во время занятий вы сможете вместе с подопечным посетить некоторые сайты и поговорить о предлагаемых там услугах. Также надо показать, что эти сайты содержат много информации о том, как пользоваться предлагаемыми э-услугами. Посоветуйте своим подопечным в ходе самостоятельных упражнений подробнее познакомиться с другими подобными э-услугами.

# **www.energia.ee www.elion.ee; www.emt.ee; www.elisa.ee www.haigekassa.ee www.eesti.ee; www.valimised.ee; www.osale.ee**

Покажите, что часто, чтобы начать пользоваться услугой, надо сначала зайти внутрь сайта в определенном месте, и как правило, для этого нужно использовать ID-карту (но не всегда). Здесь как раз удобно спросить, есть ли у вашего подопечного ID-карта, и плавно перейти к знакомству возможностей, предоставляемых ID-картой. Если у вашего подопечного есть ID-карта, то поинтересуйтесь, для чего он ее использует, и как часто это делается. Во время этой беседы вы сможете оценить, имеет ли смысл говорить об ID-карте подробнее, и если имеет, то насколько подробно.

# **ID-карта**

Так как мы не можем рассчитывать, что у всех «внуков» и «бабушек» и «дедушек» есть личные ID-карты, то и эта часть занятия имеет больше ознакомительную функцию, а не практическую. Поэтому в случае, если у вас есть ID-карта, возьмите ее с собой, чтобы показать некоторые варианты использования. Но учитывайте, что в основном знакомство с ID-картой проходит по учебным материалам и материалам, расположенным в сети, без прямого использования ID-карты подопечного.

Перед третьим днем обучения познакомьтесь сами с материалами по ID-карте, чтобы чувствовать себя уверенно во время разговора об ее возможностях даже в случае, если у вас своей карты нет.

Объясните, что ID-карта стала основным удостоверяющим личность документом, вместо паспорта. ID-карта действует и в интернете. Поэтому в последнее время IDкарта стала даже важнее паспорта, ведь паспорт теперь нужен только для посещения некоторых стран, и он превратился в так называемый рейсовый документ. С помощью ID-карты можно совершать все действия в Эстонии и странах Европы, которые раньше приходилось делать с паспортом. Вдобавок ID-карта дает возможность пользоваться многочисленными интернет-услугами, которые предоставляют государственные и и организации (например, это самый удобный, простой и частные учреждения безопасный способ входа в интернет-банк и совершения в нем различных операций).

Покажите своему подопечному домашние страницы про паспорт и ID-карту (www.pass.ee) и в случае, если у ученика нет ID-карты или срок ее действия заканчивается, откройте вместе страницу с ходатайством о получении карточки.

Объясните, что ID-карту нельзя использовать без PIN-кодов, поэтому она безопасна (если ID-карту украдут, то с ней ничего нельзя будет сделать). Для безопасности коды PIN-1 и PIN-2 не нужно носить с собой в сумке, особенно вместе с картой. Однако дома эти коды должны быть обязательно записаны и положены в укромное место, на случай, если вы их забудете!

Познакомьте с помощью домашней страницы ID-карты с ее возможностями и подчеркните, что после входа с помощью ID-карты (или кодов интернет-банка) в любые системы после завершения работы нужно обязательно правильно выходить из системы. желательно закрывать  $\overline{M}$ после этого браузер. **ПРИЛОЖЕНИЕ 2: Учебные материалы для учеников**

GeD grandparents & grandsons

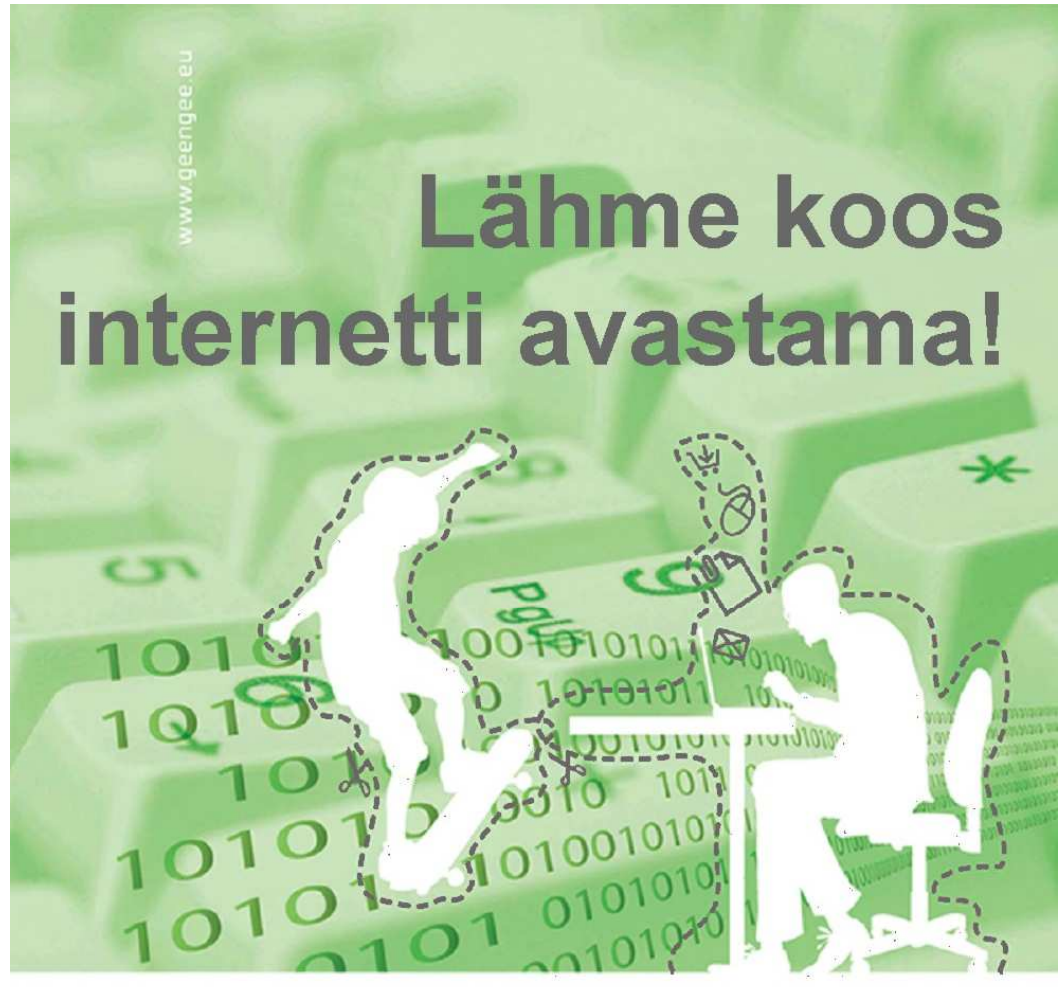

100101010100101010101110 010100001010100100101110100101001010 

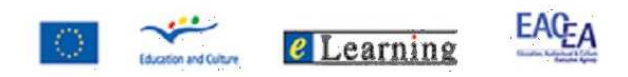

# Дорогой начинающий пользователь компьютером,

Вы держите в руках материал, который поможет Вам, как начинающим пользователям, открыть мир интернета, возможности которого обширны и увлекательны и используется людьми разных возрастов. Данный материал также можно использовать для самостоятельного изучения, ведь это не просто учебник по компьютеру, а материалы к курсу, цель которого - предложить пожилым людям начальное знакомство с компьютером и интернетом. В процессе обучения Вам будут помогать молодые люди из средних школ, профессиональных учебных заведений или студенты первых курсов высших учебных заведений.

Данный способ обучения заимствован из Италии, где уже 10 лет назад предложили начать проект по обучению пользованию компьютером пожилых людей. Идея широко распространилась, обучение под руководством молодёжи оказалось очень успешным. В 2006 году итальянский профессионально-образовательный центр ENAIP начал ознакомительный проект *Grandparents & Grandsons*, в котором приняли участие 8 стран со всей Европы. В Эстонии аналогичный проект "**Arvuti algõpetus – noorelt seeniorile** " активно воплощают следующие партнёры: **Таллиннский Университет, Эстонский Объединённый Союз Пенсионеров** и **Swedbank**. Материалы были подготовлены **SA Vaata Maailma**, несколько лет назад проводившее широкий проект, в ходе которого начальное компьютерное обучение прошли около 100 000 взрослых по всей Эстонии.

Обучаюшая модель состоит из двух этапов - основное обучение и закрепляющие упражнения. Основное обучение проводится 3 раза по 3 часа. Обучение проходит целой группой в одном кабинете, однако не традиционным способом, когда перед классом стоит один учитель. Всё обучение проходит индивидуально: каждый "внук" обучает с помощью учебных материалов от одного до двух «бабушек» или «дедушек». Темы трёх дней обучения делятся следующим образом:

Целью **первого учебного дня** является знакомство с основными частями компьютера, закрепление изученного в первый день, а также знакомство и упражнения в использовании основных компьютерных программ для общения: электронная почта (например, hot.ee) и программы для общения *online*  (одновременного, синхронного общения, на примере Skype).

Целью **второго учебного дня** является знакомство с основными частями компьютера, закрепление изученного в первый день, а также знакомство и упражнения в использовании основных компьютерные программы для общения: электронная почта (например, hot.ee) и программы для общения *online*  (одновременного, синхронного общения, на примере Skype).

Целью **третьего учебного дня** является изученного в течение двух первых дней, а также знакомство с повседневными операциями, совершаемыми через интернет (например, интернет-банк), которые требуют электронного подтверждения личности.

Ожидаем, что после основного обучения «бабушки» и «дедушки» продолжат самостоятельно изучать распечатанные материалы и использовать имеющуюся интернете вспомогательную программу (см. http://www.geengee.eu). «Внуки» на данном

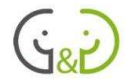

этапе ходят помогать своим подопечным в самостоятельном освоении компьютера и интернета, по крайней мере, три раза. Таким образом, в процессе повторения «внуки» ответят на возникшие вопросы или помогут освоить непонятные части из вспомогательных материалов. При самостоятельном повторении не приветствуется использование классов, где проходило общее обучение, следует использовать компьютеры в таких местах, где пожилые люди имеют постоянный доступ к компьютерам, например дневные центры, ближайшие библиотеки и т.п.

Надеемся, что посаженное семечко прорастёт, и в скором времени «бабушки» и «дедушки» смогут стать пользователями-энтузиастами, готовыми передать свой опыт другим.

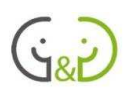

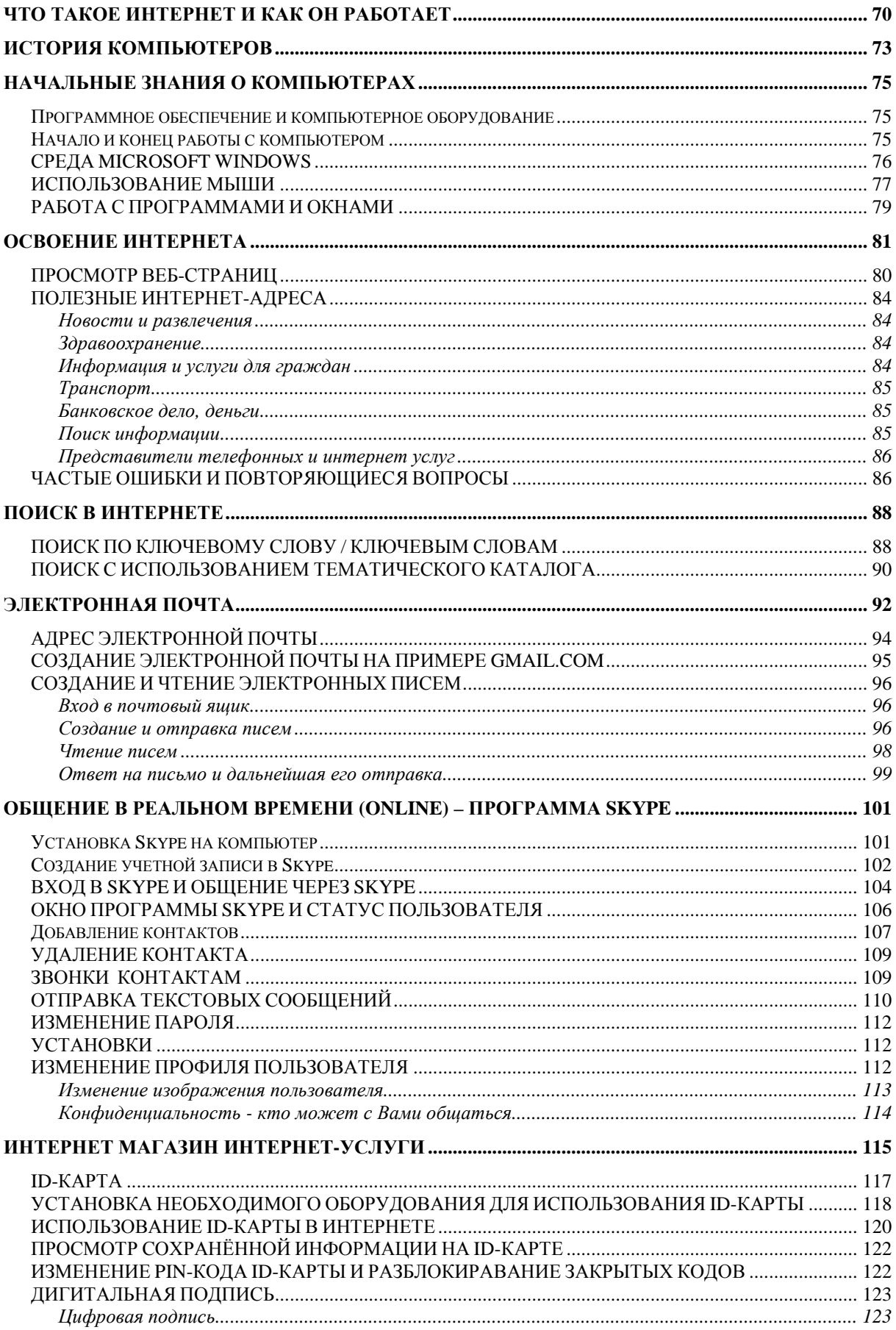

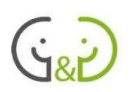

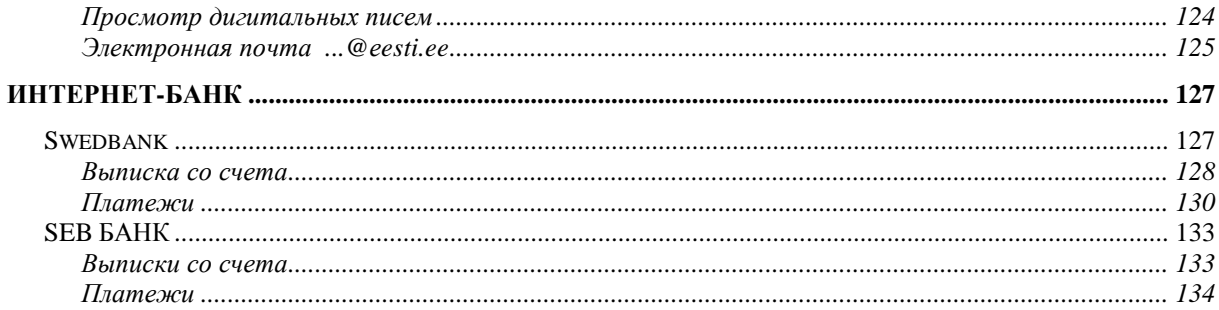

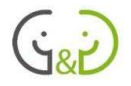

# Что такое интернет и как он работает

Интернет - это объединённые между собой в единую мировую сеть компьютеры и локальные компьютерные сети. Пользователи имеют возможность совершать необходимую работу в сети благодаря большому числу специальных компьютеров, которые называются серверами. Серверы располагаются по всему миру и круглосуточно предлагают различные услуги:

- серверы, которые помогают просматривать интернет-страницы;
- серверы электронной почты, которые помогают посылать электронные письма;
- ftp-серверы для управления электронными документами; временные серверы;
- рутеры (*router*), которые передают пакеты данных в нужные сервера и сети,
- $\bullet$   $\blacksquare$   $\blacksquare$   $\blacksquare$   $\blacksquare$

Обмен данными в интернете между различными компьютерами происходит плавно, главным образом в соответствии с установленными правилами TCP/IP протокола. При обмене данными дополнительно используется такой протокол как HTTP для интернетстраниц, POP3 или IMAP для считывания электронной почты и т.д. Обычные пользователи о протоколах и правилах знать не должны, потому что с технической стороны об этом заботятся и отвечают предлагающие услуги интернета организации.

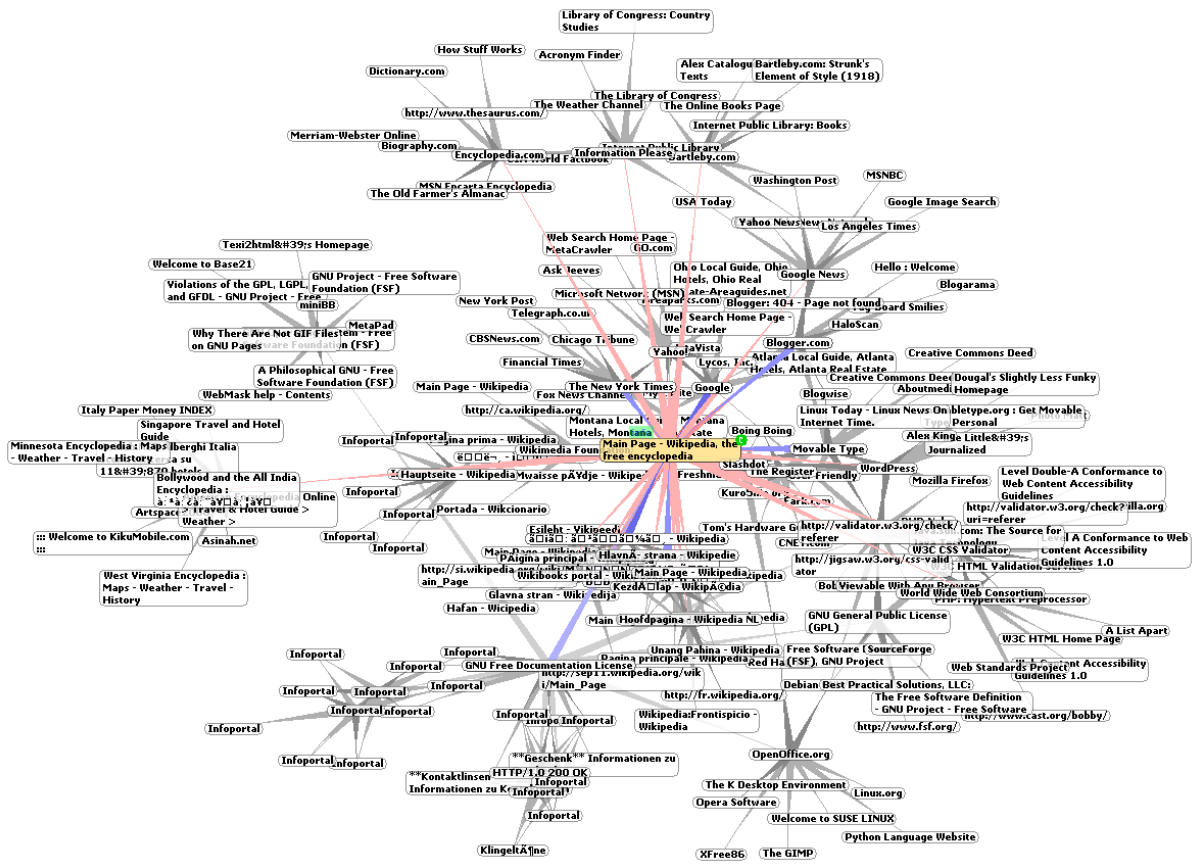

В интернете у каждого компьютера, пользователя и файла имеется свой адрес. Компьютеры общаются между собой с помощью числовых адресов, которые называются IP адресами (например, 194.204.19.210). Такая комбинация из чисел для человека является сложной, поэтому и используются текстовые адреса. В интернете имеются так называемые DNS (*Domain Name System*) сервера, которые переводят текстовые адреса в числовые и наоборот.

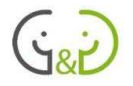

Текстовые адреса – это слова, разделённые точками, где последним словом является домен первого уровня (TLD или *Top Level Domain*). Уровни доменов начинают отсчитывать с конца. Например, домашний адрес проекта G&G:

www.geengee.eu где «eu» - домен первого уровня, а «geengee» - домен второго уровня.

Домен первого уровня указывает, в какой стране находится данный сервер или с какой областью деятельности связан владелец сервера. Например, данный домен «**eu»** - это домен Евросоюза.

Обозначение стран, например:

- ee Эстония
- $\bullet$  fi Финляндия
- ru Россия
- de Германия
- $\log$  Латвия
- $\bullet$  lt Литва
- $\bullet$  se III вения
- uk Великобритания
- $ca K$ анада

Обозначения связанные с видами деятельности, например:

- edu образование
- com коммерческие учреждения
- gov правительственные учреждения
- org некоммерческие объединения
- $\bullet$  mil военные организации
- net изначально серверы, обслуживающие интернет, теперь свободный

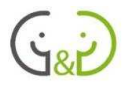

Существуют обозначения, связанные с областями деятельности, которые используют другие домены, например в Эстонии следующие:

- edu.ee школы, образовательные учреждения
- gov.ee государственные учреждения
- riik.ee государственные учреждения
- lib.ee библиотеки
- med.ee медицинские учреждения
- com.ee фирмы
- $\bullet$  pri.ee частные лица
- aip.ee открытые интернет-пункты
- org.ee сообщества, не коммерческие учреждения
- fie.ee физические лица, предприниматели

Обычные пользователи могут получать доступ к интернету через интернет-провайдера (ISP или *Internet Service Provider*). Домашние компьютеры соединяются с сервером провайдера, который даёт доступ к интернету.

В настоящий момент у пользователей есть возможность выбирать интернет-провайдера из достаточно большого количества. Elion предлагает пользователям интернетсоединение через обычную телефонную линию (преимущественно ADSL технология); фирмы кабельного телевидения (Starman, STV и т.д.) предлагают интернет через телевизионный кабель; Eesti Energia предлагает беспроводное соединение "Kõu"; Baltmax предлагает WiMAX технологию, основанную на беспроводном соединении; мобильные фирмы предлагают беспроводной интернет по средствам технологии GPRS. Технология Dial-Up, при которой для осуществления внутренних звонков пользователь должен иметь модем, который звонит на сервер провайдера для получения соединения с интернетом, в Эстонии уже практически не используется, хотя в мире широко применяется.
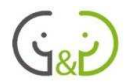

# История компьютеров

Началом истории интернета можно считать 1950-е годы, когда американцы и Советский Союз наперегонки пытались завоевать космос. Первым американским научно-технологическим исследовательским проектом был ARPA (*Advance Research Projects Agency*), который был в своём роде военно-исследовательским коллегиумом. Главным направлением ARPA были разработки в сфере ракет, а параллельно появился интернет. В 1965 году открыто заявили о разработке системы, которая позволяла объединить между собой университетские компьютеры, предназначенные для военноисследовательских проектов.

В 1969 в США образовалось министерство по защите DARPA (*Defense Advanced Research Project Agency*), а так же ARPANET (*Advanced Reserch Project Agency Network*). Между собой объединили компьютеры двух университетов: Калифорнийского университета в Лос-Анджелесе и Стэндфордского университета в Пало Артос, в сердце силиконовой долины (*Silicon Valley*). Тогда это были старые модели компьютеров Xerox Data Systems. Сначала компьютеры обменивались информационным словом на английском языке "*LOGIN*", которое обозначало вход в систему. Правильность передачи данных контролировалась по телефону.

Точным временем рождения интернета считают 29 октября 1969 года в 22.30 по американскому времени.

Спустя несколько недель присоединились ещё два компьютера (из университетов Юты и Сан-Диего). Сеть, известная для нас как *Net*, стала расширяться. Вскоре главной целью стала создание сети, которая могла бы объединить все компьютеры мира.

В 1973 году родилась электронная почта (*e-mail*), которая стала одной из наиболее используемых услуг интернета. Изобретателем электронной почты стал Ray Tomlinson. В 1974 году ARPANET стала общественной сетью, тогда электронную почту и приспособили для общего пользования.

В 1991 году в Генфисе в исследовательском центре CERN англичанину Tim Bernes-Lee пришла мысль развивать гипертекстовую концепцию для интернет-сетей. Он разработал прототип, который превратился в интернет-страницы www (*World Wide Web*).

Идея родилась уже в 1989, когда Tim Bernes-Lee и его коллега Robert Cailliau пожелали оформить научные документы в электронном виде. Для достижения этой цели они создали стандарты и протоколы для передачи данных, так родился HTML язык (*Hyper Text Markup Language*) и http протокол (*hyper text transfer protocol*), который по сегодняшний день используется для передачи информации в интернете.

В начале данные стандарты и протоколы поддерживали текстовые материалы. Можно было создавать документы, оформлять их, ссылаться на другие документы или объединяться через ключевые слова. Незамысловатая и эффективная технология стала быстрым путём к успеху, которая началась в академических кругах и распространилась быстро по миру.

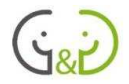

На сегодняшний день в интернете миллиарды интернет-страниц. Интернет можно представить себе как огромную библиотеку.

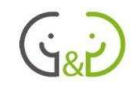

## Начальные знания о компьютерах

## ПРОГРАММНОЕ ОБЕСПЕЧЕНИЕ И КОМПЬЮТЕРНОЕ ОБОРУДОВАНИЕ

Компьютер (настольный, лаптоп или ноутбук) оборудования состоит  $\overline{M}$ (hardware)  $\mu$ программного обеспечения (software). Под оборудованием подразумевают все физические устройства (процессор, память, экран и т.д.). Под программным обеспечением понимают различные программы, которые руководят работой оборудования, ПОЗВОЛЯЮТ писать пользователю текст. рисовать. находиться в сети интернет и т.д.

При работе  $\mathbf c$ компьютером обычному пользователю нужно особенно знать He составные части компьютера. **ОЛНЯКО** 

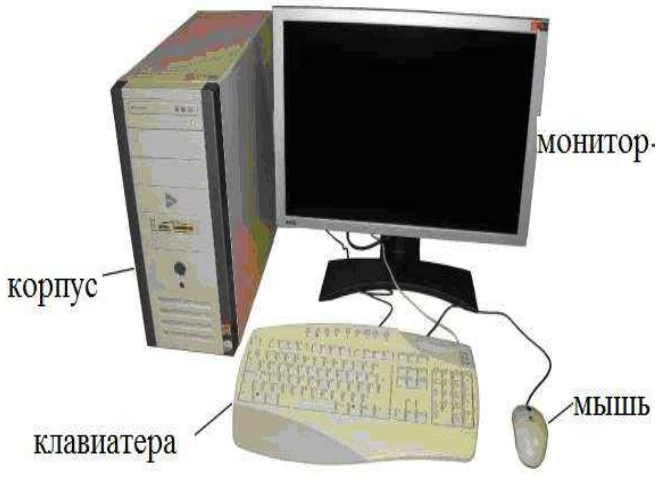

некоторые познания в этой области полезны. Настольный компьютер (desktop computer) состоит из нескольких различных устройств, у лаптопа (laptop computer) все устройства помещены в один корпус. На рисунке названы наиболее важные части компьютера.

Для того чтобы можно было использовать оборудование и компьютер мог производить какие-либо действия. необходимо программное обеспечение. Большинство программного обеспечения устанавливается (инсталируется) на жёсткий лиск. некоторые другие используются напрямую с CD или DVD дисков (например, объёмные энциклопедии, сборник картинок, обучающие языку программы и т.п.).

## НАЧАЛО И КОНЕЦ РАБОТЫ С КОМПЬЮТЕРОМ

Для включения компьютера на корпусе имеется кнопка **POWER**. При включении компьютера происходит загрузка, в ходе которой контролируется, всё ли необходимое для работы компьютера исправно и готово к работе.

При начальной загрузке компьютер может ожидать. пока компьютер распознает пользование или войдёт в систему.  $\Pi$ ри входе в систему пользователь должен ввести своё имя пользователя (user name) и пароль (password).

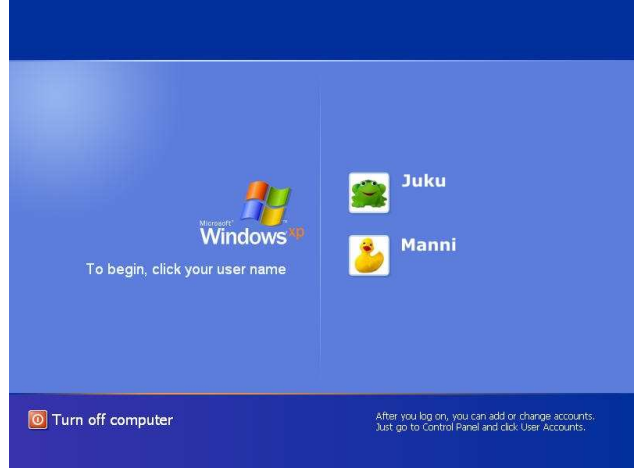

Если в компьютере один пользователь, у которого не установлен пароль, распознавания не проходит.

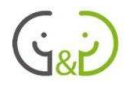

На домашнем компьютере, где установлена операционная система Windows XP, вход в систему выглядит так, как на картинке, изображённой выше.

Пользователь должен нажать мышкой на своём имени или на картинку перед именем, далее ввести пароль, если это необходимо. Если компьютер принадлежит учреждению или организации, то экран для входа в систему будет выглядеть иначе. Как правило, вначале пользователь должен нажать одновременно следующие клавиши CTRL, ALT и DEL, тогда в открывшемся окне можно ввести своё имя пользователя, пароль и имя компьютерной сети (domain), далее нажать ОК.

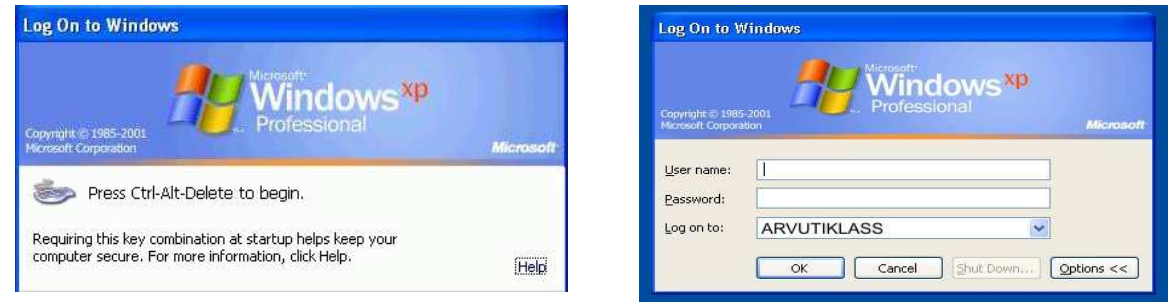

Если вы желаете закончить работу с компьютером, закройте все программы, нажмите на кнопку START и выберите команду Turn Off Computer (или Shut Down)!

У вас откроется окно выбора:

- режим ожидания (Stand By) компьютер находится в режиме ожидания, программы продолжают работать, тогда как экран, жёсткий диск и другие устройства остаются выключенными;
- выключить компьютер (Turn Off или Shut Down) безопасно заканчивает работу компьютера и выключает его;
- перезагрузка ( $Restart$ ) компьютер заново загружается.

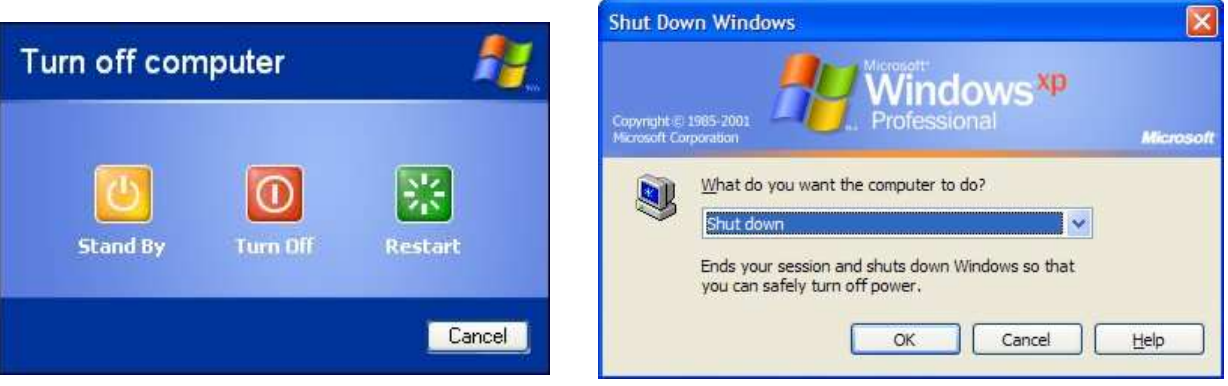

Если вы хотите завершить работу компьютера на работе и дать возможность другим пользователям начать работу, для этого нажмите кнопку **START** и выберите команду Выйти из системы (Log Off).

## СРЕДА MICROSOFT WINDOWS

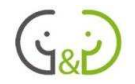

Общий вид рабочей среды, логика запуска программ и передачи команд компьютеру определяют, какая операционная система проинсталлирована на компьютере. В данный момент одной из самых используемых операционных систем является Microsoft Windows XP, поэтому знакомство с данным материалом основано на этой операционной системе.

После того как запустится компьютер и произойдёт вход в систему, пользователь увидит картинку, которую называют рабочий стол (desktop). На рабочем столе в ряд расположены иконки, которые обозначают различные программы или документы, пользователь получает быстрый доступ к этим программам или документам. В левом нижнем углу расположена кнопка START, с помощью которой можно запустить все имеющиеся на компьютере программы или производить другие необходимые действия.

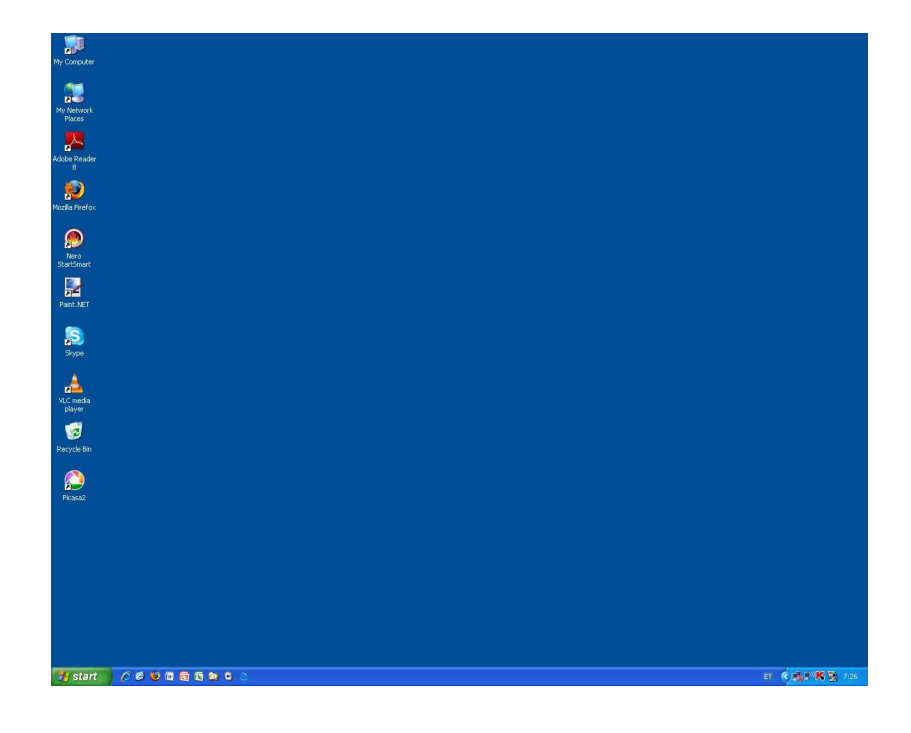

## КЛАВИАТУРА И ПЕРЕКЛЮЧЕНИЕ ЯЗЫКОВ

Клавиатура компьютера является основным устройством ввода информации и команд. Каждой клавише соответствует один или несколько символов. Обычная клавиатура состоит из 104 клавиш.

Существует множество различных раскладок клавиатур, но самой распространенной латинской клавиатурой является QWERTY.

Несоответствие клавиатуры русскому алфавиту — это проблема возникла, когда стали использоваться зарубежные компьютерные клавиатуры, имеющие 47 клавиш в основном символьном поле. Данные клавиатуры спроектированы в расчете на английский алфавит, содержащий всего 26 букв, в то время как в русском алфавите их 33. Основная раскладка русских клавиатур - ЙЦУКЕН.

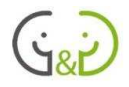

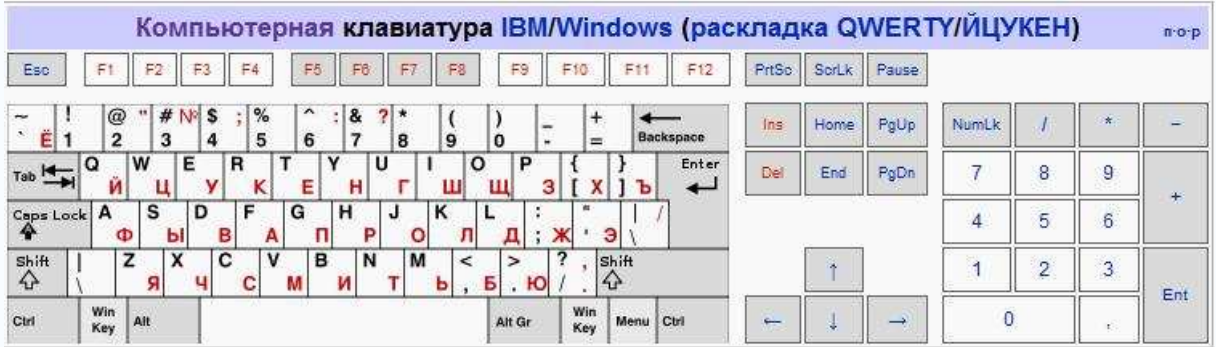

#### **Назначение некоторых клавиш:**

• «Enter» — или клавиша ввода, которая подтверждает выбранную команду;

• «Backspase» - или стрелочка, которая смотрит влево (клавиша находится над клавишей «Enter»): стирает знак слева от курсора;

- «Delete» стирает знак справа от курсора;
- «Caps Lock» включение режима «больших букв» (загорается индикатор);
- «Num Lock» включение цифровой клавиатуры справа (загорается индикатор);
- «Tab» отступ или переключение на другой элемент управления с клавиатуры;
- «Esc» закрытие диалоговых окон, меню, отмена действий.

Попробуйте работу этих клавиш клавиатуры в текстовом редакторе Word: откройте программу, напишите несколько слов и посмотрите, что делает каждая клавиша.

#### **Переключение клавиатур с одного языка на другой.**

Переключение языков – это одно из самых важных умений для тех, кто хочет писать на компьютере по-русски. Дело в том, что пользуясь интернетом, некоторые вещи **нужно всегда писать только латинскими** буквами (например, интернет-адреса разных страниц и адреса электронной почты), а в других местах можно писать и по-русски.

Переключать языки клавиатуры можно по-разному:

- нажать на языковую панель, которая находится в правом нижнем углу экрана левее часов и выбрать нужный язык, просто щелкнув по нему,
- или использовать сочетание клавиш «Alt+Shift» (то есть, удерживая клавишу Alt, другим пальцем нажать

V ET Estonian **EN** English (United States) RU Russian Show the Language bar **国 < (< 冷感) ① ● 品卷 9:35** 

на клавишу Shift) и переключать языки до тех пор, пока не появится нужный. Переключение языков нужно следить на языковой панели.

## ИСПОЛЬЗОВАНИЕ МЫШИ

На сегодняшний день управление компьютером происходит в основном при помощи компьютерной мыши. Мышь – это как продолжение руки: движение мыши отображается движением курсора на экране, при нажатии на кнопки мыши запускаются программы, открываются меню, выбираются действия, выделяются текстовые блоки и т.д.

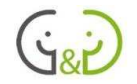

Для пользователей, работающих правой рукой, кнопки имеют следующие значения:

- 1 щелчок левой кнопкой мыши (одинарный щелчок) открывает выбранное меню, выделяет выбранный объект, устанавливает текстовый курсор в нужное место;
- 2 щелчка левой кнопкой мыши (двойной щелчок) запускает программу или открывает выбранный объект (документ, картинку, видео или аудио документ). NB! Двойной щелчок заменяет один щелчок и кнопку ввода (Enter)!
- 1 щелчок правой кнопкой мыши открывает меню быстрого доступа, где можно выбирать необходимые команды.

Обычно, когда говорят «щелчок мыши», имеется в виду щелчок левой кнопки. Щелчок правой кнопки всегда оговаривается отдельно.

## РАБОТА С ПРОГРАММАМИ И ОКНАМИ

Каждая программа и документ открывается в своём окне, поэтому операционная система имеет название *Windows* (в переводе: окно). У всех окон есть одинаковые элементы, похожий внешний вид и принцип работы. Каждое открытое окно отображается в виде кнопки на панели задач (*taskba*r) рядом с кнопкой **START**. Если одновременно открыто несколько окон, то щелчком по кнопке на панели задач очень удобно выбрать желаемую программу или документ (выбрать - значит вывести на передний план, сделать верхним окном, активизировать).

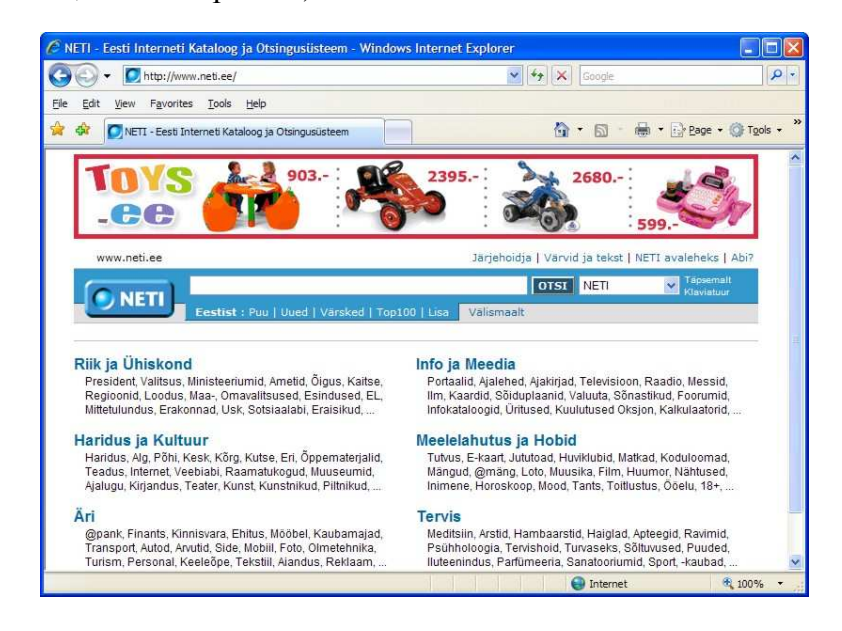

Каждое окно в верхней части имеет строку заголовка (*title bar*), в левом углу пишется название соответствующей программы или документа, в правом углу три кнопки, которые производят следующие действия:

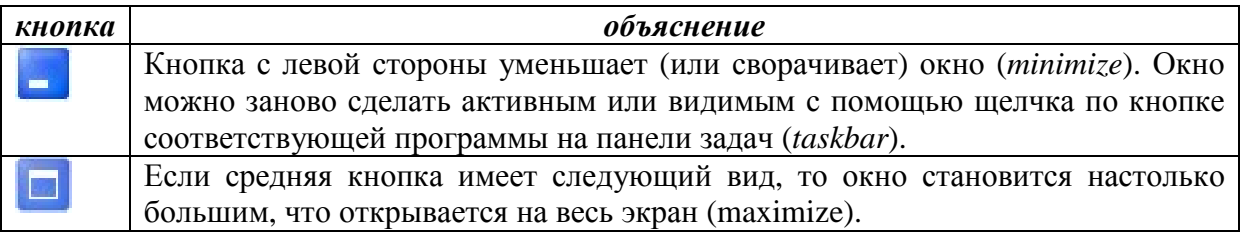

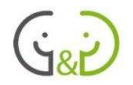

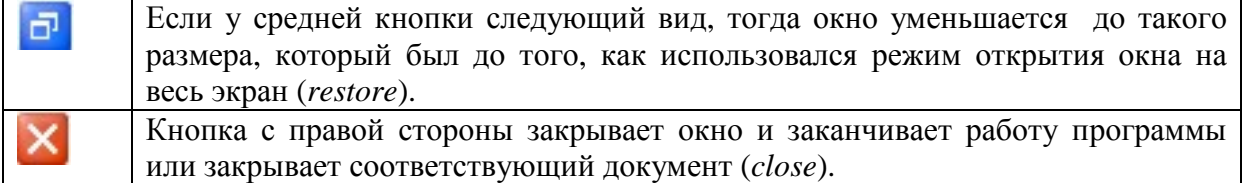

**Строка меню** имеется во всех программных окнах. На строке меню располагаются команды в виде слов, при нажатии открываются целые списки команд. Списки команд во всех программах различные, однако, в основном названия команд схожи, что делает использование меню удобным и интуитивным.

**Полоса кнопок** содержит кнопки, которые позволяют открыть необходимые команды нажатием на кнопку. Команды, расположенные на полосе кнопок, так же доступны из меню. За удаление, добавление и расположение кнопок на экране отвечает меню Вид (*View*), выбор Рабочих инструментов (*Toolbars*).

Часто содержимое окна не помещается на экране, в этом случае можно использовать полосы **прокрутки** (*scroll bar*). С помощью полос прокрутки окно можно передвигать вверх или вниз, вправо или влево. Полосу прокрутки можно двигать с помощью мыши или использовать следующие кнопки  $( \bullet \bullet \bullet \bullet)$ .

Если окно не максимального размера (открыто не на весь экран), его можно передвигать в любое место экрана. Для этого нужно нажать на кнопку мыши и, удерживая кнопку, переместить окно в нужное место. Такое действие называется перетаскиванием (*drag*). В подходящем месте кнопку нужно отпустить (*drop)*. Такой *метод перемещения объектов называется drag and drop, прямой перевод – «тащи и бросай».*

Чтобы закрыть окно, надо нажать находящуюся в правом углу кнопку .

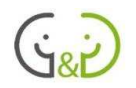

## Освоение интернета

## ПРОСМОТР ВЕБ-СТРАНИЦ

Самые простые действия, которые можно совершать в интернете - это поиск информации и чтение различных веб-страниц. Просмотр (*browse*) интернет-страниц часто называют блужданием. Для блуждания необходима специальная программа, которая называется браузером (*browser*), которая обычно установлена на каждом компьютере.

В системе Windows имеется такой браузер как Internet Explorer, так же популярными являются, например Mozilla Firefox и Opera, которые пользователи могут сами установить!

Чтобы открыть браузер необходимо сделать двойной щелчок по иконке, расположенной на рабочем столе (*desktop*). Полезно знать, что все важные действия на компьютере можно производить несколькими способами, например, если двойным щелчком иконку открыть не получилось, тогда можно выделить иконку одним щелчком, затем на клавиатуре нажать кнопку Enter. Третий способ: найти название необходимой программы в меню **START - All Programs** и щёлкнуть по нему. Таким образом, каждый пользователь может найти для себя самый удобный способ работы!

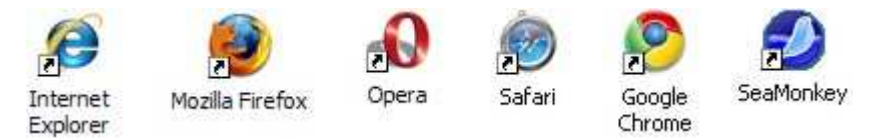

При запуске браузера открывается программное окно, которое показывает выбранную пользователем домашнюю страницу (*Home Page*). Адрес веб-страницы отображается в адресной строке. Если хотите открыть интересующую вас страницу, следует ввести адрес в полосу для адресов и нажать клавишу Enter.

При исследовании содержания веб-страницы (*блуждании*) следует двигать курсором по экрану, наводя курсор на имеющиеся объекты. Обычно курсор имеет вид стрелочки, но если его наводить на слова или объекты (например, картинки), позволяющие перейти на другую страницу, то курсор превращается в руку! Такие слова или объекты, при нажатии которых открываются новые страницы, называют ссылками (*link*).

Чтобы перейти на веб-страницу, на которую указывает ссылка, следует нажать кнопкой мыши!

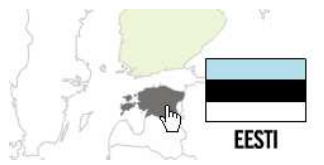

У интернет-страниц нет фиксированной ширины и высоты, так что они могут открыться на экране не полностью. Если окно браузера не настолько большое, чтобы интернет-страница полностью поместилась на экране, можно увидеть только часть

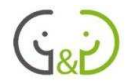

страницы. Чтобы увидеть всю страницу, следует использовать полосы прокрутки, которые расположены с правой стороны экрана и/или внизу экрана. С помощью курсора следует двигать полосу вверх-вниз или вправо-влево. Для передвижения окна вверх-вниз можно использовать колесико мыши.

При открытии некоторых других страниц, адрес которых известен, следует учитывать следующее:

- нужно навести курсор на адрес в адресной строке браузера;
- щёлкнув мышкой по адресу один раз, интернет адрес станет выделенным (фон становится синим), теперь можно вписывать новый адрес (адрес на синем фоне удалится автоматически); NB! Если хочешь изменить имеющийся адрес, не переписывая его заново, тогда нажми ешё раз на выделенном адресе: теперь возле текста появился курсор, с помощью которого можно менять текст;
- напиши нужный адрес и нажимай кнопку ввода (Enter)!

Интернет-адреса создаются по следующим правилам:

#### **www.organizatsija.domen**

**NB!** Интернет-адреса записывают ТОЛЬКО ЛАТИНСКИМИ БУКВАМИ.

Например, у Таллиннского университета (сокращённо TLÜ) веб-адрес www.tlu.ee, у Swedbank www.swedbank.ee, где «tlu» и «swedbank» указывают на название организации и «ee» на принадлежность к Эстонии.

Веб-адреса не содержат пробелов, при необходимости используется нижнее подчёркивание "\_". Веб-адрес может содержать наклонную черту "/". Обычно любая интернет-страница начинается с "www", в некоторых случаях эти буквы можно не использовать (обладатели веб-страниц регистрируют имена серверов в виде сокращённых адресов).

В окне браузера кроме строки ввода адреса ещё имеются различные рабочие инструменты, которые облегчают работу с веб-страницами. В разных браузерах эти рабочие инструменты могут внешне отличатся и располагаться в разных местах. Рассмотрим окна браузеров двух самых распространённых программ: Internet Explorer 7 и Mozilla Firefox2. На рисунках расположенных ниже с помощью цифр обозначены рабочие инструменты, которые помогут узнать возможности просмотра интернета:

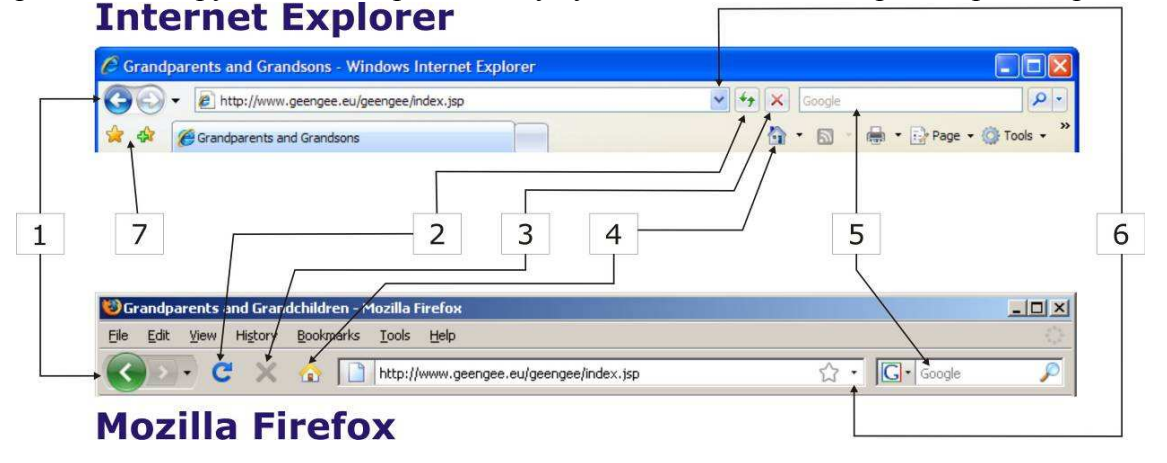

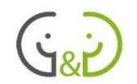

- 1. *Back* и *Forward* или кнопки вперёд и назад: позволяют вернуться к уже просмотренной странице или перейти обратно на страницу, которая была открыта самой последней.
- 2. *Refresh* или *Reload,* также обновить: позволяет заново загрузить просматриваемую страницу. Это очень полезно, когда при просмотре страницы возникает проблема, или когда страницу обновили и на ней должны появиться новые данные.
- 3. *Stop* останавливает загрузку (открытие) страницы. Полезно при возникновении проблем, например, если страница загружается слишком долго.
- 4. *Home* или домашняя страница: открывает страницу, которую пользователь обозначил как домашнюю страницу (открывается вместе с запуском браузера).
- 5. *Search* или поиск: позволяет в интернете найти веб-страницы, содержащие какое-то слово или предложение. В окно поиска следует ввести искомое слово или фразу и нажать на кнопку с лупой.
- 6. *History* или история: открывает список веб-страниц, которые вы недавно посещали, щелчком мыши вы можете открыть нужную вам страницу. Это облегчает посещение ранее просмотренных страниц, освобождая пользователя от повторного ввода адреса. Intener Explorer должен по умолчанию сохранять список до 20-ти дней, а Mozilla FireFox только 9 дней.
- 7. *Favorits* или избранное: позволяет интересующие вас веб-адреса сохранять и позже при желании их заново использовать, тем самым пользователь освобождается от постоянного и точного ввода адреса страницы. Mozilla Firefox и многие другие браузеры вместо избранных имеют *Bookmarks* (закладки).

Чтобы сохранить страницу в избранное в браузере Internet Explorer необходимо сделать следующее:

- открыть страницу, адрес которой желаете сохранить;
- нажать на кнопку *Add to Favorites*  $\mathbf{\hat{F}}$ ;
- в открывшемся окне программа предлагает вписать название сохраняемого адреса (*Name*); желательно вписать такое название, которое легко напомнит, что это за станица;
- нажми кнопку *Add*, чтобы сохранить адрес.

Сохранённые страницы можно открывать следующим образом:

- нажать на кнопку *Favorites Center*  $\mathbb{R}$ ;
- в открывшемся списке имён нажать на имя желаемой страницы, страница откроется автоматически.

NB! Данную возможность можно использовать, если панель с сохранёнными адресами находится в левой части экрана. Так же можно использовать меню *View/Explorer bar/Favorites.* 

При сохранении адресов во многих других браузерах (например, Mozilla FireFox) имеется меню *Bookmarks*. Чтобы запомнить адрес понравившейся страницы, нужно открыть меню *Bookmarks* и щелкнуть его первое указание *Bookmarks this page*. Сохраненные страницы можно открыть через то же меню *Bookmarks*, где в списке сохранённых названий страниц можно щелчком выбрать нужную.

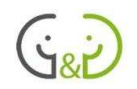

## ПОЛЕЗНЫЕ ИНТЕРНЕТ-АДРЕСА

#### **Новости и развлечения**

#### **Новостные порталы и газеты**

- rus.delfi.ee новости и развлекательный портал Delfi; телевизионные программы, информация о мероприятиях и т.д.
- www.moles.ee газета «Молодёжь Эстонии» в интернете¤
- rus.postimees.ee газета «Постимеес» на русском языке в интернете.

#### **Теле- и радиопрограммы**

- novosti.err.ee новости Эстонского телевидения;
- www.err.ee Эстонское радио, информация, программы, Радио 4, прослушивание в интернете;
- www.1tv.ee Первый балтийский канал.

#### **Культурные мероприятия и билеты**

- www.piletilevi.ee/rus программы концертов, кино, театральных постановок;
- www.veneteater.ee интернет-страница Русского театра.
- www.turismiweb.ee/ru/ сайт туризма, информация по Эстонии и за рубежом.

#### **Общение и знакомства**

- www.gmail.ru элекронная почта (gmail.ru): регистрация и использование;
- www.skype.com бесплатный интернет-телефон и программа для общения онлайн
- date.delfi.ee знакомства в Delfi
- www.blogger.com создание блогов (интернет-дневников), веб-страниц

#### **Здравоохранение**

- www.haigekassa.ee/rus домашняя страница Больничной кассы: информация, услуги страхования и лечения и т.п.;
- www.sm.ee Министерство социальных дел.

#### **Информация и услуги для граждан**

- www.eesti.ee/rus Гражданский портал X-путь; информационный портал для граждан (регистры, государственные базы данных, информация о гражданах, настройка электронной почты eesti.ee и т.д.).
- www.id.ee информация об использовании ID-карты, программное обеспечение для использования ID-карты (www.id.ee/installer).

#### **Информация для пожилых людей**

- www.sm.ee Министерство социальных дел
- www.pensionikeskus.ee вся информация о пенсиях.

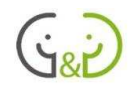

#### **Домашние страницы самоуправлений**

- www.tallinn.ee/rus официальная страница Таллинна
- www.tartu.ee официальная страница Тарту
- www.parnu.ee/rus официальная страница Пярну

### **Транспорт**

• www.pilet.ee - покупка ID-билетов на общественный транспорт (Таллинн, Тарту, Харьюмаа, Elektriraudtee)

### **Общественный транспорт и автобусные линии**

- www.bussireisid.ee домашняя страница фирмы Bussireisid, расписание автобусов и покупка билетов через интернет;
- www.gobus.ee домашняя страница фирмы GoBus;
- soiduplaan.tallinn.ee расписание движения трамваев, автобусов и троллейбусов в Таллинне;
- buss.tartu.ee информация о Тартуских городских линиях автобусов, расписание.

#### **Движение поездов и кораблей**

• www.edel.ee - Домашняя страница фирмы Edelaraudtee: информация, новости, расписание.

#### **Банковское дело, деньги**

- www.swedbank.ee домашняя страница Swedbank, информация о банке, вход в интернет банк т.д.;
- www.seb.ee домашняя страница Seb Ühispank, информация о банке, вход в интернет-банк и т.д.;
- www.sampopank.ee домашняя страница Sampopank, информация о банке, вход в интернет-банк и т.д.;
- www.nordea.ee домашняя страница Nordea pank, информация о банке, вход в интернет-банк и т.д.;
- www.dnbnord.ee/ru домашняя страница DnB Nordea pank, информация о банке, вход в интернет-банк и т.д.

#### **Электронные счета и платежи**

- www.arved.ee портал заказа и изменения электронных счетов. Можно заказать на свою электронную почту или в свой интернет-банк счета фирм, которые присоединились к данному порталу;
- www.emta.ee Налоговый департамент

### **Поиск информации**

#### **Поисковики и базы данных**

- www.ee/ru поиск Эстонских веб-страниц;
- www.google.ru всемирный поиск веб-страниц;

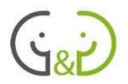

• www.1181.ee - Эстонский Информационный Центр: фирмы, услуги, мероприятия и многое другое.

#### **Словари и энциклопедии**

• www.wikipedia.org - свободная энциклопедия. Русскоязычная страница ru.wikipedia.org

#### **Библиотеки**

• www.keskraamatukogu.ee - Таллиннская центральная библиотека.

#### **Другое**

• www.pogoda.ee - погода в Эстонии, прогноз погоды.

#### **Представители телефонных и интернет-услуг**

- www.elion.ee домашняя страница Elion: информация, услуги, вход в бюро самообслуживания.
- www.emt.ee домашняя страница ЕМТ: информация, мобильные телефоны, вход в систему самообслуживания и многое другое.
- www.elisa.ee домашняя страница Elisa: информация, мобильные телефоны, вход в систему самообслуживания и многое другое.
- www.teleyks.ee домашняя страница Teleyks: информация, услуги, самообслуживание и многое другое.
- www.tele2.ee домашняя страница Tele2: информация, услуги, самообслуживание и многое другое.
- www.diil.ee домашняя страница Diil: информация, услуги, самообслуживание и многое другое.

## ЧАСТЫЕ ОШИБКИ И ПОВТОРЯЮЩИЕСЯ ВОПРОСЫ

### **Если браузер не открывает страницу и показывает сообщения " Internet Explorer cannot display the webpage", "Page not found" или "Запрашиваемый URL не отвечает", причин может быть несколько:**

- 1. Адрес интернет страницы написан неверно. Проверьте внимательно в написанном адресе каждую букву и при необходимости перепишите заново! Проверьте, чтобы адрес был написан полностью, все точки и наклонные чёрточки в правильных местах, а также, чтобы не было никаких пробелов!
- 2. Сервер, который поддреживает данную страницу, не работает в данный момент или происходит обновление веб-страницы. Попробуйте через некоторое время заново открыть страницу!
- 3. В сети "перегружен трафик", т.е. перегружены линии, веб-сервер не успевает отвечать на все запросы. Такая ошибка может возникнуть, например, на новостных порталах. Попробуйте через некоторое время заново открыть страницу!

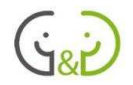

4. На вашем компьютере отсутствует соединение с интернетом. Проверьте, подключены ли провода к компьютеру и перезагрузите (выключите и включите снова) устройства связи с интернетом.

## **В окне не видна кнопка закрытия окна . Как закрыть такое окно?**

Обычно такое случается, если окно частично передвинулось в правую часть экрана. В данном случае можно:

• навести мышку на верхнюю часть окна (строка с названием страницы, синего цвета), нажать левую кнопку мыши и перетащить окно в левую сторону, тогда кнопка закрытия окна станет видимой;

или

• щёлкнуть правой кнопкой по строке с названием, в открывшемся меню левой кнопкой нажать на "закрыть" (*Close*). Окно можно закрыть, используя комбинацию клавиш ALT+F4 (держи ALT нажатым и в то же время нажимай клавишу F4).

#### **Сообщения об ошибке нет, но страница не открывается.**

Часто ссылки на веб-страницы открываются в новых окнах веб-браузера, а старое окно тем временем остаётся просматриваемым. В данном случае новое окно остаётся "позади" предыдущего окна. Новое окно можно перенести на передний план: для этого необходимо найти в нижней части окна возле кнопки START новое открывшееся окно и щёлкнуть по нему.

Для достижения такого же результата можно уменьшить (*minimize*) другие открытые окна, для этого следует нажать кнопку минимизирования, которая располагается в верхней правой части окна ...

В обновлённых версиях веб-браузера можно просматривать несколько веб-страниц в одном окне браузера. В этом случае можно использовать переключение страниц (*Tab*), которoе отображается под строкой ввода адреса. Для перехода на желаемую страницу, следует нажать на ее название.

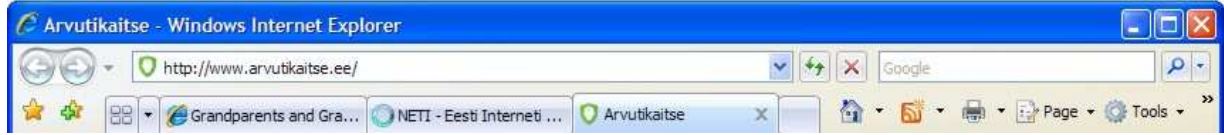

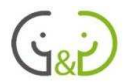

# Поиск в интернете

Интернет - это безграничный мир, который постоянно развивается и расширяется. Если пользователь не знает точного адреса страницы, на которой он желает найти необходимую информацию, то поиск информации может занять много времени и стать трудоёмкой работой.

Поиск необходимой информации облегчают специальные поисковые системы (search enginees). Поисковые системы собирают из интернета информацию и отображают весь найденный материал по заданному поиску. Для 96% пользователей поисковые системы являются самыми эффективными средствами в интернете. Самой используемой системой на сегодняшний день является Google (www.google.com), так же одной из популярных систем является Neti (www.neti.ee) на эстонском языке.

Работа поисковых систем проходит в 3 этапа:

- анализ интернета, который производится с помощью специальных автоматизирующих программ, которые блуждают в интернете и собирают имеющуюся информацию;
- классифицирование собранного материала в базе данных;
- просмотр баз данных и вывод информации по заданному пользователем поиску.

Перед началом поиска в интернете пользователь должен написать адрес поисковой системы.

Популярными поисковыми система в мире являются:

- www.google.com, имеется так же версия на русском языке www.google.ru
- www.yahoo.com
- www.altavista.ee
- www.alltheweb.ee
- www.ask.com
- www.live.com
- www.lycos.com

Эстонские поисковые системы

- www.neti.ee
- www.ee

Поисковые системы ищут нужную информацию двумя методами: поиск по заданному слову или поиск по тематическим каталогам.

## ПОИСК ПО КЛЮЧЕВОМУ СЛОВУ / КЛЮЧЕВЫМ СЛОВАМ

Поиск по ключевому слову (или ключевым словам) является самым используемым методом блуждания в интернете. При поиске по ключевому слову (или ключевым словам) пользователь вводит в полосу поиска искомое слово, которое характеризует

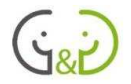

нужную информацию и предположительно встречается в искомом тексте. Представьте: например, Вы живёте в Таллинне и желаете быстро найти информацию о времени отправления городских автобусов, при этом Вы не знаете точного названия веб-адреса. Как же найти информацию? Используйте поиск, введите слово "Таллиннский транспорт", через несколько секунд у вас появится несколько ссылок на расписание движения автобусов.

Иногда случается, что первое пришедшее в голову слово не подходит для поиска и открывается много несоответствующих желаемому результату страниц. Причины могут быть разные:

- слишком общее ключевое слово (слова): тогда в ответ вы получаете слишком большое количество ссылок, из которых сложно найти нужную информацию,
- или же слишком специфическое ключевое слово (слова): запрашиваемая комбинация слов не находится, поэтому необходимо тщательно продумывать влючевое слово или слова и не использовать сложные условия поиска.

Поиск в каждой поисковой системе имеет свои, немного отличные от других поисковых систем, правила, но в каждой системе есть обязательно разъяснительновспомогательная информация или отдельная страница "Расширенный поиск" (*advanced search*), где пользователь может отметить условия поиска, заполняя различные поисковые поля.

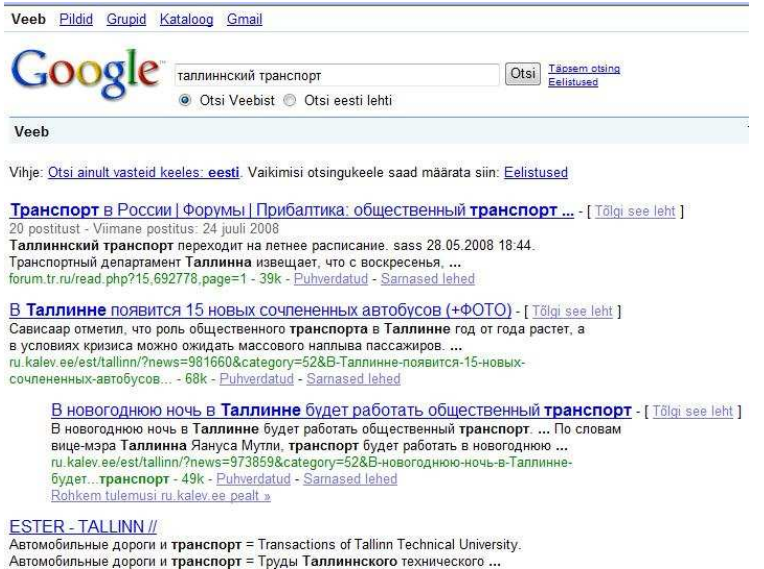

Большая часть обычных пользователей использует точные и сверхточные поиски всётаки довольно редко. Один из немногих уточняющих способов, который полезно знать и применять всем – помещать словосочетания в кавычки. Например, если написать ключевые слова: Эстонская Республика, то будут найдены все интернет-страницы, которые содержат эти два слова "Эстонская" и "Республика" по отдельности. Напишите эти ключевые слова в кавычках - "Эстонская Республика", тогда поиск будет производиться только на тех страницах, на которых встречается это словосочетание.

Когда поисковая система открыта и введено ключевое слово, следует нажать кнопку "Поиск" (*search*). Вместо кнопки "поиск" можно нажать на клавиатуре кнопку ввода (*Enter*). Обратите внимание: ключевое слово не пишется в строку для ввода адреса вебстраниц, где обычно пользователь пишет желаемый или уже известный адрес вебстраницы!

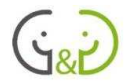

До получения результатов поиска поисковая система просматривает свою базу данных, чтобы найти введённое ключевое слово, которое имеется на веб-страницах. Когда поисковая система заканчивает просмотр своих баз данных, на экране появляется список веб-страниц по ключевому слову вместе с фрагментом из текста, который содержит ключевое слово. Если нажать на название найденных страниц, с большой долей вероятности вы сможете найти нужную информацию.

У каждой поисковой системы имеется свой алгоритм работы, как найти самые подходящие страницы, следовательно, не стоит использовать одно и то же слово в различных поисковых системах (например, Google, Neti и т.д.), одинакового результата эти системы не дадут. По правилам, первыми загружаются те страницы, в которых искомое слово встречается чаще всего или содержится в заголовке страницы.

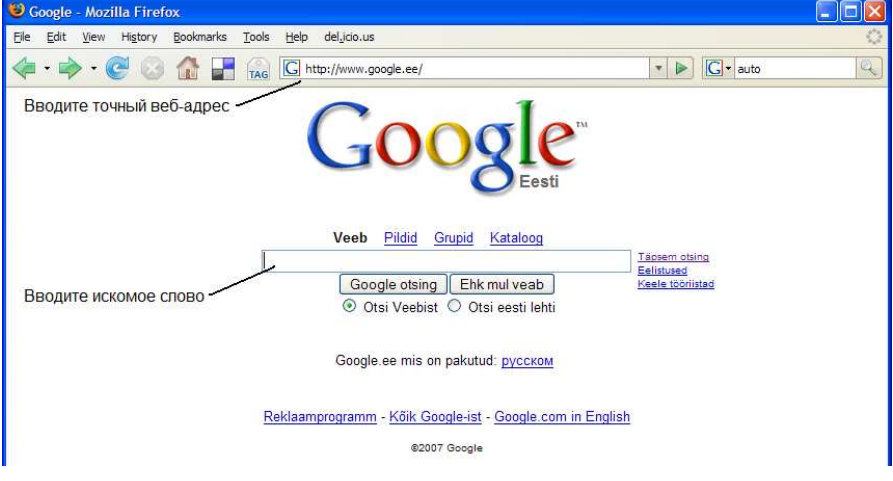

## ПОИСК С ИСПОЛЬЗОВАНИЕМ ТЕМАТИЧЕСКОГО КАТАЛОГА

Поиск хорошего ключевого слова может стать довольно сложным и утомительным занятием, поэтому часть поисковых систем предлагают альтернативный путь поиска необходимой информации, где основные ключевые слова организованы в тематические каталоги. Поисковые системы, которые предлагают тематические каталоги в помощь при поиске, имеют на главной странице каталог, где вся найденная поисковой системой информация уже отсортирована по темам.

Если вернуться к приведённому выше примеру, необходимо первым делом найти в каталоге ключевое слово "transport" ("транспорт"), которое является подкатегорией области "Äri" ("Бизнес"). Щёлкнув по соответственной ссылке можно перейти к подкаталогу, оттуда последовательно выбрать ("Sõidugraafik"->"Bussid"->"Tallinna ("График движения"->"Автобусы"->"График sõiduplaanid") движения busside Таллиннских автобусов"), таким образом можно найти страницы с необходимой информацией.

С помощью тематических каталогов поиск может занять больше времени и требует от пользователя больше технической работы при чтении названий подкаталогов. Пока начинающий пользователь не совсем хорошо умеет пользоваться интернетом и находить правильные ключевые слова, данный способ поиска - использование

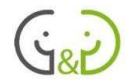

каталогов – можно считать более эффективным и простым, чем поиск через ключевое слово.

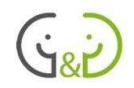

## Электронная почта

Электронная почта или э-почта (e-mail) является одной из самых используемых интернет-услуг. Электронная почта основывается на традиционных принципах работы почты: отправитель пишет письмо, а адресат (получатель) читает это письмо (если пожелает). С помощью электронной почты можно послать не только текст, но и добавить к нему текстовый документ (attachment), картинку, музыку и т.д.

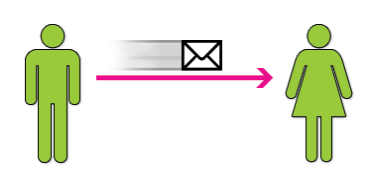

Отличие электронной почты от традиционной почты состоит в том, что система электронной почты работает в интернете через соединённые между собой компьютеры, следовательно, письмо до адресата доходит через несколько секунд или минут. Так же нужно принять во внимание, что быстрая доставка писем посредством электронной почты не означает, что адресат сразу же прочтёт посланное вами электронное письмо. Скорость прочтения письма зависит от того, как часто адресат проверяет свой электронный ящик.

Второе отличие электронной почты состоит в том, что посылающий отправляет электронное письмо, а не на бумаге. При желании электронное письмо и прикрепленные к нему документы можно распечатать, используя подключенный к компьютеру принтер.

Для использования электронной почты необходимо иметь свой адрес электронной почты (или э-майл, e-mail) и связанный с этим адресом электронный почтовый ящик (*mailbox*). Услугу электронной почты предлагают многие фирмы, у одного пользователя может быть несколько электронных адресов: у многих людей один электронный почтовый ящик для работы, а для личного пользования – другой (или даже несколько). Как правило, использование электронной почты - бесплатная услуга: домашним пользователям приходится платить только за соединение с интернетом, хотя электронную почту и многие другие

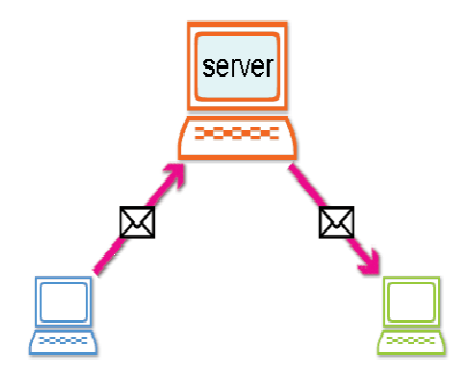

электронные услуги можно использовать и в публичных интернет-пунктах.

Доступ к электронной почте, как правило, защищён паролем (*password*) или каким-либо другим способом, чтобы Ваш электронный почтовый ящик не могли использовать другие люди.

Все электронные ящики хранятся (размещаются) в интернете на специальных компьютерах, которые называются серверами электронной почты (e-mail server). Через эти серверы можно получать доступ к электронным ящикам круглосуточно. Пользователь может просматривать содержание своего почтового ящика, читать письма, посылать письма одному или нескольким пользователям, отвечать на присланные письма, пересылать письма дальше, удалять и сортировать.

Размер электронного ящика измеряется в мегабайтах (MB) и гигабайтах (GB), размер на разных серверах может быть различным: например, среда hot.ee имеет почтовый ящик размером 10 MB, которого хватает для пересылки или хранения тысячи простых

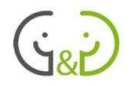

текстовых сообщений. В то же время посланные электронным путём фотографии могут быть такими большими по объему, что будут занимать очень много места в почтовом ящике. Поэтому лучше пришедшие фотографии или другие документы сохранять на жёсткий диск своего компьютера и после этого очищать почтовый ящик (на общественных компьютерах этого лучше не делать).

При использовании электронной почты отправитель письма и получатель не должны одновременно находиться за компьютерами. Точно так же как и в обычной почте, отправитель не знает, когда сообщение придёт в место назначения и прочитал ли получатель это сообщение. Поэтому многие электронные ящики предлагают возможность получения сообщения, когда пользователь откроет сообщение. Если сервер электронной почты не может послать адресату сообщение по нескольким причинам (например, его почтовый ящик переполнен), тогда обычно пользователя информируют об этом, однако нужно учитывать, что доставка письма и/или сообщение о проблемах не гарантированы на 100%.

Основная часть электронной почты, с которой сталкивается обычный пользователь – это почтовые программы, которые используются для входа в электронный почтовый ящик. Такая программа может быть установлена пользователем на компьютер (например, MS Outlook, Mozilla Thunderbird и т.п.) или доступна через интернет (например, hot.ee, mail.ee или gmail.com). Обычно на один почтовый ящик можно получить доступ через различные программы для электронной почты. Для начинающих пользователей проще, если используются различные компьютеры (например дома, в дневных центрах, в гостях у внуков и т.п.), использовать одну и ту же программу, поэтому лучше использовать программу, доступную через интернет.

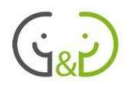

# АДРЕС ЭЛЕКТРОННОЙ ПОЧТЫ

У каждого электронного ящика свой уникальный адрес. Все электронные адреса имеют одинаковую систему и состоят из двух частей:

- Пользовательская часть первой частью электронного адреса является имя пользователя (очень часто используется как имя пользователя имя и фамилия, разделённые точкой). Имя пользователя может быть выбрано самим пользователем или выбрано администратором веб-сервера. Важно так же знать, что выбор имени пользователя не совсем свободный, поэтому на одном сервере не может быть двух одинаковых имён ящиков (поэтому, например, все пользователи не могут выбирать в качестве имени пользователя просто своё имя, хотя этот выбор может быть для пользователя более подходящим). NB! ИМЯ ПОЛЬЗОВАТЕЛЯ ВСЕГДА ЗАПИСЫВАЕТСЯ ТОЛЬКО ЛАТИНСКИМИ БУКВАМИ!
- Доменная часть вторая часть электронного адреса это адрес организации или имя предлагающего услуги электронной почты, так же типовой домен (государственный или учрежденческий тип), который вместе указывает на почтовый сервер, на котором расположен почтовый ящик. NB! ДОМЕННАЯ ЧАСТЬ ТОЖЕ ВСЕГДА ЗАПИСЫВАЕТСЯ ТОЛЬКО ЛАТИНСКИМИ БУКВАМИ!
- эти две части разделяются символом "@", который называется "собачкой".

Например:

#### **eduard@mail.ee**

#### **Eduard.Toremees@mail.ee**

Адрес электронной почты может содержать буквы, числа, нижнее подчёркивание ("\_") и точки.

NB! Адрес электронной почты никогда не содержит пробелов и сложных символов!

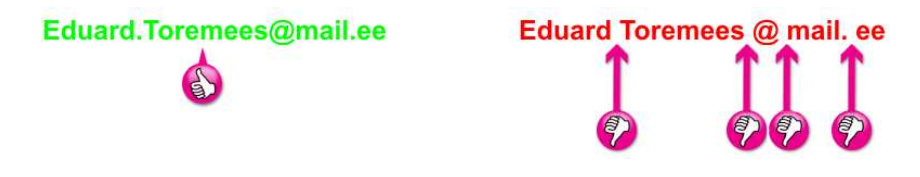

Так же необходимо знать, что электронная почта не учитывает регистры (*case sensitive*), то есть не важно, с заглавной или прописной буквы написан адрес. Следовательно, неважно, как Вы напишете: Eduard.Toormees@mail.ee или eduard.toormees@mail.ee!

Если электронное письмо послано на неверный адрес, как правило, с сервера автоматически Вам придёт извещение, о том, что сообщение не дошло до адресата. Если вдруг случится, что введённый Вами неправильный адрес существует и Ваше письмо пришло человеку, которого Вы не знаете, судьба Вашего письма и содержащейся в письме информации зависит уже от благожелательности человека, получившего письмо. Поэтому всегда очень важно правильно писать адреса электронной почты.

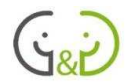

# СОЗДАНИЕ ЭЛЕКТРОННОЙ ПОЧТЫ НА ПРИМЕРЕ GMAIL.COM

Чтобы использовать электронную почту, сначала нужно получить свой электронный адрес, т.е. зарегистрироваться на любом сервере электронной почты. В Эстонии данную услугу предлагают большое множество серверов: например, hot.ee, mail.ee, zone.ee. В мире популярностью пользуется Live Mail (live.mail.com или hotmail.com), Gmail (gmail.com) и много других серверов, в зависимости от страны и языка, который предпочитает пользователь.

В данном материале рассмотрим, как использовать электронный ящик на сайте www.gmail.com. На других сайтах почтовые ящики имеют такие же функции, только могут различаться внешне.

Запустите браузер, после перейлите к системе gmail.com, для этого введите следующий адрес:

www.gmail.com

Первым лелом созлания НОВОГО ЛЛЯ электронного адреса нужно нажать кнопку "Зарегистрироваться в Gmail" (если у Вас открылась страница на эстонском языке, KHOTIKY " Registreeruge teenuse Gmail kasutamiseks ", если на английском "Sign up for Gmail"). Когда кнопка была нажата, загрузится страница, где можно будет выбрать русский язык.

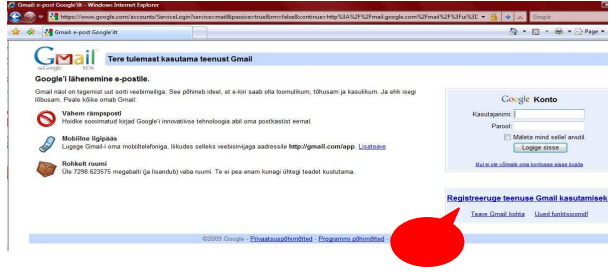

Следующим шагом будет заполнение регистрационной формы!

Каждый пользователь должен выбрать себе имя пользователя и пароль (пароль должен быть не меньше 8 символов и. во избежание ошибок, его надо ввести два раза)!

Так же необходимо написать следующие данные: своё имя, фамилию, используемый электронный адрес (если такой имеется).

В завершении нужно ввести контрольное слово. которое позволяет серверу распознать, что зарегистрироваться хочет человек, и нажать на кнопку "Я принимаю условия. Создайте мой аккаунт".

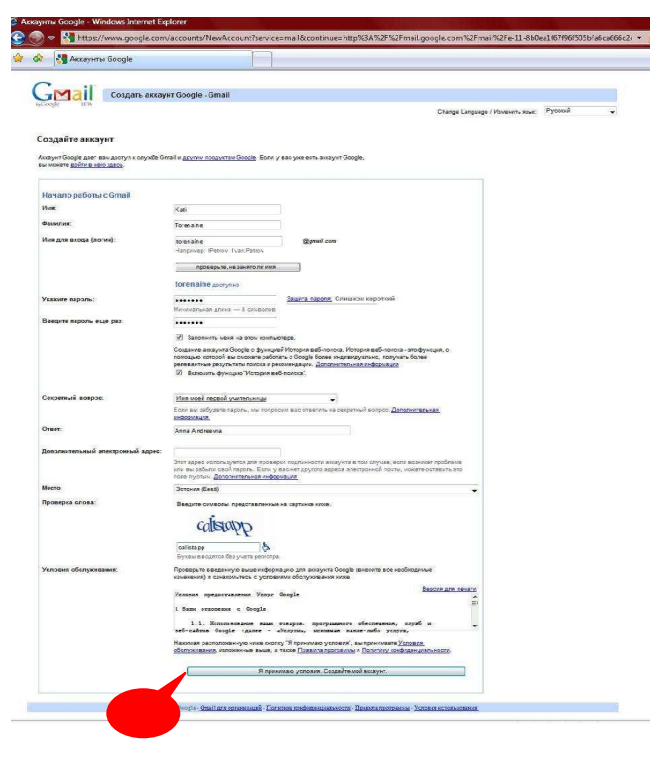

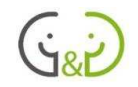

Если регистрация содержит ошибки (например, выбранное имя пользователя уже используется или введённый вами пароль не подходит и т.д.), тогда регистрационная форма откроется заново выделенными красным  $\mathbf{c}$ пветом ошибками.

Когда исправите все ошибки, введите заново контрольное слово и нажмите "**R**" кнопку принимаю условия. Создайте мой аккаунт".

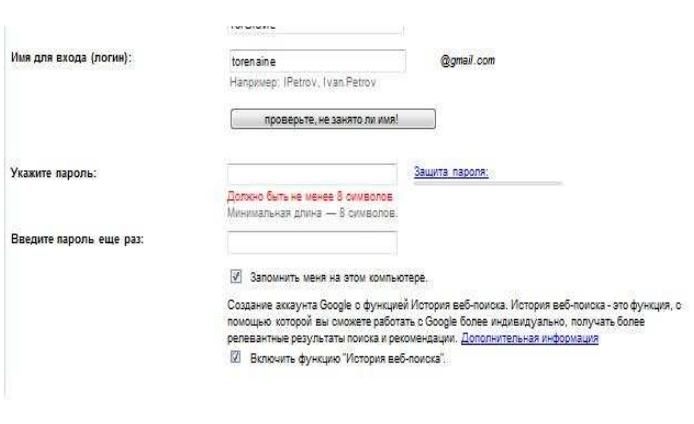

Перед началом работы на экране появятся три совета, которые вам нужно знать:

Архивируйте, а не удаляйте письма. Больше поиска, меньше сортировки.

Используйте все возможности общения.

Когла вы прочтёте эти советы, то можно нажимать на ссылку "Я готов – покажите мне мой аккаунт".

Теперь вы можете использовать электронную почту!

# СОЗДАНИЕ И ЧТЕНИЕ ЭЛЕКТРОННЫХ ПИСЕМ

### Вход в почтовый ящик

Для создания или чтения электронного письма пользователь должен войти в свой почтовый ящик (login): для этого перейдите на страницу www.gmail.com. В отрывшемся окне введите имя пользователя и пароль, далее нажмите кнопку "Войти"!

Открывшееся окно даёт пользователю информацию о сообщениях, новости gmail.com, календарь и т.д. NB! После окончания работы в почтовом ящике не забудьте зажать кнопку "Выйти"!

#### Создание и отправка писем

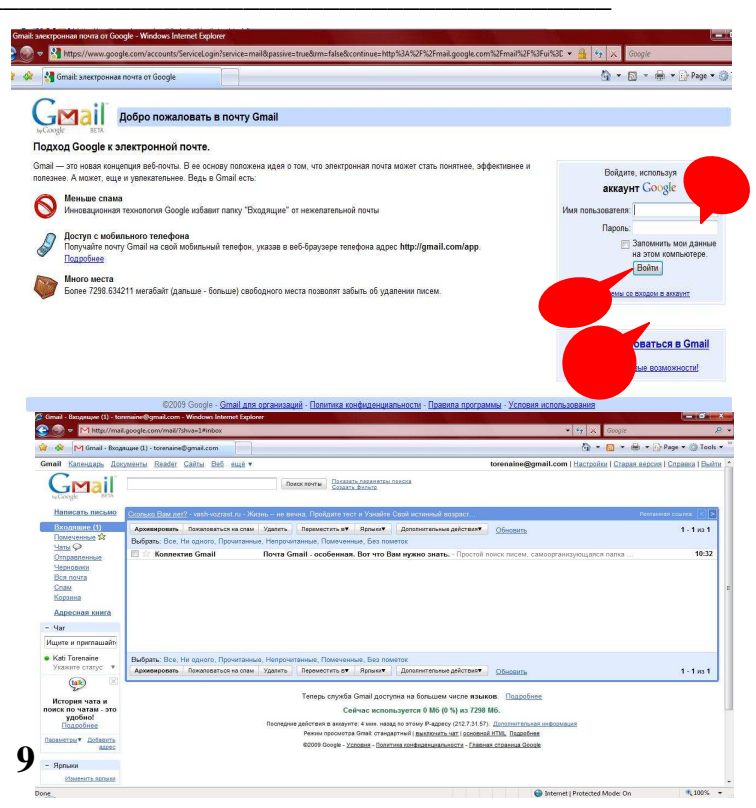

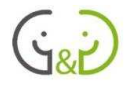

Чтобы создать новое письмо, надо нажать кнопку "Написать письмо".

В строку "Кому" нужно вписать адрес того, кому Вы желаете отправить сообщение.

Любое можно отослать письмо нескольким адресатам, для этого надо ввести электронные адреса через запятую.

Очень важно заполнить поле "Тема", это позволит получателю узнать, насколько важно отправленное письмо и даст представление о содержании письма. Желательно удалять письма без темы или с непонятной темой: читать такие письма не нужно, они могут содержать вирусы и быть опасными для вашего компьютера.

Чтобы создать письмо, вставьте курсор в поле текста и ввелите текст.

Письмо можно проверить на правописание, в правой стороне над белым полем нажмите кнопку "Проверка правописания".

При необходимости можно удалить письмо, нажав на кнопку "Отменить".

Чтобы отправить письмо нажмите кнопку "Отправить".

Написанное письмо можно сохранить в черновик, для этого следует нажать кнопку "Сохранить сейчас".

A → 同 → 曲 → D Page → ◎ To Palmy Roll and a m I Harrmány I Cransa sentya I Cr **Roads novital Receivers** nations  $\mathbf{N}$  $E \equiv \alpha \pm \alpha \equiv \alpha \pm \alpha \ln \alpha$  $\left(\frac{t}{L}\right)$ 

**NB**! Отправленные письма сохраняются в папку «Отправленные»!

Прикрепить файл: прежде чем отправить письмо можно прикрепить к нему различные файлы (например, картинку и т.п.) и нажать на кнопку «Приложить файл».

Чтобы добавить файл, нужно выбрать диск и папку на вашем компьютере, где

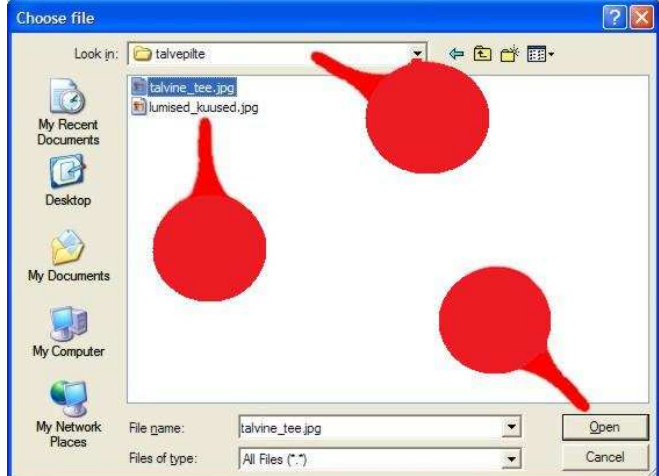

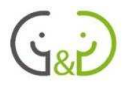

находится файл, выделить название файлы мышью и нажать кнопку «**Open**»: файл сразу же прикрепится к вашему письму.

Если вы решили не отправлять прикрепленный файл, его можно удалить, нажав на кнопку «удалить», которая размещается возле названия файла.

#### Чтение писем

Все присланные письма автоматически размещаются в папке «Входящие». Чтобы прочитать письмо нажмите на названии папки: откроется список доставленных писем. Непрочитанные письма вылелены полужирным шрифтом. который отличается  $O<sub>T</sub>$ Непрочтённые прочитанных писем. письма выделены полужирным шрифтом. который отличается  $\overline{0}$ прочтённых писем. Чтобы прочитать письмо, щёлкните по теме письма: письмо откроется!

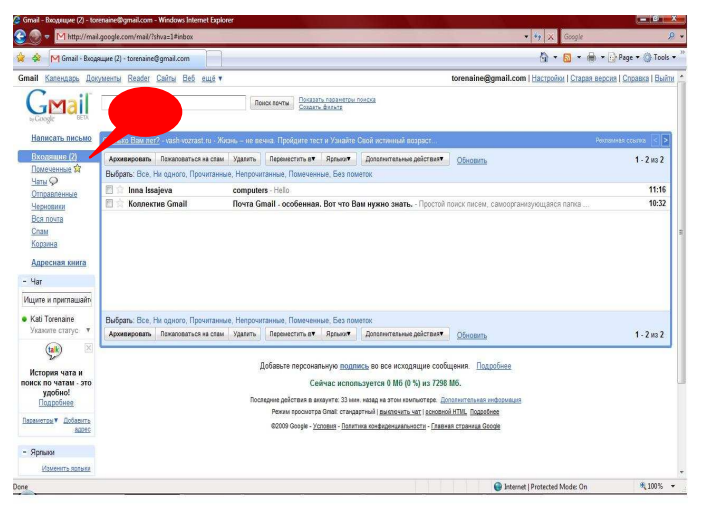

Чтобы решить, стоит или не стоит читать поступившее письмо. учитывайте:

- Вам алрес  $•$  3HakOM ли отправителя письма,
- какова тема письма,
- когда письмо было отправлено.

Все эти свойства письма указывают на содержание, важность и безопасность письма.

Если к письму прикреплен файл, нажмите на его название и выберите, какое действие хотите совершить:

- можно открыть файл и просмотреть
- его (ореп) или  $\bullet$
- сохранить на свой компьютер (save)!  $\bullet$

Если хотите удалить прочтённое письмо, нажмите на кнопку «Удалить».

**NB**! Когда письмо удалено, оно автоматически перемещается в новую папку - «Корзина», откуда удалённые

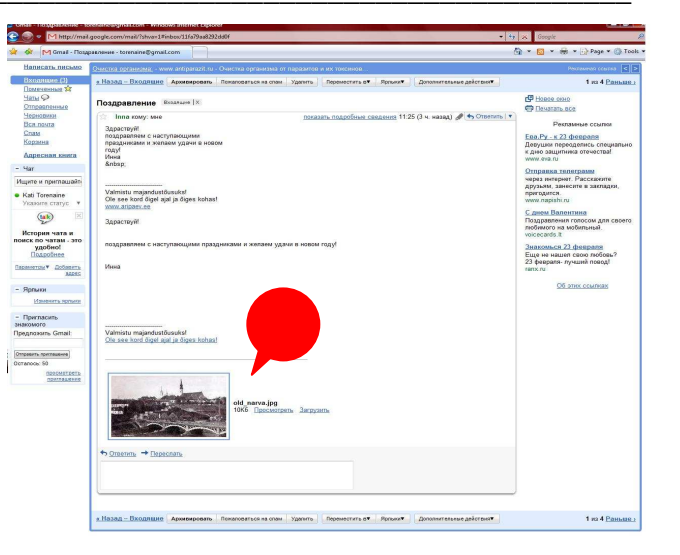

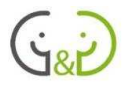

письма можно восстановить. Из корзины письма можно удалить, нажав кнопку «Удалить навсегда».

#### Ответ на письмо и дальнейшая его отправка

Если вы желаете ответить на присланное письмо, для этого необходимо нажать кнопку "Ответить"! Появится окошко для ввода текста, адрес отправителя появится автоматически.

Обычно в открывшемся окне остаётся текст полученного письма, при желании вы его можете удалить или оставить. Когда письмо будет написано, его можно будет отправить традиционным образом, нажав кнопку "Отправить"!

Если письмо содержит

важную информацию, которую вы хотите переслать другому человеку, следует нажать кнопку "Переслать"! При пересылке письма дальше адрес получателя автоматически не добавляется, поэтому вы должны будете ввести новый адрес самостоятельно. К теме добавляется слово " $Fw$ ", которое

обозначает, что письмо переслали дальше, на английском языке это слово звучит как "forward"!

Почтовый ящик содержит несколько папок: «Входящие» - для присланных писем, «Отправленные» - для отправленных писем, «Корзина» - для удалённых писем (откуда можно при необходимости восстановить письма), «Черновики» - для созданных, но ещё не отправленных писем.

Если вы хотите полностью очистить свой почтовый ящик, перейдите в папку «Вся почта», нажмите кнопку «Все», тогда все письма станут отмеченными (фон станет жёлтого цвета) и нажмите кнопку «Удалить». Почтовый ящик позволяет не удалять письма, а архивировать их, нажав кнопку

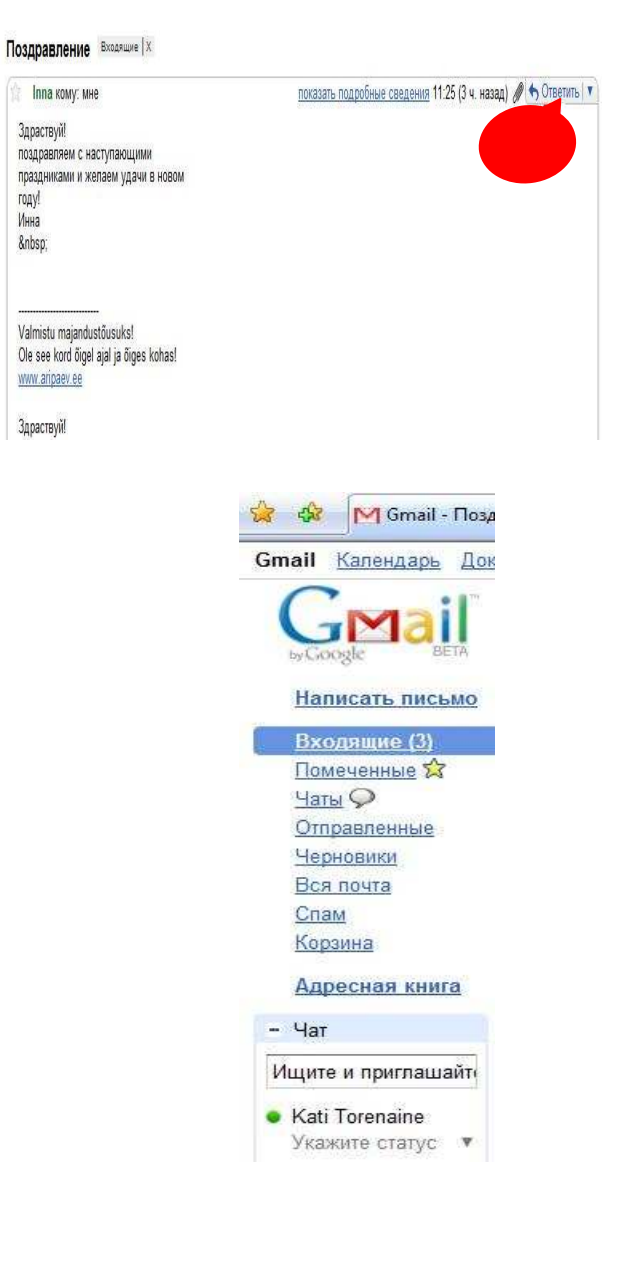

rony Инна

**&nbsp** 

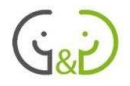

«**Архивировать**»: письма в архиве не будут занимать много места в вашем почтовом ящике.

**NB**! Следует учитывать, что при удалении писем в корзину размер почтового ящика останется прежним (свободное место не высвобождается): чтобы свободного места стало больше, надо удалить все письма из корзины, нажав кнопку «**Удалить навсегда**».

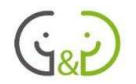

# Общение в реальном времени (online) – программа Skype

Skype является одной из программ, работающих через интернет, которая позволяет общаться в реальном времени. Это значит, что люди, которые находятся в одно и то же время за компьютерами, имеющими выход в интернет, могут разговаривать друг с другом как по обычному телефону. Общение через Skype частично бесплатная услуга, данная программа предлагает дешёвые телефонные разговоры на основе интернета, позволяет общаться с помощью текстовых сообщений, посылая их туда и обратно (точно так же как программа Live Messenger или ещё её называют MSN Messenger). На сегодняшний день уже возможно организовывать одновременное общение не только с одним человеком, а с целой группой людей; можно передавать видео изображения через веб-камеру, звонить с компьютера на домашний телефон (платно), посылать СМС сообщения на мобильные телефоны (платно) и т.д.

Использование Skype, как и многие другие программы, предполагает наличие электронной почты. Учетная запись (account) в Skype не связана с каким-либо конкретным сервером или представителем услуг: имя пользователя может состоять из букв, цифр, точек, нижнего подчёркивания и т.д.

Skype создан в Эстонии, он доступен на эстонском, на английском и на русском языках.

Программу Skype каждый пользователь может скачать бесплатно из интернета и установить на своём компьютере.

# **УСТАНОВКА SKYPE НА КОМПЬЮТЕР**

Программу Skype можете найти по адресу:

#### www.skype.com

Нажмите кнопку "Загрузить Skype"

Откроется маленькое диалоговое окно, в котором на английском языке спрашивается, что Вы хотите сделать с файлом SkypeSetup.exe: запустить  $(run)$ или сохранить на своём компьютере (save). Для запуска программы нажмите кнопку «Run»!

**NB!** Руководство в то же время станет видимым в окне браузера!

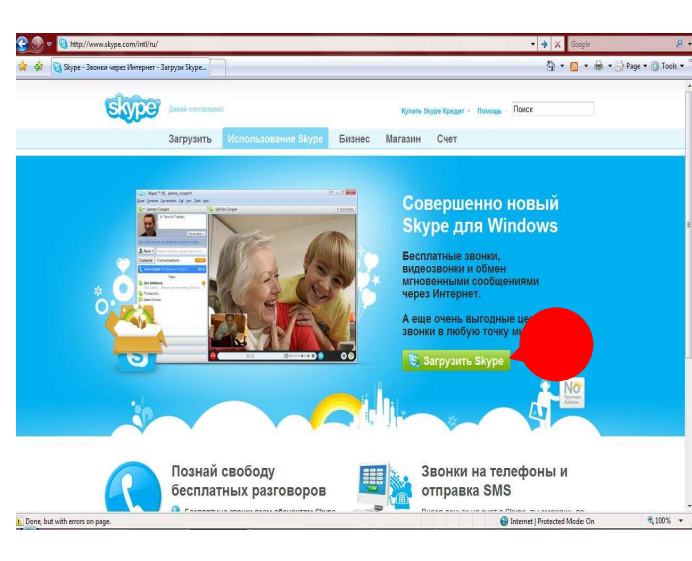

Далее предлагается вновь (по причинам

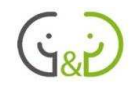

безопасности) подтвердить запуск программы: нажмите кнопку «**Run»**. После этого загрузится установочная программа.

Можно выбрать язык, который будете использовать в Skype.

Желательно ознакомиться с лицензионным соглашением; поставить галочку, что вы принимаете лицензионное соглашение и нажмите кнопку "**Установить**".

Затем нужно просто следовать инструкциям до завершения установки. После установки Skype запустится впервые.

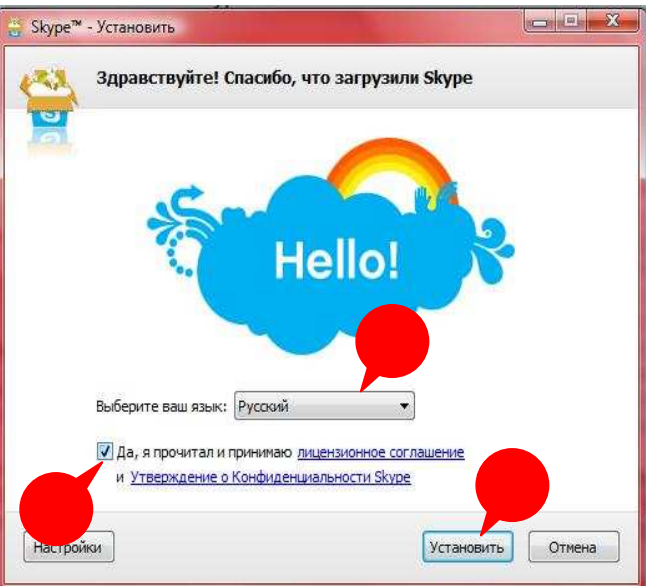

# СОЗДАНИЕ УЧЕТНОЙ ЗАПИСИ В SKYPE

Имя пользователя в Skype является вашим телефонным номером в интернете, который может состоять из букв, цифр и т.д.

При первом запуске Skype программа отображает два окна, окно входа в систему (картинка справа) и окно создания новой учётной записи (слева).

При создании нового имени пользователя нужно вписать свое имя и фамилию, а также выбрать Skype-имя, которое используется в качестве логина (входа в систему) PS! По-умолчанию, предлагается название в виде

### **imja.familija**.

Необходимо будет придумать пароль и ввести его два раза!

Для того, чтобы согласиться с договором об эксплуатации, условиям использования и политикой конфиденциальности (с ними желательно предварительно ознакомится) необходимо нажать мышкой по квадратику, чтобы появилась галочка!

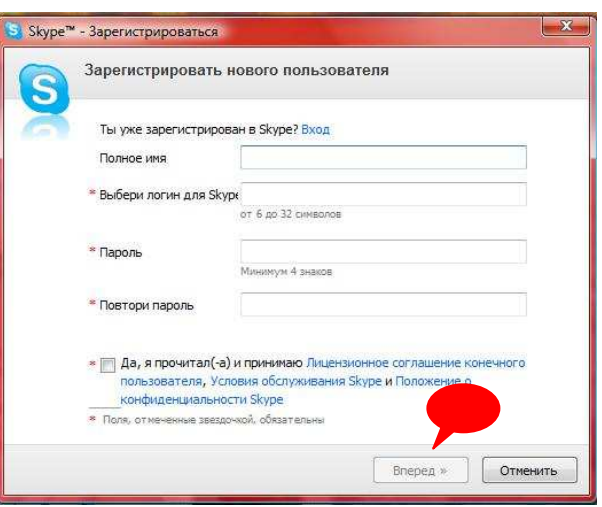

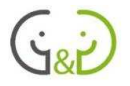

Для продолжения, нажмите кнопку "Вперёд"! Если вы хотите отказаться от создания новой учетной записи (например, у Вас уже есть учетная запись, которую Вы хотите использовать), нажмите кнопку "Отменить", после чего окно создания новой учетной записи закроется и откроется окно входа в систему Теперь можно ввести Skype-имя и пароль.

При создании учетной записи на втором шаге следует записать адрес электронной почты. который нужен. например,  $\overline{B}$ ситуациях, когда Вы забыли свой пароль в Skype.

Мы рекомендуем Вам также указать страну и город/поселок проживания (эти данные используются для поиска пользователей Skype).

Создание новой учетной записи заканчивается первым входом в программу.  $\Pi\Pi$ Я  $2TOTO$ нажмите на кнопку "Авторизация".

Если выбранное Вами Skype-имя уже используется кем-то другим, Вы получите об этом соответствующее уведомление с возможностью выбора других Skype-имён.

Для продолжения работы нажмите кнопку " Авторизация".

После успешного создания учетной записи, новый пользователь начинает использовать Skype! Открывается отдельное окно,  $\overline{B}$ котором содержится краткое руководство о том, как использовать Skype.

**NB!** Если вы хотите создать новую учетную

запись Skype на компьютере, где программа уже установлена, нужно в окне входа в систему под Skype-именем нажать на ссылку под названием "У тебя нет логина?": откроется окно для создания новой учётной записи!

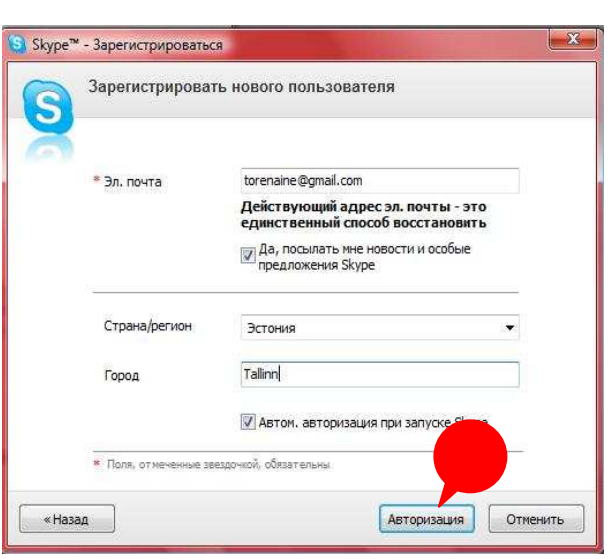

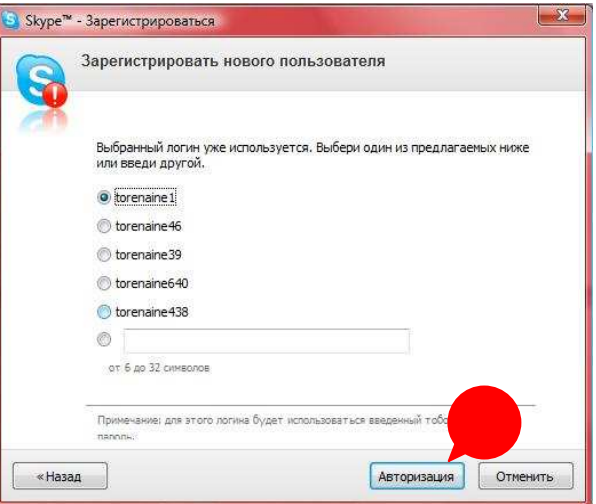

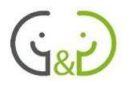

## ВХОД В ЅКҮРЕ И ОБЩЕНИЕ ЧЕРЕЗ ЅКҮРЕ

Skype может быть запущен щелчком по названию в меню "Пуск" ("Start") или с

помощью двойного щелчка по иконке на рабочем столе!

Skype запускает окно входа в систему, в котором необходимо ввести имя Skype. Как в этом поле правило, это остаётся последнее имя пользователя. который программой, пользовался данной при необходимости имя пользователя можно поменять. Если на компьютере есть несколько пользователей Skype, то имя пользователя можно выбрать из списка простым щелчком по этому имени. Список имен выпадает, если нажать на маленькую стрелочку справа поля для имени.

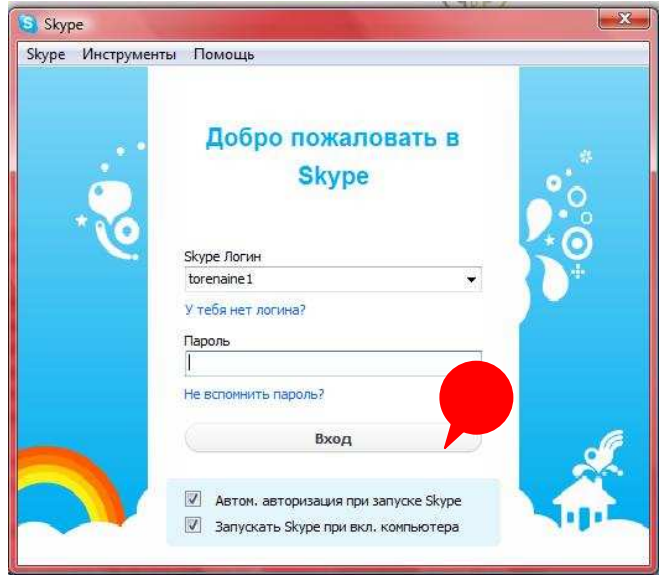

Под Ѕкуре-именем имеется ссылка под

названием "У тебя нет логина?", которую нужно нажать, чтобы создать новую учетную запись.

После ввода пароля нажмите кнопку "Вход" и войдите в программу.

Под полем для пароля есть ссылка "Забыли пароль?", которая открывает окно браузера, в котором можно поменять Skype-пароль. На этом сайте вы должны ввести ваш Skypeимя и адрес электронной почты, тогда новый пароль будет выслан на Вашу электронную почту.

При желании можно сделать так, что Skype будет запускаться автоматически при запуске компьютера и/или позволять выбранному пользователю войти в систему автоматически. Для активных пользователей такой способ будет удобным, чтобы избавится от проблем при запуске программы. NB! На компьютерах общего пользования нельзя разрешать ни одной программе автоматически начинать работу под Вашим именем пользователя.

После того, как пользователь войдёт в систему, отображается список его контактов. Можно начинать общение с людьми, которых Вы добавили в контакты, если они тоже находятся в сети, или принимать сообщения от других пользователей. Обратите внимание, что поскольку это программа на основе интернета, на любом компьютере вы будете видеть один и тот же список пользователей и другую информацию.

Показателем того, что Вы вошли в Skype, является небольшой зеленый значок Skype на панели задач в правом нижнем углу экрана возле часов и других иконок! Также Ваш статус отображается в верхнем левом углу программы рядом с Вашим именем.

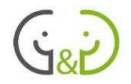

Для окончания сеанса в программе Skype нужно выйти из системы: войдите в меню "**Skype**" выберите пункт "**Выход**"! Затем закройте окно с программой Skype.

Программа Skype может быть полностью закрыта, если нажать на значок в нижнем правом углу экрана и выбрать из меню, которое откроется, команду "**Выход**".

\_\_\_\_\_\_\_\_\_\_\_\_\_\_\_\_\_\_\_\_\_\_\_\_\_\_\_\_\_\_\_\_\_\_\_\_\_\_\_\_\_\_\_\_\_\_\_\_\_\_\_\_\_\_\_\_\_\_\_\_\_\_\_\_\_\_\_\_\_\_\_\_\_\_\_

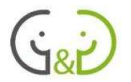

## ОКНО ПРОГРАММЫ SKYPE И СТАТУС ПОЛЬЗОВАТЕЛЯ

После входа в программу Skype пользователь видит много разной информации и инструментов.

В верхней части окна, в меню появляется полное имя пользователя и слева от имени - знак статуса пользователя.

Под именем показана реклама и предложения для пользователей.

Skype-инструменты для общения разделены на отдельно просматриваемые листы. Наиболее важным из них является "Контакты" - то есть пользователи в списке контактов.

В списке контактов у каждого пользователя перед именем расположен значок, указывающий на статус, который показывает Вам, находятся ли ваши контакты в данный момент в Skype и с кем можно пообщаться. Нажав на имя контакта, он становится активным: открывается окно, в котором можно начать телефонный звонок или текстовое сообщение.

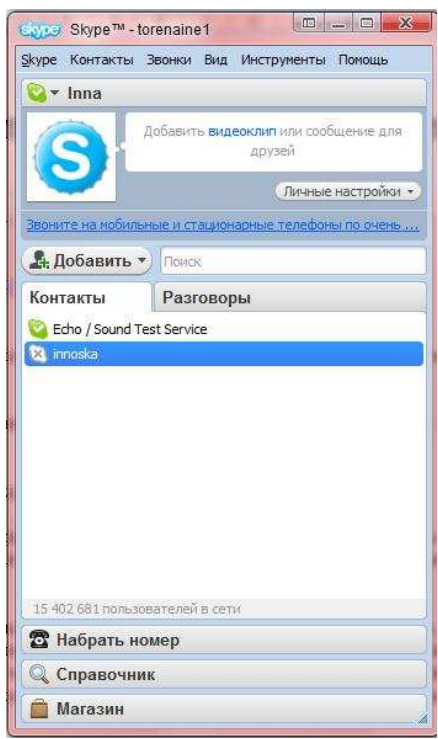

В нижней части окна с контактами Skype даёт возможность увидеть, сколько пользователей Skype в настоящее время вошли в систему со всего мира.

В левой верхней части окна располагается иконка с указанием статуса пользователя. Нажав на значок, чтобы изменить свой статус, Вы даёте сигнал другим пользователям, что Вы активны в данный момент и готовы к общению.

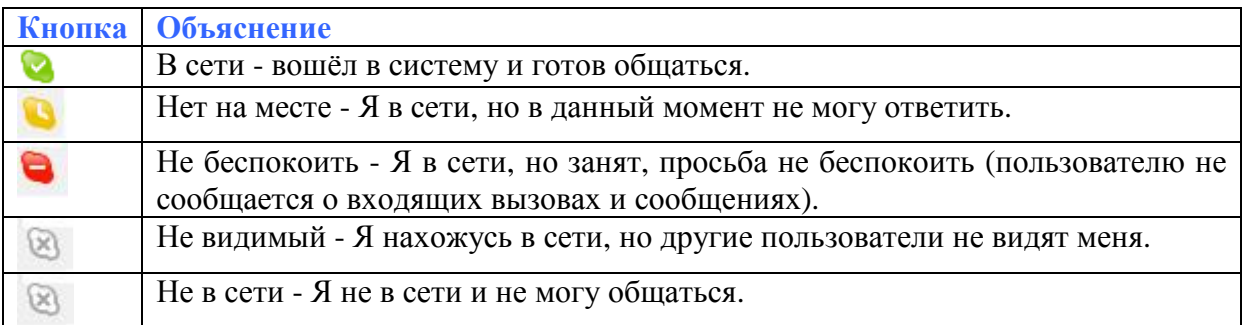

**NB**! Такие же значения иконок относятся и к контактам!

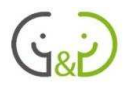

## ДОБАВЛЕНИЕ КОНТАКТОВ

Для того, чтобы общаться с кем-либо, используя Skype, необходимо добавить Skype-имя этого человека в свои контакты (а для этого он должен быть пользователем Skype).

NB! Когда новый контакт добавлен, Skype предлагает протестировать соединение с помощью автоматически открывающегося сообщения "Skype пробный звонок"! Можно попробовать позвонить новому контакту и/или отправить сообщения.

После запуска Ѕкуре и входа в систему на экране отображаются имеющиеся контакты. Чтобы в список контактов добавить новое имя, нужно нажать на кнопку "Добавить".

Открывается отдельное окно, в котором нужно ввести полное имя пользователя или Skype-имя (если оно известно), либо адрес электронной почты и нажать кнопку "Поиск"!

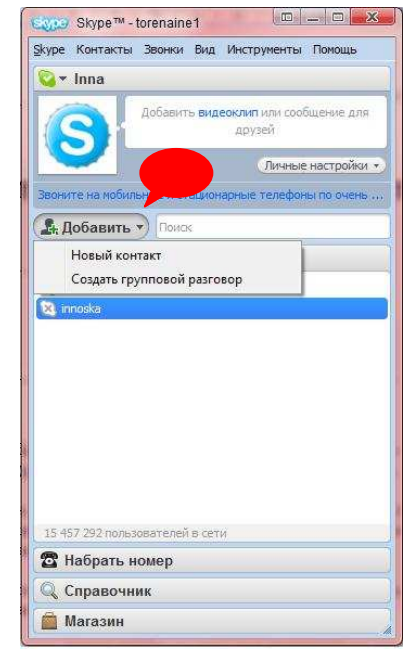

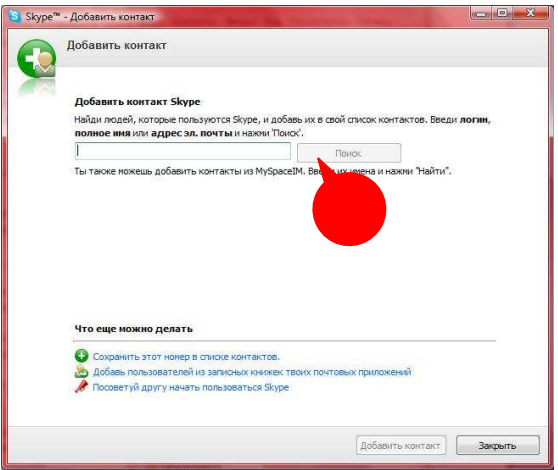

 $\overline{B}$ нижней части этого окна ВИДНЫ соответствующие ввелённому имени пользователи. У каждого пользователя отображается полное имя, Skype-имя и регион, где он находится.

Если найлёте соответствующего пользователя, щёлкните на его имени. Выбранный профиль пользователя можно посмотреть, щелкнув по соответствующей кнопке.

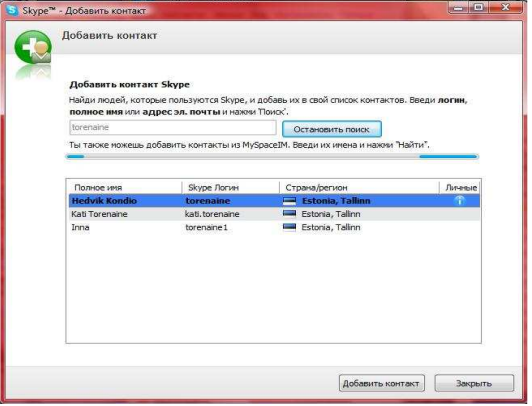

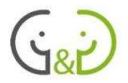

Если вы хотите добавить пользователя в список контактов, нажмите кнопку "Добавить контакт"!

В следующем открывшемся окне можно ввести текст, который будет показан новому пользователю, когда начнётся общение.

Чтобы добавить пользователя в свои контакты нажмите кнопку "Отправить"!

После добавления одного пользователя в список контактов, окно остается активным и продолжить добавлять можно новых пользователей. Если вы попытаетесь добавить повторно один и тот же контакт, то получите сообщение об ошибке. Для закрытия окна, нажмите на кнопку "Закрыть"!

Новый контакт лобавляется  $\overline{B}$ список контактов, над его именем расположена иконка с вопросом, потому что вы с ним ещё не обшаетесь и не обменялись контактной информацией.

Обмен контактными данными происходит с согласия пользователя: когда первый раз связываетесь с ним через Skype, звоните или отправляете сообщение!

Если Вас добавили к себе в список контактов. и Вы первый раз связались с ним, тогда на экране появится окно, которое даст знать другому пользователю. что по вашему желанию произошёл обмен контактной информацией.

Если Вы согласны обменяться контактной "OK": информацией. нажмите кнопку

пользователь добавляется в список Ваших контактов.

Чтобы отклонить предложение обменяться контактной информацией, нажмите на кнопку "Закрыть"!

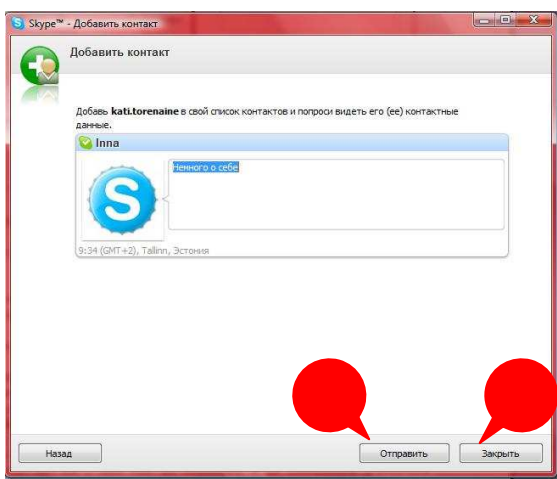

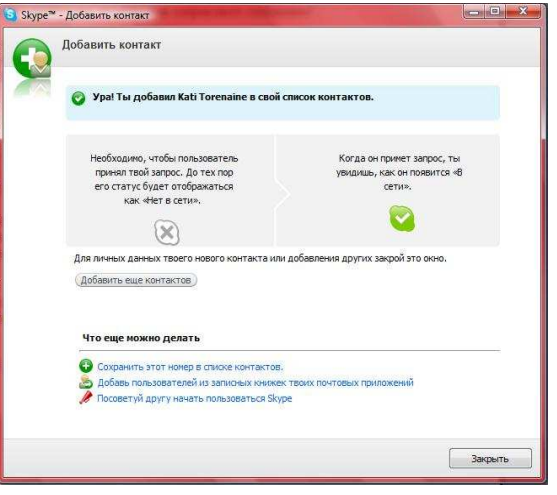
109

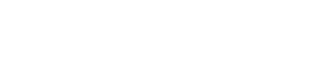

# УДАЛЕНИЕ КОНТАКТА

Если вы хотите удалить контакт из списка, щелкните на его имени, затем появится окно с изображение, приветственный текст, кнопки для вызова контакта, отправки сообщений и меню.

Если нажать правой кнопкой мыши на имени контакта, появится меню выбора, которое позволяет выполнить разные манипуляции и контактом, включая "Удалить из списка контактов".

# ЗВОНКИ КОНТАКТАМ

или

наушниках

Бесплатные интернет-звонки изначально были созданы в Skype. Для звонков необходим компьютер, подключенный к интернету, рабочая звуковая карта, наушники или колонки и микрофон. Следует отдать предпочтение наушникам: в таком случае микрофоне не будет отдаваться звук из колонок, качество связи будет лучше.

Из списка контактов выделите мышью контакт, с которым желаете пообщаться! Прежде чем сделать телефонный звонок, вы должны убедиться, что контакт вошёл в систему и сможет ответить на звонки (проверьте статус Вашего контакта в сети)!

Чтобы начать вызов. нажмите на имя контакта двойным щелчком, в открывшемся окне нажмите на кнопку "Позвонить" (3). После нажатия на кнопку программа будет пробовать соединиться с контактом.

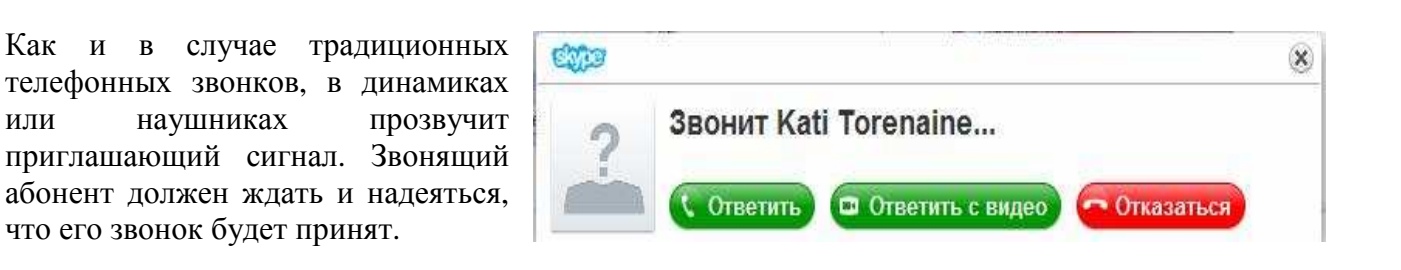

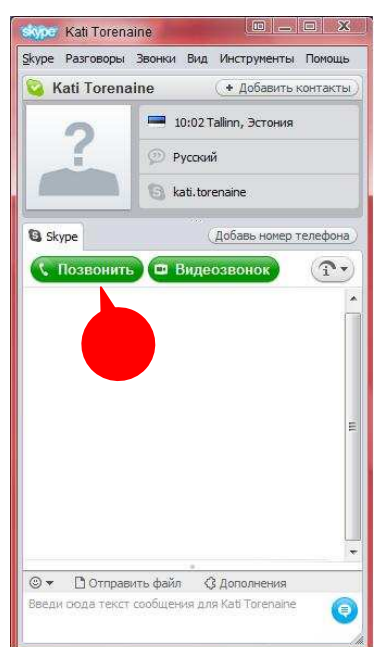

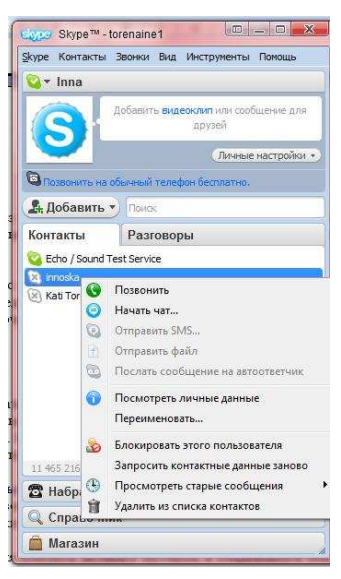

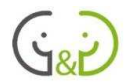

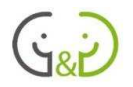

Контакт, которому звонят, слышит звуковой сигнал и видит:

- небольшое окно на экране, которое показывает, кто звонит
- кнопки для ответа на вызов и для отклонения вызова
- кнопку начать текстовый чат.

Если Ваш контакт примет звонок, то связь будет происходить точно так же, как на обычном телефоне.

Во время разговора Вы можете также начать параллельно посылать и текстовые сообщения.

При необходимости, можно удерживать вызов на линии либо временно выключить микрофон.

Регулировать громкость гарнитуры (наушников или колонок) и/или чувствительность микрофона можно, используя появляющееся окошко во время звонка.

Если к Вашему компьютеру подключена и правильно настроена веб-камера, вы можете одновременно говорить и передавать видеоизображение, для этого нажмите кнопку "Видеозвонок".

Для завершения вызова нажмите на соответствующую кнопку.

Skype позволяет проводить телефонные конференции, в которых могут участвовать до 24 контактов. Для создания конференции откройте контакт, которого хотите пригласить для общения, в открывшемся окне нажмите кнопку "**+ Добавить контакт**", в новом окне появится весь список контактов, выберите тех с кем хотите начать общение и нажмите кнопку "**Добавить**"!

Если у пользователя Skype имеются пропущенные звонки, то на панели задач с правой стороны на значке Skype появляются цифры – количество пропущенных звонков и

новых сообщений.

Объявление о пропущенных вызовах так же отображается в верхней части окна над списком контактов: закладка «Разговоры» становится оранжевого цвета.

\_\_\_\_\_\_\_\_\_\_\_\_\_\_\_\_\_\_\_\_\_\_\_\_\_\_\_\_\_\_\_\_\_\_\_\_\_\_\_\_\_\_\_\_\_\_\_\_\_\_\_\_\_\_\_\_\_\_\_\_\_\_\_\_\_\_\_\_\_\_\_\_\_\_\_

# ОТПРАВКА ТЕКСТОВЫХ СООБЩЕНИЙ

Другим широко используемым способом общения, который позволяет осуществлять Skype, является обмен текстовыми сообщениями. Так же можно общаться, например, в популярной системе Windows Live Messenger (бывший MSN Messenger).

Выберите контакт для общения! Убедитесь, что собеседник в сети и может отвечать на сообщения (статус «В сети»)!

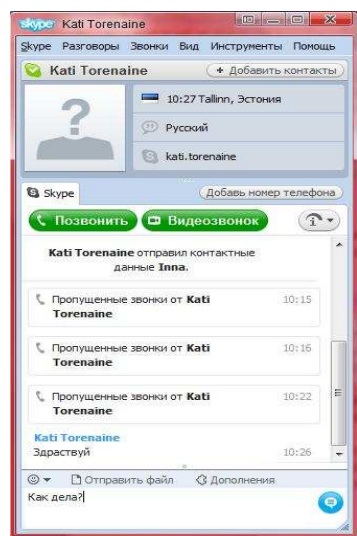

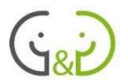

Для переписки с контактом выделите его имя. В правой части страницы вверху Вы увидите информацию о контакте, а внизу будет поле для ввода текстового сообщения. Введите текст и нажмите на клавиатуре кнопку ввода (Enter).

Полученное новое сообщение сигнализирует в нижнем правом углу экрана появлением цифры, закладка «Разговоры» становится оранжевого цвета, а против имени контакта, который прислал сообщение, появляется оранжевая точка.

При обмене текстовыми сообщениями пользователи отправляют свои сообщения поочередно. Все сообщения с именем отправителя видны у обоих контактов.

К текстовым сообщениям можно добавлять так называемые смайлики, отражающие настроение контакта. При необходимости следует нажимать на кнопку со смайликом и выбрать подходящий по смыслу смайлик.

В одно и то же время можно общаться с одним или более контактами.

Skype позволяет разговаривать с одним или несколькими контактами одновременно (например, конференции).

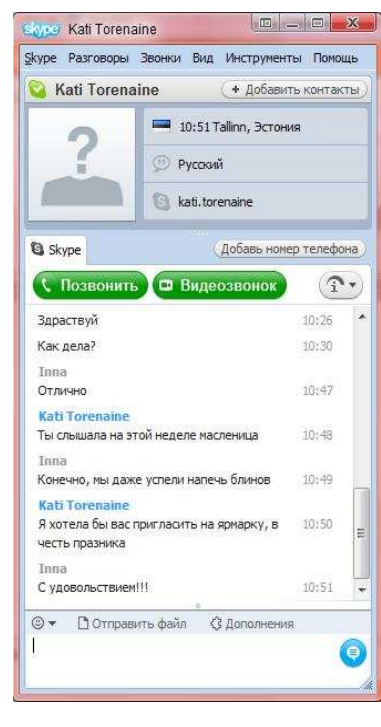

Разговор с одним или более участниками можно создать, нажав на кнопку **«Добавить»** и выбрав команду "**Создать групповой разговор**". В открывшемся окне сверху нажать на кнопку **«Добавить контакты»**, из появившегося списка выделить нужный контакт и нажать на кнопку **«Добавить».** Так продолжать до тех пор, пока не будут добавлены все нужные для группового разговора контакты, после этого нажать на кнопку «**OK»**! После этого в основном окне нужно нажать на кнопку **«Позвонить группе».**

\_\_\_\_\_\_\_\_\_\_\_\_\_\_\_\_\_\_\_\_\_\_\_\_\_\_\_\_\_\_\_\_\_\_\_\_\_\_\_\_\_\_\_\_\_\_\_\_\_\_\_\_\_\_\_\_\_\_\_\_\_\_\_\_\_\_\_\_\_\_\_\_\_\_\_

Новые участники также могут быть приглашены на уже начавшуюся конференцию, для этого нужно нажать в левом верхнем углу кнопку **«Добавить контакты»** и аналогичным способом добавить контакты.

В окне сверху будут отображаться имена всех участников вместе с фотографиями или картинками, а внизу - все написанные ими сообщения.

\_\_\_\_\_\_\_\_\_\_\_\_\_\_\_\_\_\_\_\_\_\_\_\_\_\_\_\_\_\_\_\_\_\_\_\_\_\_\_\_\_\_\_\_\_\_\_\_\_\_\_\_\_\_\_\_\_\_\_\_\_\_\_\_\_\_\_\_\_\_\_\_\_\_\_

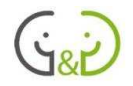

### ИЗМЕНЕНИЕ ПАРОЛЯ

 $\Pi$ <sub>0</sub> соображениям безопасности необходимо менять время от времени пароль. Если вы используете Skype на существует разных компьютерах, вероятность того, что компьютеру не удастся вспомнить пароль.

Чтобы изменить пароль, нажмите на меню Skype и выберите команду «Изменить пароль».

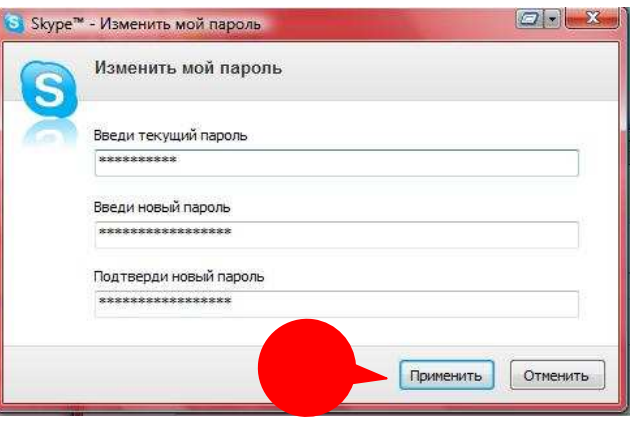

B. открывшемся окне нужно ввести

текущий пароль, а затем дважды ввести новый пароль. Чтобы сохранить новый пароль, нажмите на кнопку «Применить»!

Может случиться так, что вы забудете свой пароль! В этом случае запустите Skype, в окне входа в систему нажмите на ссылку «Не вспомнить пароль?» В окне браузера откроется окно замены пароля с подробными инструкциями, куда нужно будет ввести Ваше Skype-имя и адрес электронной почты. На указанный адрес электронной почты будет выслан новый пароль!

# **УСТАНОВКИ**

Пользователи Skype могут сами регулировать, какая информация о Вас будет видима для других пользователей, какие возможности программы он будет использовать и т.п.

Большинство технических возможностей сгруппированы в меню "Инструменты". В этом окне вы можете указать настройки голоса, аудио, видео, сообщества и многое другое.

### ИЗМЕНЕНИЕ ПРОФИЛЯ ПОЛЬЗОВАТЕЛЯ

В профиле указаны основные данные о пользователе. Эти данные необходимы, к примеру, для поиска пользователей в Skype и т.п.

Просмотреть и изменить свой профиль можно через меню Skype -> Личные данные -> Релактировать мои ланные.

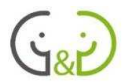

В открывшемся окне, пользователь имеет два столбца данных: слева колонка с данными, видимыми всем пользователям, а справа - данные, которые видны только вашим контактам.

Было бы полезно указать местоположение (государство, уезд и/или город), поскольку они являются первыми данными, которые будут помогать другим пользователям при поиске!

Язык должен быть выбран тот, на котором вы общаетесь: по умолчанию этот язык английский (English)! Так же рекомендуется указать пол и день рождения, поскольку эти данные также будут использованы при поиске пользователей!

Конечно, убедитесь, что адрес электронной почты верный, так как, например, на этот адрес будет высылаться новый пароль, если Вы забудете старый пароль!

Вы также можете изменить изображение (аватару), которое будет видимым для контактов, но об этом поговорим отдельно ниже!

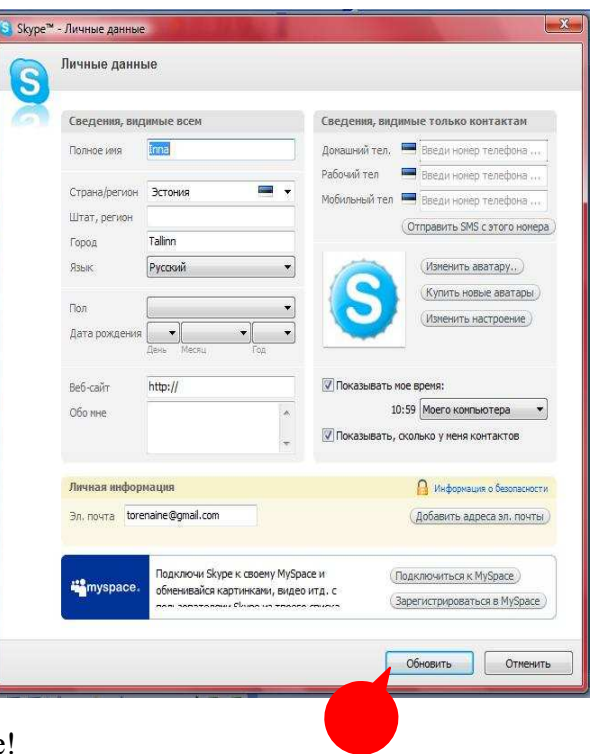

Чтобы сохранить изменения, нажмите кнопку «Обновить»!

#### Изменение изображения пользователя

Пользователь может изменить картинку, которую будут видеть его контакты. Для изменения изображения из меню Skype -> Личные данные -> Изменить аватару....

Вы также можете использовать картинки, найленные на компьютере: нажмите кнопку «Открыть» и выберите файл!

Интересную возможность позволяет сделать веб-камера! Для этого нажмите «Сделать стоп-кадр»! При кнопку подключении веб-камеры открывается окно, в котором Вы можете видеть своё видеоизображений и «сфотографировать» подходящий кадр.

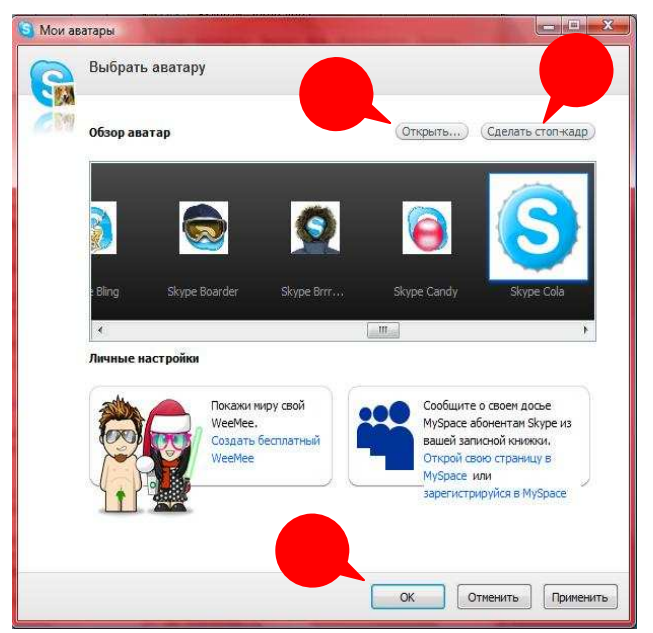

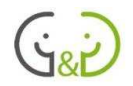

#### Конфиденциальность - кто может с Вами общаться

Традиционными способами связи (телефон, почта) с вами может связаться любой, кто знает Ваш телефон или адрес. В случае со Ѕкуре система такая же, но вы можете установить некоторые ограничения, если не хотите быть доступными для всех.

В меню Skype выберите Безопасность -> Дополнительные настройки, где можно определить, кто может войти в контакт с Вами.

 $\Pi$ <sub>0</sub> разрешается умолчанию, всем связываться с Вами. По желанию можно отметить. что соелинение булет Вашими осуществляться только  $\mathbf{c}$ контактами.

Если вы хотите, вы можете более точно определить свои собственные правила конфиденциальности: для этого необходимо нажать ссылку "Открыть дополнительные настройки", где Вы можете установить правила для отдельных голосовых сообщений, видео и интервью.

Лля обеспечения конфиденциальности можно заблокировать контакт. Заблокированные пользователи

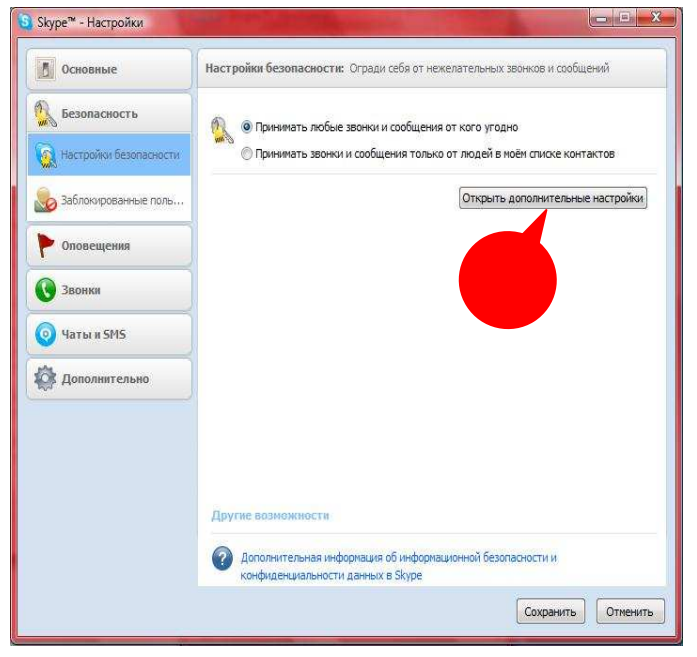

располагаются в меню слева "Заблокированные контакты".

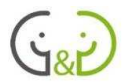

## Интернет магазин интернет-услуги

Сегодня вы можете приобрести в интернете различные товары, часто их можно заказать с доставкой на дом. Это могут быть товары в маленьких или больших упаковках, но также через интернет можно заказать театральные и концертные билеты и многое другое. Сначала совершать покупки, сидя дома за компьютером, может показаться непривычным. Но поскольку это экономит много времени и нервов, как правило, тот, кто попробовал, уже не захочет стоять в очереди за билетами (тем более, что неизвестно, будут ли еще билеты, пока Вы доберетесь до кассы), а купит их в интернете.

Поскольку в интернет-магазине, как и в любом другом магазине, товар должен быть оплачен, для использования данной услуги необходимо иметь кредитную карту или договор интернет-банка (о содержании и использовании интернет-банка подробнее - в следующей главе). Но даже если у Вас нет кредитной карты или интернет-банка, это вовсе не означает, что Вы не можете просматривать товары интернет-магазина. Интернет-магазины отличаются тем, что вы можете просматривать товары и даже свободно помещать их в свою корзину товаров, потому что никто не обязан приобретать выбранный товар или оплачивать его, пока пользователь не ввёл данные своей кредитной карты или не совершил платеж через интернет-банк (а также в интернет-магазине нет необходимости возвращать товары обратно на полку).

Открыть для себя интернет-магазины будет Вашим заданием, ниже приведены некоторые примеры сайтов, где Вы можете начать свое исследование. Обратите внимание, что для того, чтобы научиться делать покупки в интернет-магазинах, часто имеются обучающие и наглядные демо-программы (тренировочные программы).

Интернет-магазин всегда является совсем «виртуальным», примером тому служит возможность приобретения билетов на концерты и спектакли на сайте Piletilevi.ее. В Piletilevi можно приобрести так называемый «билет-зебру»: человек за компьютером может распечатать полученный билет (если к компьютеру подключен принтер) или заказать билет на свою электронную почту и распечатать позднее там, где ему будет удобно. Название билета происходит от штрих-кода на билете, благодаря которому не существует опасности того, что кто-то с подделанным билетом сможет попасть на концерт и занять Ваше место.

Некоторые адреса: www.piletilevi.ee www.bussireisid.ee www.anttila.ee www.hobbyhall.ee on24.delfi.ee/

Покупки через интернет - это не единственная услуга, которую Вы можете совершать в интернете. Кроме того, можно выполнять различные виды банковских операций в интернете, подавать показания воды и электроэнергии, представлять заявления и многое другое. Многие из этих услуг связаны с конкретным пользователем и с личными данными: уже недостаточно просто указать имя пользователя. При

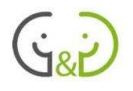

совершении многих услуг является строго необходимым подтвердить свою личность. Использование электронных услуг на сайте требует безопасного входа в систему, как правило, для этого требуется подтверждение личности (IDкарта или интернет-банк), которое будет объяснено ниже.

Как и в случае с интернет-магазинами, интернет-услуги - это ваше самостоятельное задание. Очень многие интернет-сайты, предлагающие различные услуги, содержат

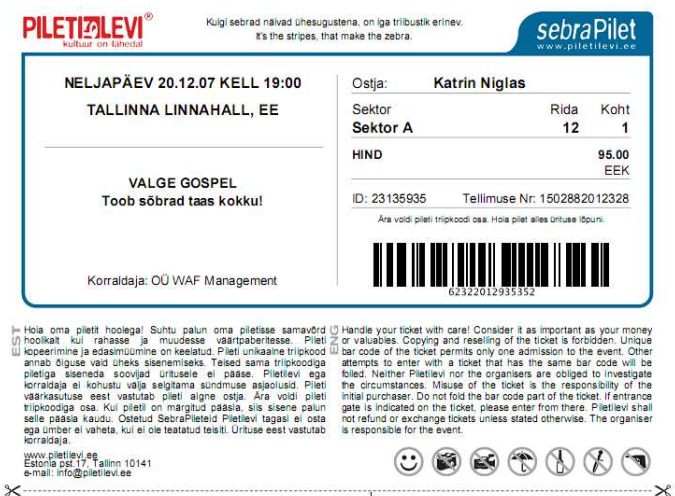

 $\overline{A}$ 

обучающую информацию для начинающих пользователей. Ниже приведены адреса некоторых сайтов, которые предлагают разнообразные электронные услуги. Посетите их веб-страницы и познакомьтесь с описание услуг.

www.energia.ee

www.elion.ee

www.emt.ee

www.elisa.ee

www.haigekassa.ee

www.eesti.ee

www.valimised.ee

www.osale.ee

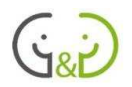

### ID-КАРТА

ID-карта является идентификатором, который может быть использован в ряде операций. ID-карта (как замена паспорта) может быть использована, например, как документ, удостоверяющий личность граждан стран Европейского союза; в общественном транспорте бумажные проездные карты может заменять на приобретенные электронные проездные . ID-картой можно пользоваться так же и в интернете. ID-карта может быть использована для въезда в страну. Так же в ряде фирм, которые имеют интернет-обслуживание, использование ID-карты - это самый простой, надежный и самый удобный инструмент для входа в интернет-банк.

Совершенно новая возможность, которую предлагает ID-карта - это дигитальная (цифровая) подпись: быстрая и более удобная услуга для управления цифровыми данными. Цифровая подпись в Эстонской Республике эквивалентна (равнозначна) подписи на бумаге, она позволяет передавать официальные документы и подписывать их без вывода на бумагу. Цифровые документы хранятся на компьютере в специальных «контейнерах»: .ddoc файлах.

Безопасность идентификации личности при помощи ID-карты обеспечивается на двух уровнях: в дополнение к ID-карте пользователю нужно знать PIN-коды. Чтобы войти в систему, необходимо ввести код PIN 1 (4 цифры), чтобы подписать документ – нужно ввести код PIN 2 (5 цифр). Посторонний не сможет воспользоваться вашей картой, не зная PIN-коды. Из соображений безопасности не стоит носить банковские карты, IDкарту и т.д. в кошельке вместе с PIN кодами и паролями, чтобы они не стали известны другим лицам в случае кражи или потери личных вещей. Поэтому, мы рекомендуем изменить коды после получения карточки таким образом, чтобы вы их помнили, и вам не приходилось бы всё время носить записанные на бумаге коды с собой. Конечно, может случиться, что вы забудете коды, но для такого случая будет разумным записать и их на бумаге и тщательно спрятать от посторонних.

Чип ID-карты имеет два свидетельства, одно из которых предназначен для идентификации, а второй - для дигитальной подписи. Сертификат представляет из себя электронную справку, по которой идентифицируется лицо и цифровая подпись для проверки личности, которая подтверждает личность этого лица. Сертификаты, выданные до 1 января 2007 года, действительны в течение 3 лет и по истечении срока могут быть возобновлены бесплатно. Сертификаты, выданные с 1 января 2007 года действительны, так же, как и сама карта, 5 лет.

ID-карту, как и паспорт, можно получить в Департаменте гражданства и миграции. Информацию о том, как подать заявление, можно найти в интернете по адресу: www.pass.ee или www.id.ee. Там же можно найти дополнительную информацию об IDкарте и безопасном использовании возможностей ID-карты.

Для использования ID-карты компьютер должен иметь соответствующее устройство для считывания ID-карты. Так же нужно установить необходимое программное обеспечение: DigiDoc для цифровой подписи и утилиту ID-карты для просмотра сохраненных данных на карту, чтобы проверить сертификаты и замены PIN-кодов.

### **Таким образом, для использования электронных ID-карт необходимо:**

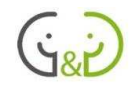

- ID-карта, полученная в Департаменте гражданства и миграции (КМА)
- PIN-коды выдаются вместе с ID-картой. Если конверт с PIN-кодами потерян, обратитесь за новым в пункт обслуживания клиентов (на сайте www.id.ee можно найти адреса пунктов облуживания клиентов)
- компьютер, подключенный к интернету
- считывающее устройство спросите в банке или в компьютерном магазине
- программное обеспечение для ID-карты установите с адреса http://installer.id.ee
- действующие сертификаты в случае необходимости, можно самому обновить сертификаты по адресу www.sk.ee/id-kontroll, или обновить ID-карту, обратившись в свой банк или в Департамент гражданства и миграции (КМА)

Используя электронную ID-карту, при возникновении проблем Вы можете получить помощь по телефону 1777, по адресу электронной почты abi@id.ee или в центр поддержки ID-карты по адресу http://support.sk.ee

Информацию об ID-картах можно найти на www.id.ee

## УСТАНОВКА НЕОБХОДИМОГО ОБОРУДОВАНИЯ ДЛЯ ИСПОЛЬЗОВАНИЯ ID-КАРТЫ

Несмотря на то, что в настоящее время новые компьютеры имеют считыватель IDкарты и установленное необходимое программное обеспечение, иногда пользователю ID-карты может понадобиться обновить или установить программное обеспечение самостоятельно. Это совсем не сложно!

**NB**! Несмотря на то, что программное обеспечение ID-карты установлено в браузере Mozilla Firefox, иногда удобно использовать для установки браузер Internet Explorer, так как только в нём производится автоматическая установка.

Программное обеспечение для ID-карты доступно в интернете по адресу:

#### **https://installer.id.ee**

На главной странице www.id.ee выберите ссылку **«Установка программного обеспечения»**.

Прежде всего, открывается страница установки программного обеспечения для ID-карты, в котором вы можете выбрать язык, на котором проводится работа. Для установок на русском языке нажмите на кнопку "**Продолжить**"!

Далее компьютер проанализирует уже установленное программное обеспечение

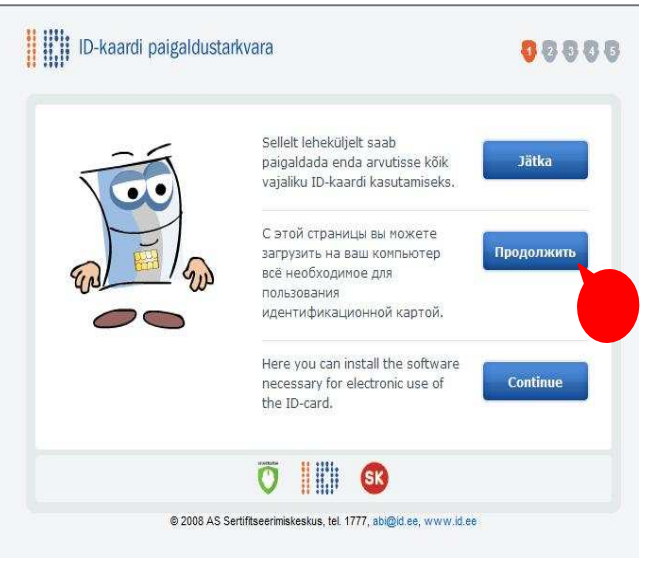

и решит, что из нового необходимо установить. Вас могут предупредить, что

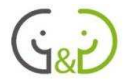

загрузка программного обеспечения на компьютер не всегда является безопасной, но в данном случае вы знаете, какое обеспечение выбрали, и можете нажать кнопку "ОК". Для автоматической установки оборудования шелкните правой кнопкой мыши на информационной полосе под адресной строкой.

В контекстном меню выберите пункт меню "Установить элемент ActiveX ..." ("Install ActiveX Control...")!

Затем eme олном окне  $\mathbf{p}$ предупреждения нажмите кнопку "Установить"!

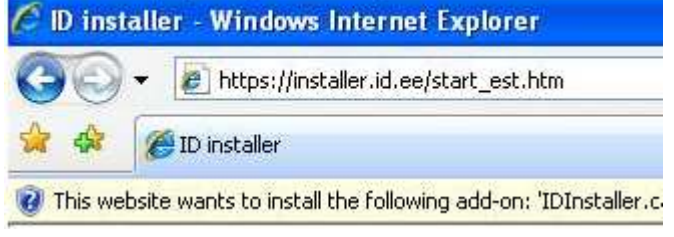

 $\Gamma$ <sub>OC</sub> $\pi$ e нажатия этой кнопки начинается установка программного обеспечения на вашем компьютере. Желательно. чтобы  $RO$ время установки программного обеспечения не запускались другие программы!

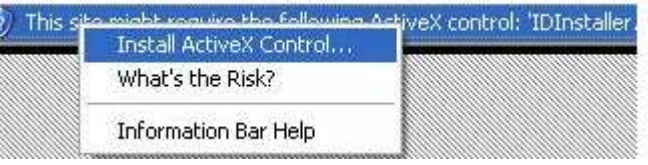

После начала процесса инсталляции обязательно прочтите инструкции, отображаемые на экране! Мы рекомендуем вам выбрать автоматическую установку программного обеспечения, на экране в то же время появятся анимированное знакомство с ID-картой и, при необходимости, указания о продолжении установок.

Среди прочего программного обеспечения, установленного на компьютер, добавляется драйвер для карты. После его установки может быть предложено перезагрузить компьютер  $(restart)!$ 

После установки программного обеспечения, как правило, появляется небольшое диалоговое окно на английском языке, в котором нужно нажать кнопку ОК.

После перезагрузки компьютера обычно автоматически открывается программное обеспечение ID-карты, сайт и продолжается установка программного обеспечения.

Если на компьютере в дополнение к браузеру Internet Explorer имеется

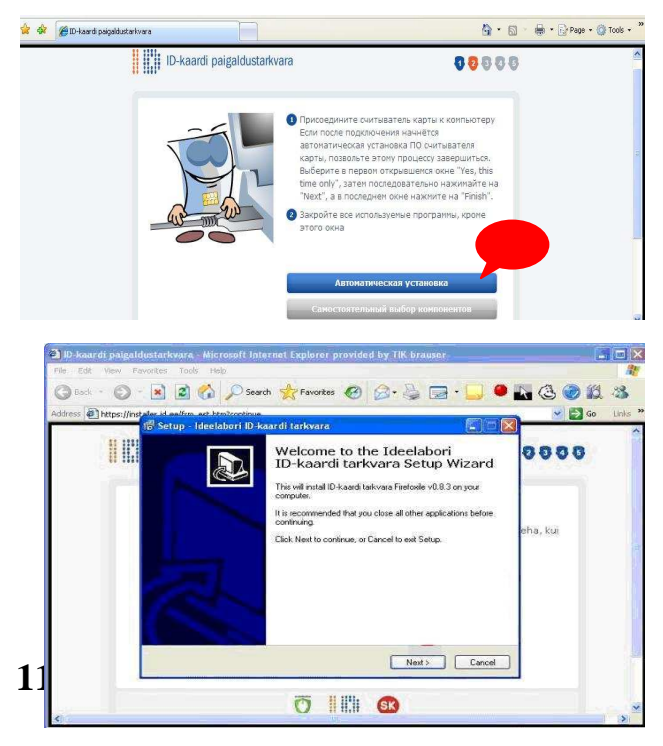

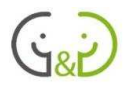

браузер Mozilla Firefox, будет установлено также необходимое и другому браузеру программное обеспечение. На экране отображается соответствующее диалоговое окно, в котором вы должны несколько раз подряд нажать на кнопку "Next", и, наконец, кнопку "Finish|"! В браузере Firefox после установки необходимого программного обеспечения, рекомендуется перезагрузить компьютер!

После перезагрузки компьютера установка программного обеспечения будет завершена автоматически, об этом компьютер выдаст соответствующее сообщение.

Теперь можно использовать ID-карту!

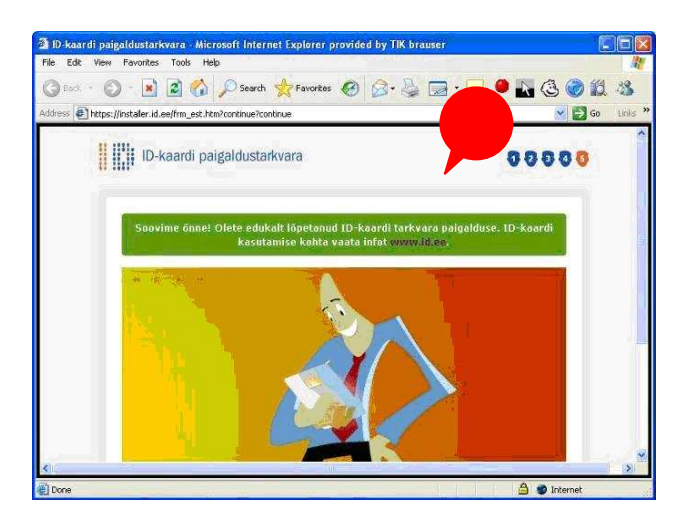

# ИСПОЛЬЗОВАНИЕ ID-КАРТЫ В ИНТЕРНЕТЕ

Как уже говорилось ранее, в интернете можно производить необходимые действия в комфортное время, не отправляясь физически к предлагающему услуги предприятию или организации. Для простого знакомства с информацией в сети пользователю не нужно «вводить» свои данные. Однако использование многих интернет-услуг связано с персональными данными, к которым не должны иметь доступа посторонние люди. Пользователь должен, войдя в систему, «доказать», что у него имеется право на обслуживание и доступ к данным. Для входа на такие интернет-сайты можно использовать разные способы, полезно знать, что ID-карта является одним из безопасных способов использования сети Интернет, поскольку без PIN-кода другой человек не сможет воспользоваться картой. С помошью ID-карты можно выполнять различные операции или сделки.

**NB**! Считыватель ID-карты рекомендуется вставить перед запуском веб-браузера!

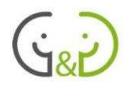

Если интернет-сайт дает возможность войти внутрь с помощью ID-карты, то обычно

**HILL KAART** нажимают на «Войти с ID-картой» или просто "ID-карта"!

Часто используется кнопка в виде стандартного логотипа ID-карты!

После нажатия на кнопку ID-карты система считывает с нее данные: на экране появляется окно, в котором Вы увидите свое имя и личный код. Если эта информация верна, нажмите кнопку "**ОК**".

Если на Вашем компьютере имеется несколько пользователей, в окне может быть отображена информация о данных всех пользователей: в этом случае, выберите своё имя, а затем нажмите кнопку "**OK**".

**NB**! Если считыватель карты не смог распознать карту или возникли любые другие ошибки, то это окно будет пустым! В этом случае закройте браузер, проверьте

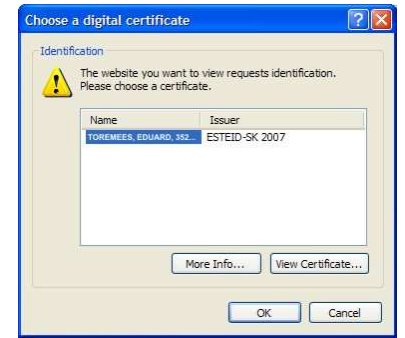

правильно ли вставлена карта в считыватель, горит ли красный огонек и начните сначала!

Для входа в систему с помощью ID-карты, вы должны определить себя, выбрав в появившемся окне свое имя, введя PIN 1 код и нажав кнопку "OK"!

Для некоторых операций (например, банковский перевод) может быть необходима операция цифровой подписи. В этом случае необходимо ввести код PIN 2.

NB! Никогда не вводите свой код PIN 2 при входе в систему!

NB! После выполнения желаемых услуг и проведения всех операций, удалите ID-карту из считывающего устройства: не оставляйте ее доступной для других пользователей из соображения безопасности!

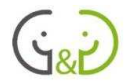

# ПРОСМОТР СОХРАНЁННОЙ ИНФОРМАЦИИ НА ID-КАРТЕ

Для просмотра сохранённой информации на ID-карте имеется программа, под названием "Утилита ID-карты". Утилиту для ID-карты можно найти в меню "START", выбор ID-kaart.  $\sim$  test on  $\sim$ 

В дополнение к просмотру данных, данная программа позволяет изменить PIN-коды.

Если ID-карта находится в считывающем устройстве, тогда без PIN кода будет видна вся информация содержащиеся на ID-карте, все личные данные (имя и фамилия, личный идентификационный номер, дата рождения, номер документа и т.д.).

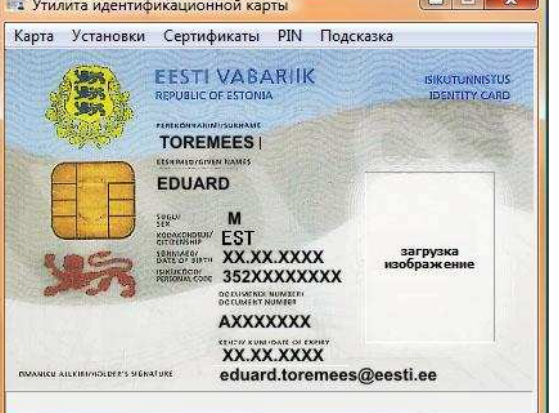

Для загрузки своего изображения на ID-карту

Вам нужно щёлкнуть по месту, где располагают картинку, и ввести код PIN 1! Загрузка изображения не всегда удается, поскольку картинки загружаются с сервера Министерства гражданства и миграции.

Если утилита не запускается со считывающего устройства, появится соответствующие сообщения об ошибке. Вставьте карточку в считывающее устройство, выберите в меню пункт "Карта" -> "Считать данные".

# ИЗМЕНЕНИЕ РІЛ-КОЛА ІД-КАРТЫ И РАЗБЛОКИРАВАНИЕ ЗАКРЫТЫХ КОДОВ

Для изменения PIN-кодов ID-карты используются утилиту, которая может быть найдена в меню "Пуск", выбор ID-kaart.

NB! PIN-колы могут быть изменены только, если Вы знаете существующие колы!

Поместите ID-карту в считывающее устройство и запустите утилиту!

Код подлинности PIN-1 можно изменить в меню PIN: выберите команду PIN аутентификации. В первом окне введите старый PIN-код, и затем два раза новый кол. Чтобы полтверлить изменения. нажмите на кнопку "ОК"!

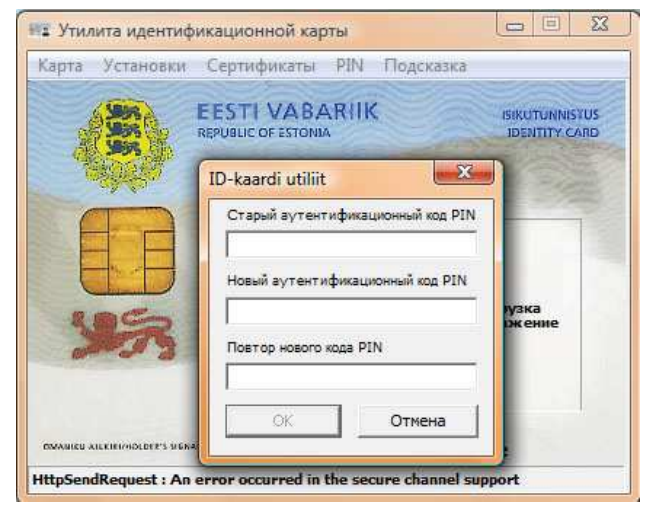

Таким же образом меняется электронная подпись (PIN-2), и сами PUK-коды!

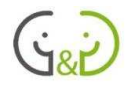

Утилита ID-карты позволяет заблокировать PIN-код (код блокируется, если он вводится неверно 3 раза), открыть его можно в таком случае с помощью PUK-кода.

Для открытия кодов выберите в меню PIN команду «Разблокировать» и затем наберите PIN идентификации и PIN для подписи. Для разблокирования нужно ввести PUK-код (7 знаков) и два раза НОВЫЙ РІN-код.

NB! Обязательно выберите новую комбинацию цифр для PIN-кода, а не повторяйте ту, которая была раньше!

### ДИГИТАЛЬНАЯ ПОДПИСЬ

Цифровая подпись (или дигитальная подпись) является одной из наиболее важных функций ID-карты. Это позволяет пользователю через компьютер подписывать разные документы и в электронном виде (например, по электронной почте) передавать эти документы в нужные организации.

Дигитальная подпись, поставленная с помощью ID-карты, по закону равна рукописной подписи. Эстонские государственные органы обязаны принимать документы с цифровой подписью, однако в настоящее время эта возможность существует еще не везде, потому что развитие системы требует времени.

NB! Частные лица могут совершать 10 цифровых подписей в месяц бесплатно!

### Цифровая подпись

Цифровую подпись можно создать двумя способами:

- 1) можно использовать услугу в интернете на портале DigiDoc (http://digidoc.sk.ee)
- 2) можно использовать клиентскую программу DigiDoc, которая устанавливается на компьютере с остальными программным обеспечением ID-карты.

Рассмотрим работу программы DigiDoc.

Клиентскую программу DigiDoc можете найти в стартовом меню "Пуск" в списке программ!

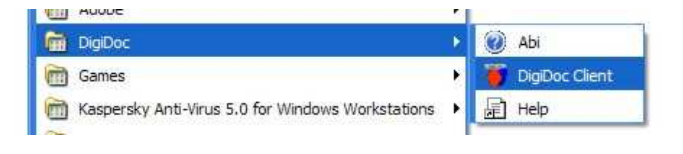

После запуска программы, Вы можете открыть существующий документ из "контейнера" (файл .ddoc), нажав на кнопку "Открыть", или начать с нуля.

Чтобы добавить файл с подписью, нажмите кнопку "Добавить файл"! После того как файл(ы) будут

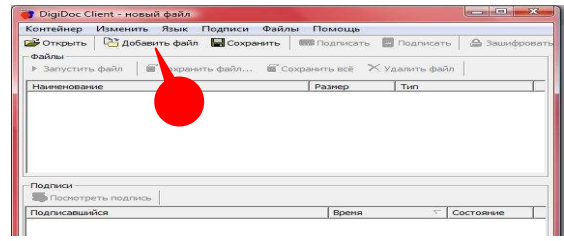

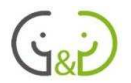

добавлены в контейнер, тогда можно будет без дигитальной подписи сохранять данные.

Если все необходимые файлы находятся в контейнере, вы можете запустить подпись, нажав кнопку "**Подписать**"!

**NB**! В первый раз, Вам необходимо подписать ваш клиентский сертификат DigiDoc, чтобы зарегистрироваться на сервере и получить подтверждение доступа. Это требование открывается автоматически, пользователь

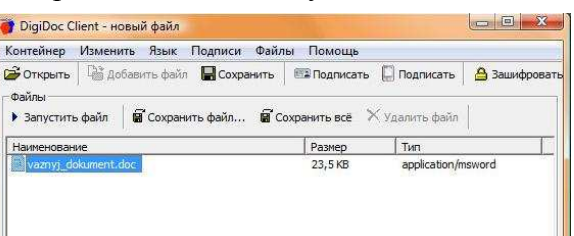

должен лишь согласиться и следовать инструкциям. Эта операция также запросит код PIN 1.

После регистрации программа автоматически возвращается к подписанию.

Предлагается возможность вписать данные, в каком месте даётся цифровая подпись, но эти поля можно оставить и не заполненными.

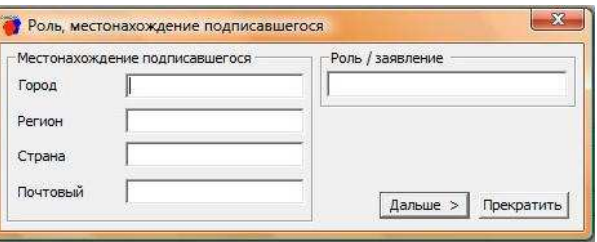

Для продолжения нажмите кнопку "**Далее**".

Далее следует предупреждение о том, что цифровая подпись содержит правовые обязательства, а затем необходимо ввести код PIN 2.

После ввода кода PIN 2 в приложении в контейнер добавятся файл(ы) цифровой подписи. Тем не менее, контейнер необходимо ещё сохранить (как файл .ddoc), а затем представить подписанные документы туда, куда требуется: например, послать как прикрепленный документ, по электронной почте .

### **Просмотр дигитальных писем**

Присланные вам документы, подписанные дигитальным способом, хранятся в файле или в контейнере .ddoc.

Подписанные документы можно открывать и просматривать через DigiDoc клиентскую программу, с помощью которой создаётся электронная подпись.

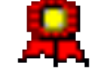

Для просмотра подписей нет необходимости пользоваться считывающим устройством ID-карты, ID-карта и считывающее устройство также не требуются для просмотра дигитальных писем, пришедших от другой стороны.

Документы с цифровой подписью должны открываться через клиентскую программу DigiDoc. Список подписанных документов отображается в программном окне в верхней половине, в нижней половине можно увидеть имя подписавшегося, личный идентификационный номер и дату подписания (действующую).

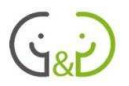

Для просмотра подписей нажмите "**Посмотреть подпись**". Откроется отдельное окно, в котором можно просмотреть данные подписавшегося, срок действия сертификата и т.д.

Для просмотра содержания документа нужно выбрать желаемый файл, и нажать на кнопку "**Запустить файл**".

Файлы также можно сохранять на своём компьютере, для этого нажмите на "**Сохранить файл** ..." или "**Сохранить как**".

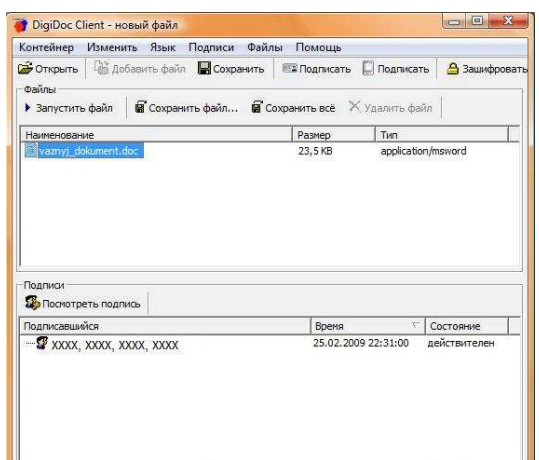

**NB**! Подпись действительна только у файлов в контейнере. Сохраняя файлы вне контейнера, можно изменить подпись, и поэтому подписи файлов вне контейнера уже не действительны!

Цифровая подпись может быть проверена, даже если DigiDoc клиент не установлен на

Вашем компьютере. Вы можете посмотреть более подробную информацию в интернете на веб-сайте DigiDoc http://digidoccheck.sk.ee

На домашней странице www.id.ee так же имеется доступ для ID-карт: нажав на правую сторону страницы, откроются ссылки, где можно найти "цифровой контроль".

На сайте DigiDoc нажмите на ссылку "**Добавить документ**"! Затем, для выбора файла для загрузки, нажмите кнопку "**Browse**", укажите

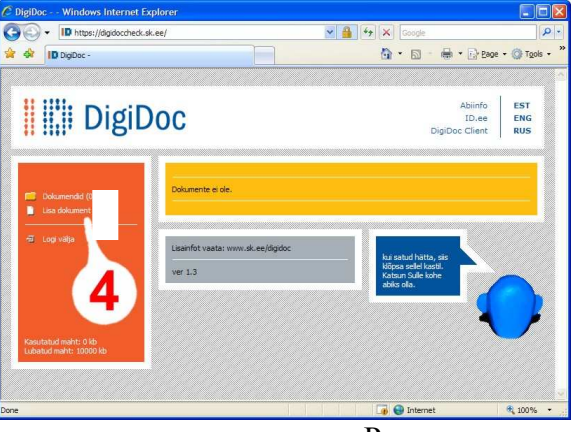

требуемый .ddoc файл с вашего компьютера, а затем загрузите его. Разрешено загружать файлы объемом до 10000 KB.

Кроме того, чтобы загрузить файл, необходимо нажать на кнопку "**Сохранить**", после чего на экране появится .ddoc документ, содержащий личное письмо и подпись (подписавшийся, его личный идентификационный номер, время подписания).

### **Электронная почта ...@еesti.ee**

Каждый пользователь ID-карты автоматически имеет возможность создать свою личную электронную почту, выданную от лица Эстонской Республикой.

Свой адрес электронной почты, как правило, можно найти в утилите ID-карты, с помощью считывающего устройства ID-карты. Адрес этой почты представляет из себя следующую форму: isikukood@eesti.ee.

Адрес ...@eesti.ee прежде всего предназначен для официального общения государства и личности. Государство может высылать на адрес этой электронной почты официальные сообщения и персональную информацию, которая относится к этому человеку. На этот

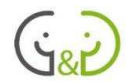

же адрес посылаются различные сообщения, связанные с использованием ID-карты, например, извещение об окончании действия ID-билета. Этот адрес можно также использовать для своих знакомых, коллег и друзей.

С адресом электронной почты ...@eesti.ee не связан ни один обычный электронный почтовый ящик, в котором бы сохранялись принятые сообщения. С этим почтовым ящиком связан сервер, который перенаправляет почтовые сообщения с адреса ...@eesti.ee на какой-либо другой, указанный пользователем, адрес (например, на адрес hot.eе). Направлять почту можно на один или несколько (до пяти) адресов одновременно.

Чтобы настроить свой адрес ...@eesti.ee нужно на сайте www.eesti.ee войти в портал для граждан и выбрать свойства официальногго адреса электронной почты. На портале можно найти и подробные инструкции, как это сделать.

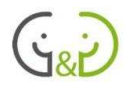

# Интернет-банк

Одной из услуг, которые значительно упрощают повседневную жизнь, является интернет-банк. Эту услугу предлагают практически все банки, действующие в Эстонии. Интернет-банк удобен для проведения операций со своими деньгами: можно оплачивать счета, проверять остаток счета, заказывать обзор проведенных операций, и т.д. Многие предприятия (например, Eesti Energia, Eesti Gaas и др.), могут также предоставлять счета за оказанные услуги непосредственно через интернет-банк: для оплаты такого счета нужно просто его открыть и далее следовать инструкциям интернет-банка.

Интернет-банк удобен и тем, что выполнять платежи можно не только в рабочее время, потому что он открыт 24 часа в сутки, и тем, что все операции можно сделать не выходя из дома (при условии, что домашний компьютер подключен к интернету).

Для использования интернет-банка необходимо заключить договор в своем банке, который дает банковское имя пользователя. Безопасное использование интернет-банка дается каждому пользователю через использование банковских кодов, не зная которых никто не сможет получить доступ к вашему счёту. Имейте в виду, что ваши банковские защитные коды не должны быть доступными для людей, которым вы не доверяете или в которых не уверены на 100%!

В настоящее время выданные коды так же служат для входа в интернет-банк. К сожалению, коды не гарантирует безопасность, поэтому используется ограничение для установки платежей в пределах 5000 крон. Такие защитные коды в дальнейшем будут полностью отменены! Гораздо безопаснее использовать ID-карту, новейшие средства добавлены также в мобильный ID!

Это руководство рассматривает операции в интернет-банке с помощью ID-карты.

На компьютере должно быть установлено программное обеспечение для ID-карты, должно также быть и считывающее устройство ID-карты. Программное обеспечение ID-карты может использоваться в браузерах Internet Explorer и Mozilla Firefox.

Это руководство рассматривает интернет-банк на примере Swedbank и SEB, но надо иметь в виду, что все банки предлагают похожие возможности в сети интернет.

### SWEDBANK

Вход в интернет-банк Swedbank возможен со страницы:

### **www.swedbank.ee**

Первым делом вы выбираете, каким образом вы хотите войти в банк. По умолчанию используется менее безопасный вход с помощью карты с паролями. Если желаете использовать для входа ID-карту, необходимо нажать на соответствующий выбор на главной странице интернет-банка.

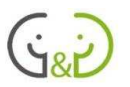

Введите свой номер пользователя интернет-банка и нажмите кнопку "**Войти**"!

Впоследствии, при открытии диалога с запросом о подтверждении сертификата безопасности, нажмите на **OK**!

В конце, откройте диалоговое окно, которое запрашивает код PIN 1. Введите код PIN 1 и нажмите кнопку **ОК** для подтверждения!

Вы вошли в интернет-банк!

Кроме того, Вам удалось выйти на

личную домашнюю страницу, которая по умолчанию содержит следующую информацию:

- Приветствие (настройки Вы можете установить самостоятельно) и Ваше имя.
- Ваши счета и сальдо.
- Извещения из банка и представленные вам электронные счета.

Тут же расположены ссылки на самые обычные банковские услуги.

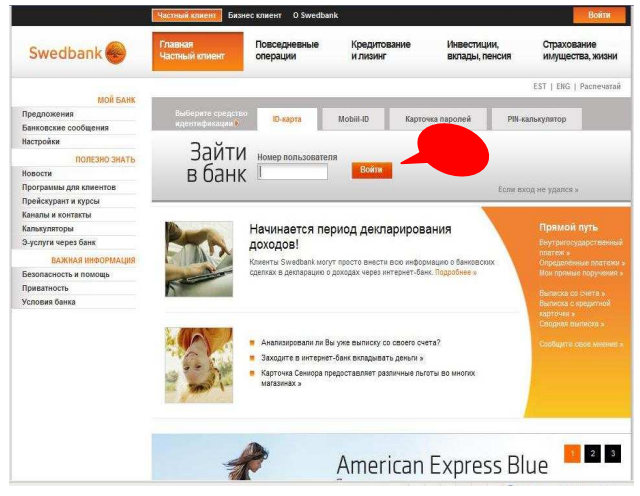

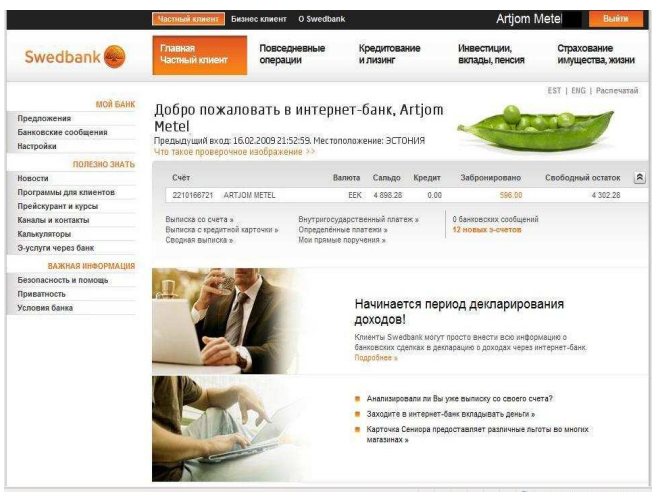

В верхней части главной страницы расположены закладки на повседневные банковские операции, кредитование и лизинг, пенсионное обеспечение и инвестирование, операции страхования.

Ряд мероприятий и информации расположены в системах интернет-банка по левой стороне.

NB! После совершения всех необходимых действий, необходимые для обеспечения безопасности правильно выходить из системы, для этого нажмите кнопку "Выйти", а затем закройте браузер!

#### **Выписка со счета**

Информация банковского счета интересует каждого – Вы, безусловно, должны знать, сколько можно израсходовать средств. Кроме того, мы хотим знать, сколько денег поступает на наш счет, какие операции проводятся, сколько денег уходит и куда, и т.д.

Можно также совершать различные

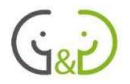

запросы по поводу своего счёта. Сальдо видно на главной странице, но вы можете получить и более подробную информацию.

Для получения более точной информации можно послать запрос, щёлкнув на главной странице по ссылке «**Выписка по счета**».

Другой вариант: в верхней части страницы нажмите «Повседневные операции» с левой стороны, а затем выберите «**Выписка со счета**»!

Если у вас более одного счёта, вы можете определить, какой счёт вы хотите просмотреть.

Выберите период, в течение которого вас интересуют совершённые сделки.

Уточнить запрос можно, введя ключевые слова, через которые вы хотите видеть соответствующие сделки. Например, вы можете просматривать Ваши расходы в магазине Selver, введя ключевое слово «Selver»!

Нажмите на кнопку «**Послать запрос**»!

Вы можете для запроса использовать дополнительные параметры, для этого нажмите на следующую кнопку.

Дополнительные опции позволяют выбрать тип операции, который Вы хотите видеть. Например, можно показать только сделки, выполненные банковской картой.

Можно запомнить выписку из интернет-банка на свой компьютер: для этого надо отметить вариант, в котором

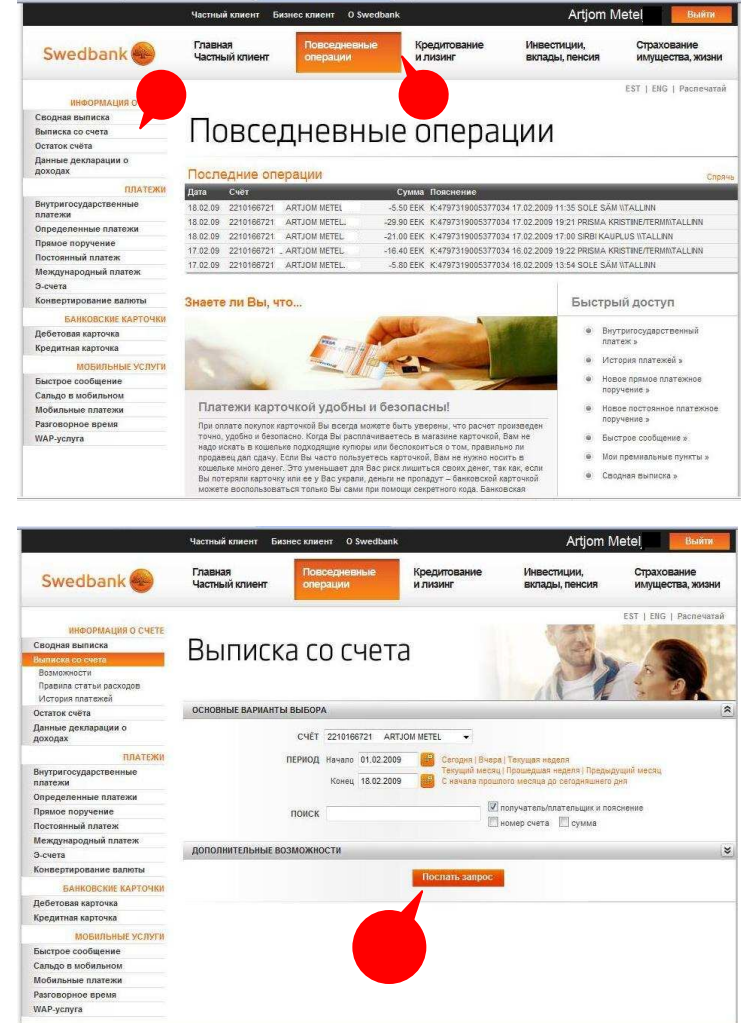

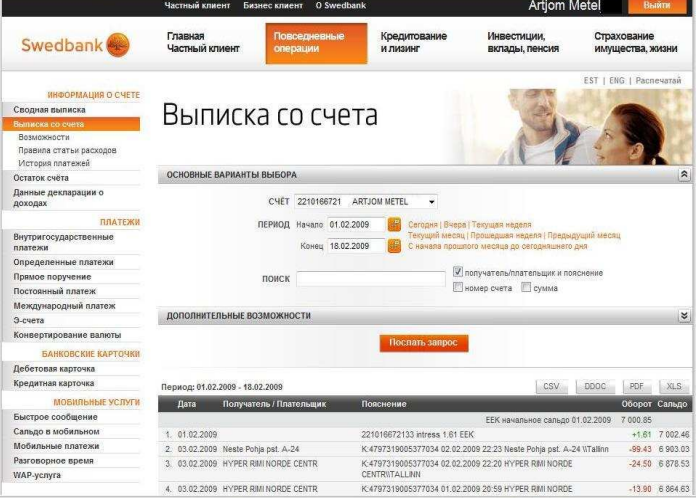

Вы хотите получить выписку, т.е. выбрать формат.

Используемые форматы:

- PDF универсальный, формат файлов для просмотра;
- XLS формат таблицы MS Excel;
- CSV текстовой файл, извлечённые данные, разделяются через запятую;

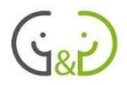

• DDOC - документ с цифровой подписью Swedbank.

Интернет-банк Swedbank отображает полученный запрос в нижней части страницы в виде таблицы с заголовком. Данные в виде столбцов отображают совершённые операции.

Если вы хотите, можете сохранить запрос на ваш компьютер, выбрав нужный формат (описан выше) и нажав на соответствующие кнопки!

#### **Платежи**

Swedbank интернет-банк для осуществления платежей предлагает перейти на главную страницу, нажав на кнопку быстрого доступа, " Внутригосударственные платежи" или "Определённые платежи".

Другой вариант в интернет-банке находится в верхней части страницы: нажмите кнопку "Повседневные платежи", а затем выбрать слева требуемый тип сделки!

Основные варианты:

- Внутригосударственные платежи оплата начинается с новой страницы "с нуля";
- Определенные платежи платежи с совершёнными ранее и сохранёнными данными;
- Прямое поручение автоматическая оплата счёта;
- Постоянный платёж постоянный совет;
- Э-счета платежи, пришедшие в интернет-банк.

Совершая внутригосударственные платежи, нужно выбрать, с какого счёта будете переводить деньги (если у вас есть более чем один счёт в банке).

Необходимо заполнить все поля данных (имя получателя, счет получателя, сумму и пояснения, при необходимости, номер ссылки).

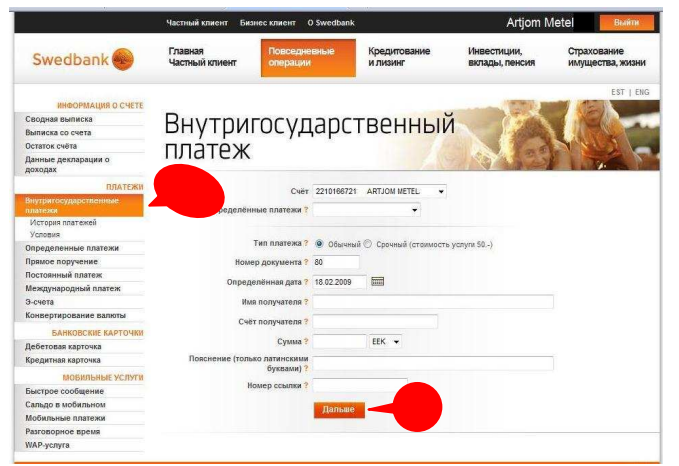

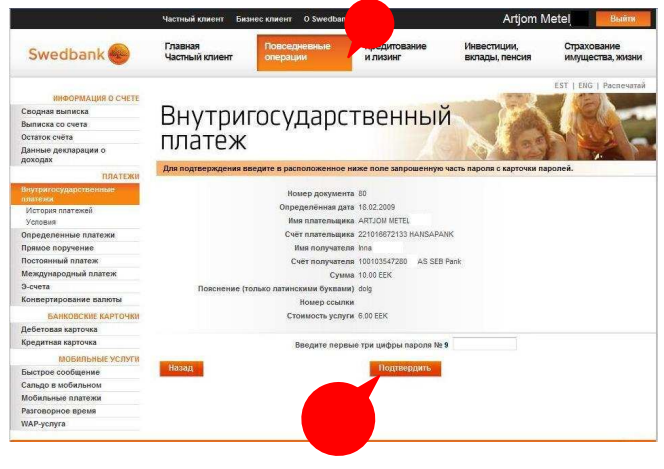

Если Вы уже сделали оплату, то можете отправить счёт в сохраненные шаблоны: теперь такой платеж станет определённым, все поля заполнятся автоматически, ваша задача состоит в том, чтобы проверить сумму и пояснение!

После внесения всех данных платежа, нажмите кнопку «**Дальше**».

Здесь Вы можете проверить правильность оплаты данных.

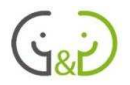

При необходимости, Вы можете исправить ошибки, вернувшись на предыдущую страницу, нажав на кнопку «**Назад**».

Если все правильно, то необходимо для подтверждения ввести цифровую подпись, поэтому нажмите на кнопку «**Войти**»: Ваша ID-карта будет проверена и необходимо ввести PIN2-код!

**NB**! При совершении первого платежа могут возникнуть ошибки. Например, возможно не запустится считывающее устройство, не появится кнопка «Подпись», и Вам может быть предложено изменить настройки вашего Интернет-банка! С этой целью необходимо следовать инструкциям на экране. Далее, желательно выйти из интернетбанка и закрыть браузер. Попробуйте заново совершить операцию, во второй раз все должно пройти удачно!

Успешная оплата счета подтверждается сообщением на экране вместе с уведомлением о передаче данных. Также предлагается возможность сохранить платежную информацию для дальнейшего использования в качестве определённого платежа.

Очень полезно использовать возможность запоминания на свой компьютер дигитально подписанного платежного поручения, которую предлагает Swedbank.

При выборе ссылки на главной странице или повседневные операции по левому краю выбор "**Определённые платежи**", вы можете просмотреть весь перечень сохраненных платежей, который представляет основную информацию: имя получателя, ранее введённое пояснение и выплаченная сумма.

Если вы хотите использовать для оплаты нового счёта определенные платежи, следует найти в списке желаемый платёж и щёлкнуть по нему мышкой!

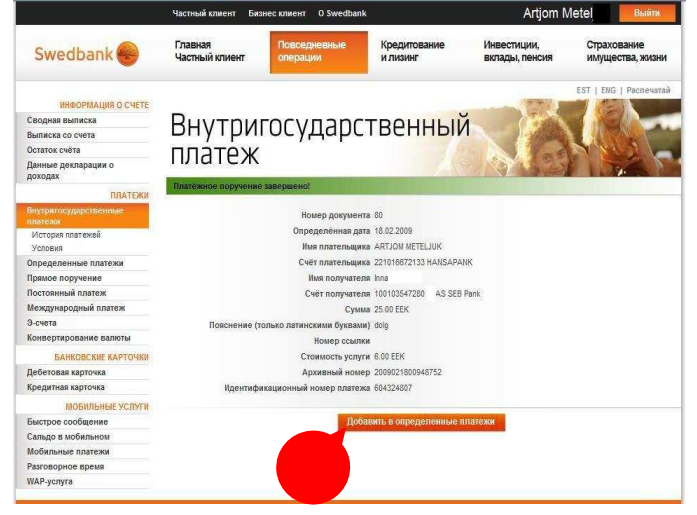

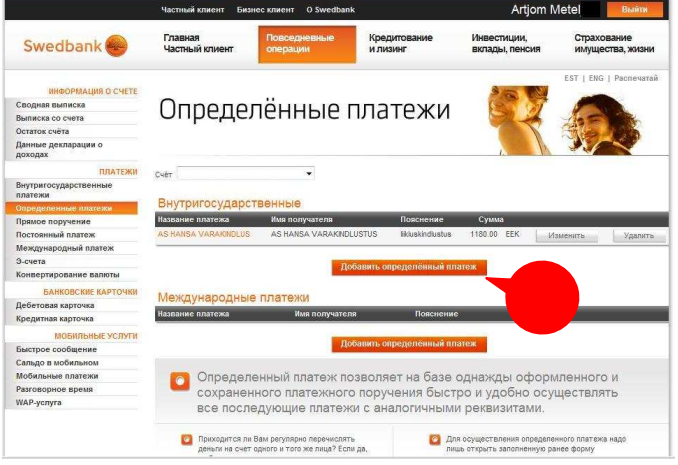

Откроется платеж, который уже был описан в странице ввода данных. В случае необходимости может потребоваться поменять сумму, пояснение платежа, после этого можно совершать платёж!

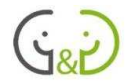

При необходимости в определённых счетах можно поменять данные, если они устарели, или удалить указанный платеж.

Повседневные операции предоставляют возможность также для проведения международных платежей, покупки и продажи валюты, просмотра истории платежей, а также просмотра и оплаты э-счетов.

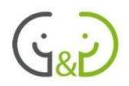

### SEB БАНК

SEB интернет-банк U-сеть банка имеет такой адрес:

www.seb.ee

Первым делом нужно ввести признак пользователя.

Затем нажать на кнопку, которая соответствует способу входа в интернет-банк (в нашем примере, IDкарта)!

В открывшемся диалоговом окне появляется запрос о подтверждении сертификата безопасности, нажмите на **OK**!

Наконец, откройте диалоговое окно, которое запрашивает код PIN 1. Введите код PIN 1 и нажмите кнопку **ОК** для подтверждения! Вы вошли в систему интернет-банка!

На странице U-Net можно увидеть:

- Ссылки на сообщения и эсчета.
- Остаток Вашего банковского счета (**Сальдо**).

**SEB** ицам Бизнес-клиентам SEB Продукты и усл  $\bf{a}$ **ILNet** Cyera и расчеть • Банковские карточки **HAUHMTE MEPV** .<br>Кредит<br>Лизинг автомобиля и мото Bxos Вклады и и  $\overset{\text{m}_{\text{max}}}{0}$  $20$  $\overline{a}$ Контакт Инвестиционн<br>Millennium NW Инвестиционный вкла,<br>Aktsianavigaator До 2 марта мы пред До 25 февраля ми .<br>Прессы  $\omega$ Дополнительно .<br>Ля лиц старшего возраста Приватное бани **DECKOE** .<br>Для Золотого клиента

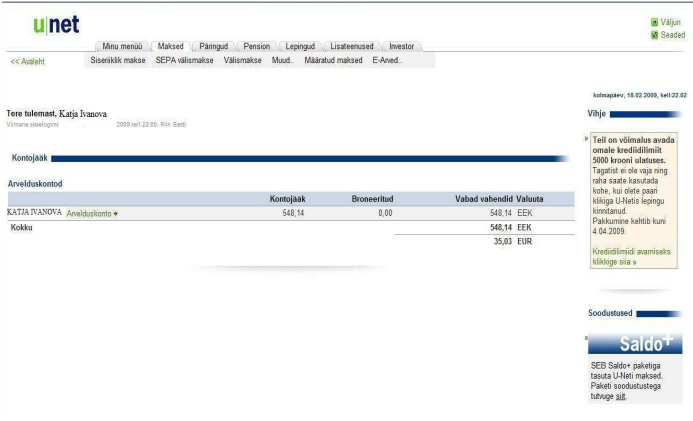

В верхней части главной страницы расположено меню, где можно выбрать, что делать дальше. Меню состоит из двух строк: в верхней можно выбрать основные действия, а в нижней – операции к каждому действию.

NB! Для обеспечения безопасности всех необходимых действии необходимо правильно выйти из интернет-банка! Для этого нажмите на кнопку "**Väljun**" (Выйти), а затем закройте браузер!

### **Выписки со счета**

Информация банковского счета интересует каждого: мы должны знать, сколько можно израсходовать средств. Кроме того, мы хотим знать, сколько денег поступает на наш счет, какие операции проводятся, сколько денег уходит, и так далее.

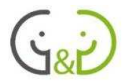

Сальдо отображается на главной странице, если необходимо получить более подробную информацию, перейдите в главное меню и выберите ссылку "**Päringud**" (Запросы) и пункт меню "**Konto väljavõte**" (Выписка со счёта).

Все возможности запроса выписки со счёта в U-NET видны сразу.

Во-первых, вы можете выбрать, за какой период времени запрашивается информация.

Так же можно определить, какие виды сделок вы хотите видеть (наличными деньгами, банковскими карточками и т.д.), и является ли они только поступлениями или только расходами.

Если вы хотите, вы можете отфильтровать отображаемую выписку счета по плательщику или получателю платежа, наименованию, идентификационным номерам или номерам транзакции.

Вы можете сортировать сделки по предложенным правилам, отсортировать можно в восходящем или нисходящем порядке.

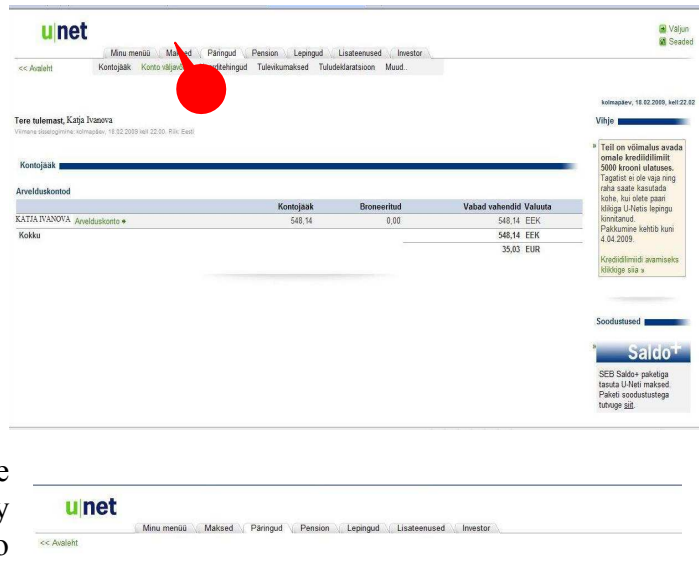

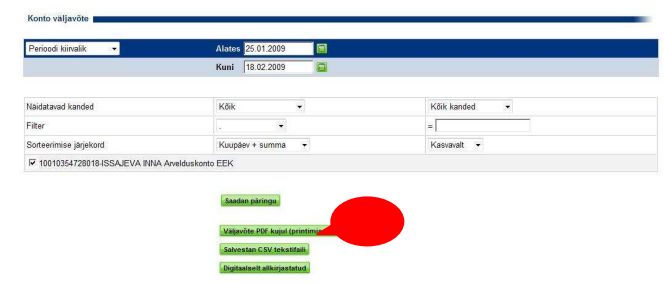

Когда у вас более одной счёта, вы можете выбрать, для какого счёта выполняется запрос.

Чтобы увидеть выписку на экране, нажмите на кнопку "**Saadan päringu**" (Отправить запрос).

Вы также можете сохранить выписку в PDF-формате для печати, CSV-текстовый файл или SEB-документ с цифровой подписью на свой компьютер. Эти опции также доступны!

### **Платежи**

Интернет-банк предлагает также возможность совершать платежи. Для этого в верхней строке меню нажмите "**Maksed**"(Платежи).

Основные варианты:

- Siseriiklik makse (Внутригосударственные платежи) оплата с новой страницы с нуля;
- Määratud maksed (Определенные платежи) платежи с совершёнными ранее и сохранёнными данными (данные можно менять);

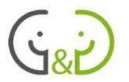

• E-Arved... (Э-счета) - платежи, пришедшие в интернет-банк.

Рассмотрим внутригосударственые платежи.

Вы можете выбрать счёт, с которого собираетесь перевести деньги (если у вас несколько счетов в банке SEB). Возле номера сделки пишется сумма, на которую вы совершаете операцию выплаты (в зависимости от сальдо и установленных **THMHTOR** 

Должно быть вписано имя получателя, счет получателя, предпочтительно пояснение, за что переводятся деньги и, в случае необходимости. илентификационный номер.

Кроме того, можно выбирать дату платежа.

Конечно, должна быть вписана сумма платежа

Если есть потребность в подобных данных для будущих платежей, платеж можно сохранить в определенные платежи.

Чтобы произвести платеж, нажмите кнопку "Saadan makse" (Отправить платеж)!

Последний шагом будет проверка всей

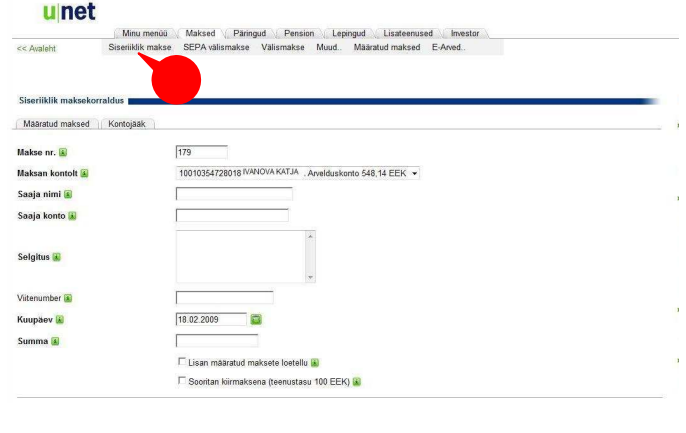

#### **u**net

Minu menüü Maksed (Päringud Mension (Lepingud Lisat

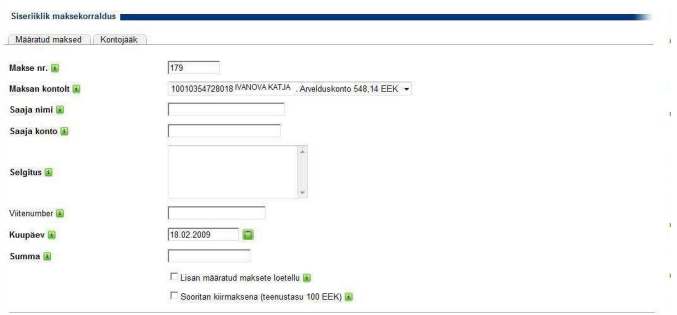

информации. Если вы найдете ошибки, то вы можете вернуться к предыдущей странице для ввода данных.

Если все данные введены правильно, нажмите на "Allkirjastan digitaalselt" (цифровая подпись), а затем ваша ID-карта будет проверена, и необходимо будет ввести код PIN  $2!$ 

После полписания слелки платеж будет завершен! Вы можете распечатать копию платежа (SEB также предоставляет возможность получить чек цифровой подписи).

Нажав в меню "Maksed" (Платежи) вариант "Määratud maksed" (Определенные платежи). отображаются все платежи, данные

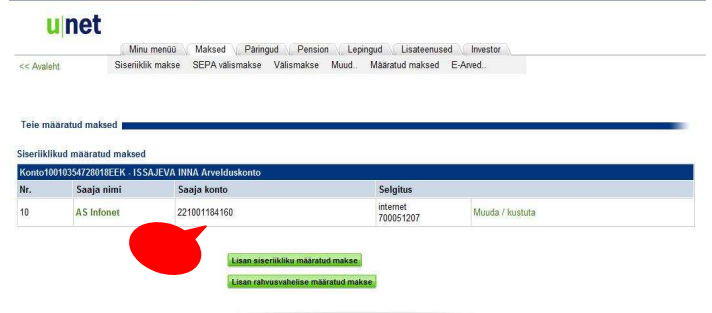

которых сохранены, чтобы их в дальнейшем было удобно использовать для совершения нового платежа.

Для изменения определенного платежа или для удаления нажмите на кнопку в конце строки с платежом.

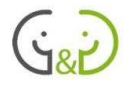

При совершении определенного платежа надо нажать на имени платежа, проверить данные (в частности, сумму) и начать выплату!

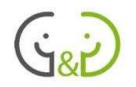

# **ПРИЛОЖЕНИЕ 3: Анкета**

#### *Уважаемый участник проекта,*

*благодарим Вас за участие в нашем проекте обучение компьютеру! Мы надеемся, что вы получили положительный опыт.* 

*Поскольку вы являетесь одним из важных участников в процессе обучения, то мы очень заинтересованы в вашем мнении, которое станет основой для улучшения аналогичных учебных курсов. Мы были бы рады, если Вы найдёте время, чтобы ответить на следующие вопросы, и мы обещаем, что ваше мнение останется анонимным.Отвечайте так как считаете нужным, не стесняйтесь критиковать! В конце анкеты можно добавить комментарии.* 

**Спасибо еще раз за отклики и участие!** 

### **ПОЖАЛУЙСТА, ОТВЕТЬТЕ НА СЛЕДУЮЩИЕ ВОПРОСЫ, ВЫБРАННЫЙ ОТВЕТ ПЕРЕЧЕРКНИТЕ КРЕСТИКОМ!**

Ваш пол:

**женщина** 

**мужчина** 

К какой возрастной группе вы

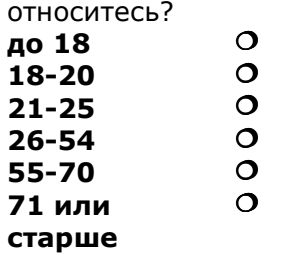

Чем вы занимаетесь на данный момент (работа, учёба)

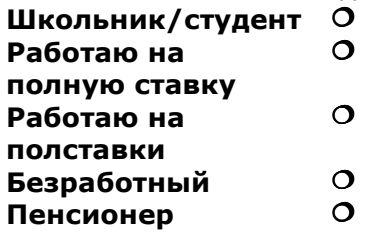

**Пожалуйста, напишите ваше место работы или последнее место основной работы (если учитесь, то напишите в каком классе или какая специальность):** 

Ваше образование **Начальное образование Среднее образование Высшее образование** 

**Звание магистра, доктора** 

**Дополнительные курсы** 

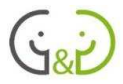

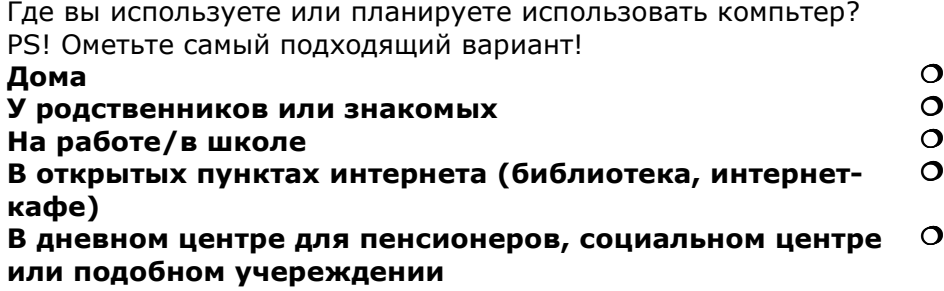

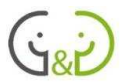

**Пожалуйста, напишите свои ответы и замечания по следующим вопросам:** 

**PS! Если Ваши ответы или комментарии не помещаются в предложенное пространство, можете продолжить отвечать на другой стороне листа и обязательно напишите номер вопроса!** 

1) **Какова главная причина принятия участия в данном проекте? Что в первую очередь вы ожидали от данного проекта?** 

2) **Какие были ожидания и опасения, когда узнали, что обучение будут проводить школьники?** 

3) **Какие на Ваш взгляд, самые положительные моменты участия в этом проекте?** 

4) **Во время обучения возникали ли такие проблемы или моменты, которые вам не понравились? Какие были негативные моменты во время обучения?** 

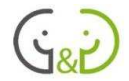

5) **Пожалуйста напишите подробно о том, как после обучения проходила самостоятельная работа. Сколько раз и где встречались со своим руководителем-школьником Выполнялись ли упражнения самостоятельно? Были ли проблемы при выполнении заданий? Считаете ли Вы, что поддержка учащегося во время первых самостоятельных упражнений важна?** 

6) **Пожалуйста прокомментируйте подготовленые материалы для самостоятельного изучения. Учебные материалы ясны и достаточно подробны? Являлись ли представленные темы ранне для Вас знакомы? Можете ли вы предложить, какие-нибудь темы, которые на ваш взгляд, можно было бы добавить для изучения и т.д.** 

#### 7) **Вы в целом удовлетворены проведённым проектом? Пожалуйста, напишите ваше мнение!**

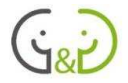

8) **Было ли что-нибудь, что Вы не ожидали во время проекта, но в настоящее время готовы к этим трудностям, которые возникали во время обучения?**